# FlexScan **S2100 Color LCD Monitor**

# **Setup Manual**<br>**Important:** Ple

**Important:** Please read PRECAUTIONS, this Setup Manual and the User's Manual stored on the CD-ROM carefully to familiarize yourself with safe and effective usage. Please retain this manual for future reference.

# **Installationshandbuch**<br>**Wichtig:** Lesen Sie die V

**Wichtig:** Lesen Sie die VORSICHTSMASSNAHMEN, dieses Handbuch zur Einrichtung und das Benutzerhandbuch (auf der CD-ROM) aufmerksam durch, um sich mit der sicheren und effizienten Bedienung vertraut zu machen. Bewahren Sie dieses Handbuch zum späteren Nachschlagen auf.

### **Manuel d'installation**

**Important :** Veuillez lire attentivement les PRECAUTIONS, ce Manuel d'installation ainsi que le Manuel d'utilisation inclus sur le CD-ROM, afin de vous familiariser avec ce produit et de l'utiliser efficacement et en toute sécurité. Veuillez conserver ce manuel pour référence ultérieure.

#### **Manual de instalación**

**Importante:** Lea detenidamente el apartado PRECAUCIONES, el Manual de instalación y el Manual del usuario que encontrará en el CD-ROM para familiarizarse con las normas de seguridad y los procedimientos de uso. Conserve este manual para consultas posteriores.

#### **Manuale di installazione**

**Importante:** leggere attentamente la sezione PRECAUZIONI, il presente Manuale di installazione e il Manuale dell'utente memorizzati sul CD-ROM per utilizzare il prodotto in modo efficace e sicuro. Conservare il manuale per consultazioni future.

#### **Installationshandboken**

**Viktigt:** Läs försiktighetsåtgärderna, den här installationshandboken och användarhandboken som finns på CD-skivan noggrant så att du känner dig säker och får ett effektivt användande av produkten. Behåll manualen för framtida behov.

# **Εγχειρίδιο εγκατάστασης**

**Σημαντικό:** Διαβάστε προσεκτικά τις ΠΡΟΦΥΛΑΞΕΙΣ, το Εγχειρίδιο εγκατάστασης και το Εγχειρίδιο χρήστη που θα βρείτε στο CD-ROM προκειμένου να εξοικειωθείτε με την ασφαλή και αποτελεσματική χρήση της συσκευής. Διατηρήστε αυτό το εγχειρίδιο για μελλοντική χρήση.

#### **Руководство по установке**

**Важно!** Внимательно прочитайте МЕРЫ ПРЕДОСТОРОЖНОСТИ, настоящее Руководство по установке и Руководство пользователя на CD-ROM для получения сведений о безопасной и эффективной эксплуатации. Сохраните это руководство для справки.

#### 设定手册

重要事项: 请仔细阅读储存在光盘上的用户手册、本设定手册和预防措施、掌握如何安 全、有效地使用本产品。请保留本手册、以便今后参考。

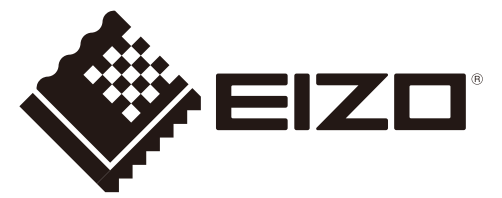

**Compatible Resolutions/Freguencies Kompatibla upplösningar/frekvenser**<br>Kompatible Auflösungen/Bildwiederholfrequenzen Συμβατές αναλύσεις/Συχνότητες **Kompatible Auflösungen/Bildwiederholfrequenzen Συμβατές αναλύσεις/Συχνότητες Résolutions/Fréquences compatibles Frecuencias y resoluciones compatibles** 兼容的分辨率/频率 **Risoluzioni/Frequenze compatibili:**

The monitor supports the following resolutions.

Der Monitor unterstützt die nachfolgend aufgeführten Auflösungen.

Le moniteur est compatible avec les résolutions suivantes.

El monitor admite las siguientes resoluciones.

Il monitor supporta le seguenti risoluzioni.

Skärmen stöder följande upplösningar.

Η οθόνη υποστηρίζει τις παρακάτω αναλύσεις.

Монитор поддерживает следующие разрешения.

本显示器支持下列分辨率。

#### **Analog Input**

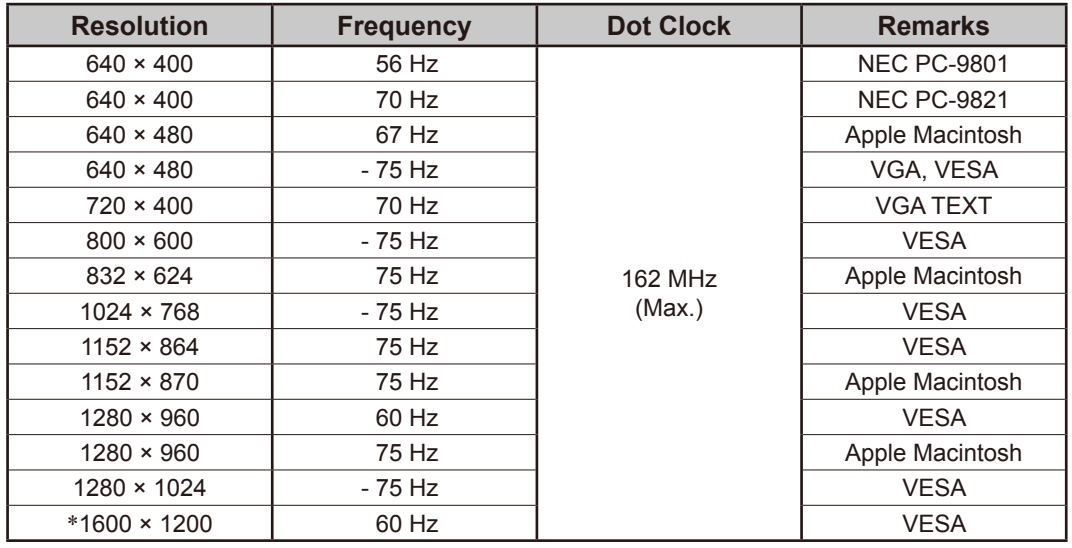

#### **Digital Input**

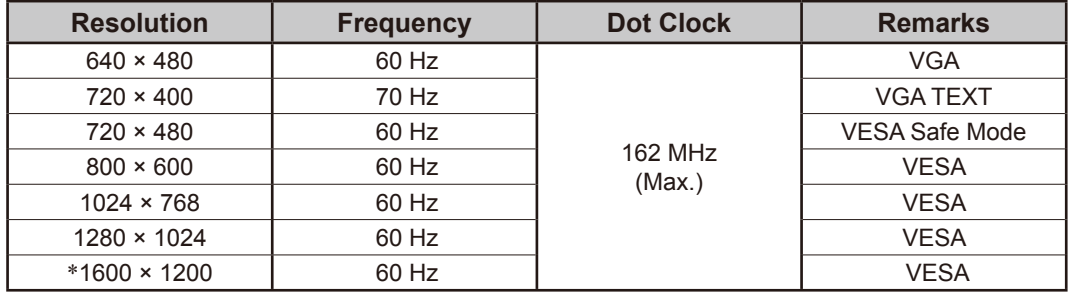

\* Recommended resolution (Set this resolution)

\* Empfohlene Auflösung (diese Auflösung festlegen)

\* Résolution recommandée (Réglez votre appareil sur cette résolution)

\* Resolución recomendada (ajuste esta resolución)

\* Risoluzione consigliata (impostare questo valore di risoluzione)

\* Rekommenderad upplösning (Ställ in den här upplösningen)

\* Προτεινόμενη ανάλυση (Επιλέξτε αυτή την ανάλυση)

\* Рекомендованное разрешение (Установите данное разрешение)

\* 推荐的分辨率 (设定此分辨率)

# FlexScan S2100 **Color LCD Monitor**

# **[Location of Caution Statement]**

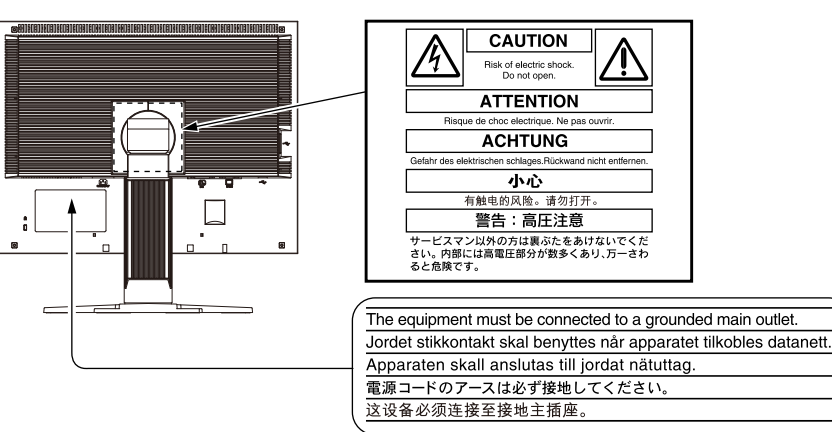

# **About Setup Manual and User's Manual**

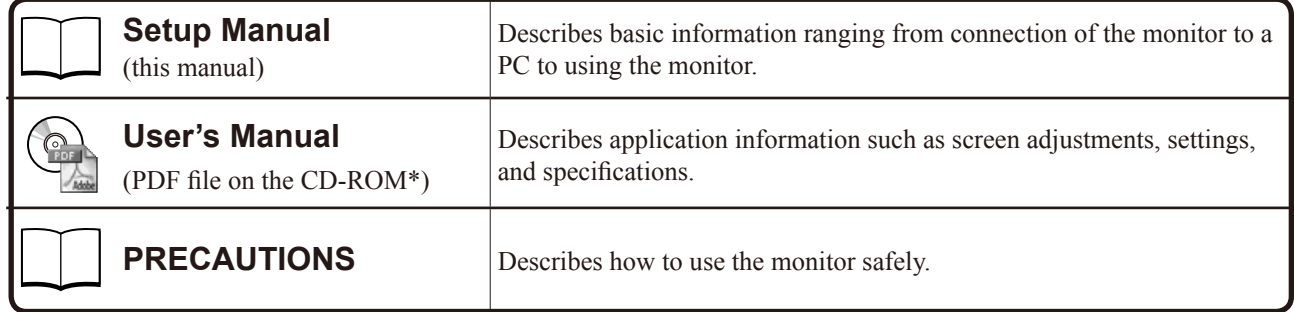

\* Installation of Adobe Reader is required.

• Product specifications vary with sales areas. Confirm that the manual is written in the language of the area of purchase.

No part of this manual may be reproduced, stored in a retrieval system, or transmitted, in any form or by any means, electronic, mechanical, or otherwise, without the prior written permission of EIZO Corporation.

EIZO Corporation is under no obligation to hold any submitted material or information confidential unless prior arrangements are made pursuant to EIZO Corporation's receipt of said information. Although every effort has been made to ensure that this manual provides up-to-date information, please note that EIZO monitor specifications are subject to change without notice.

Apple and Macintosh are registered trademarks of Apple Inc.

VGA is a registered trademark of International Business Machines Corporation.

VESA is a registered trademark or a trademark of Video Electronics Standards Association in the United States and other countries. Windows is a registered trademark of Microsoft Corporation.

FlexScan, ScreenManager and EIZO are registered trademarks of EIZO Corporation in Japan and other countries.

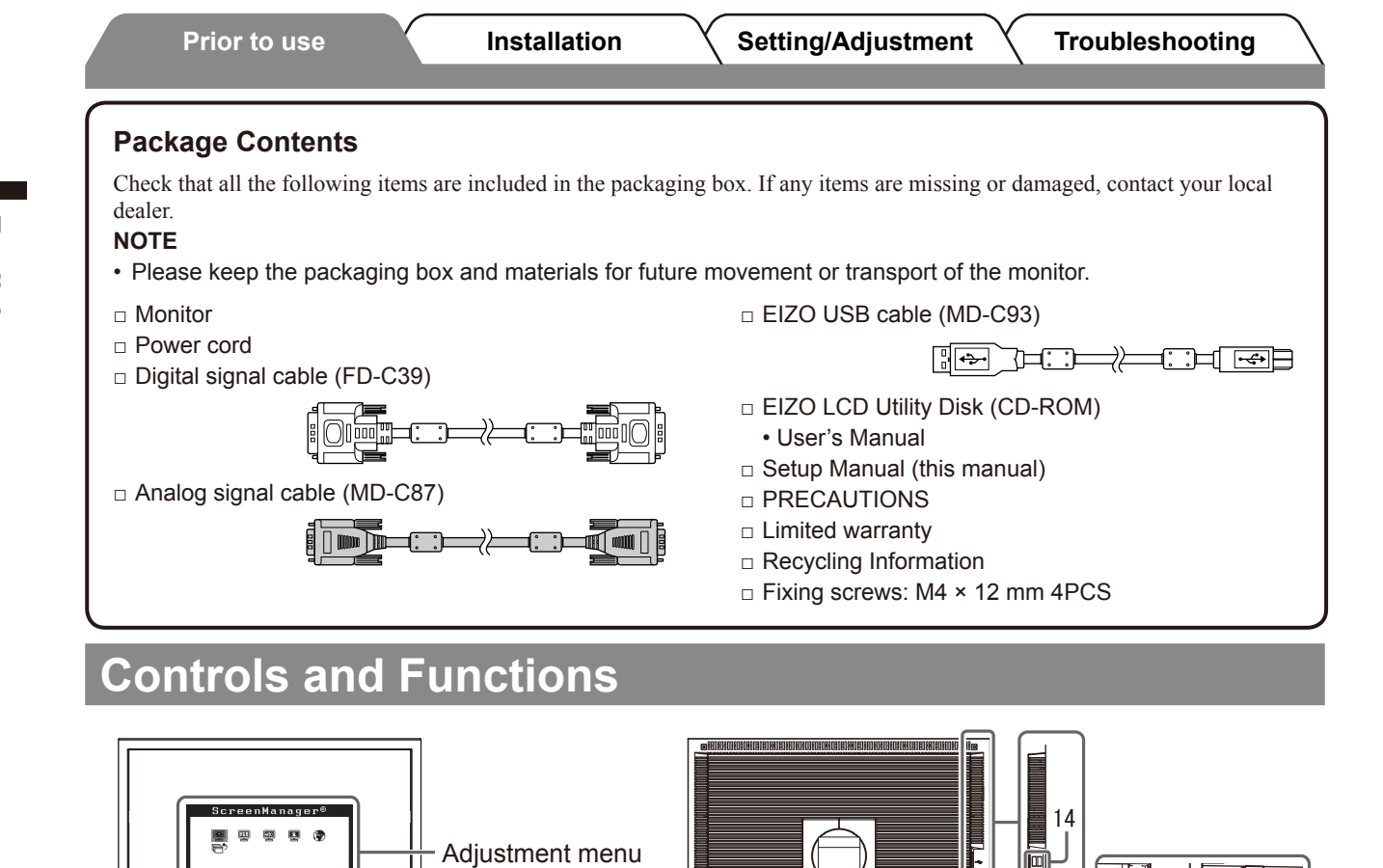

Г

<u>il glillili [eo]</u> [e]

 $\overline{a}$ 

 $\overline{13}$ 

(\*ScreenManager ®)

 $\mathbf{Q}$ 

 $10$ 

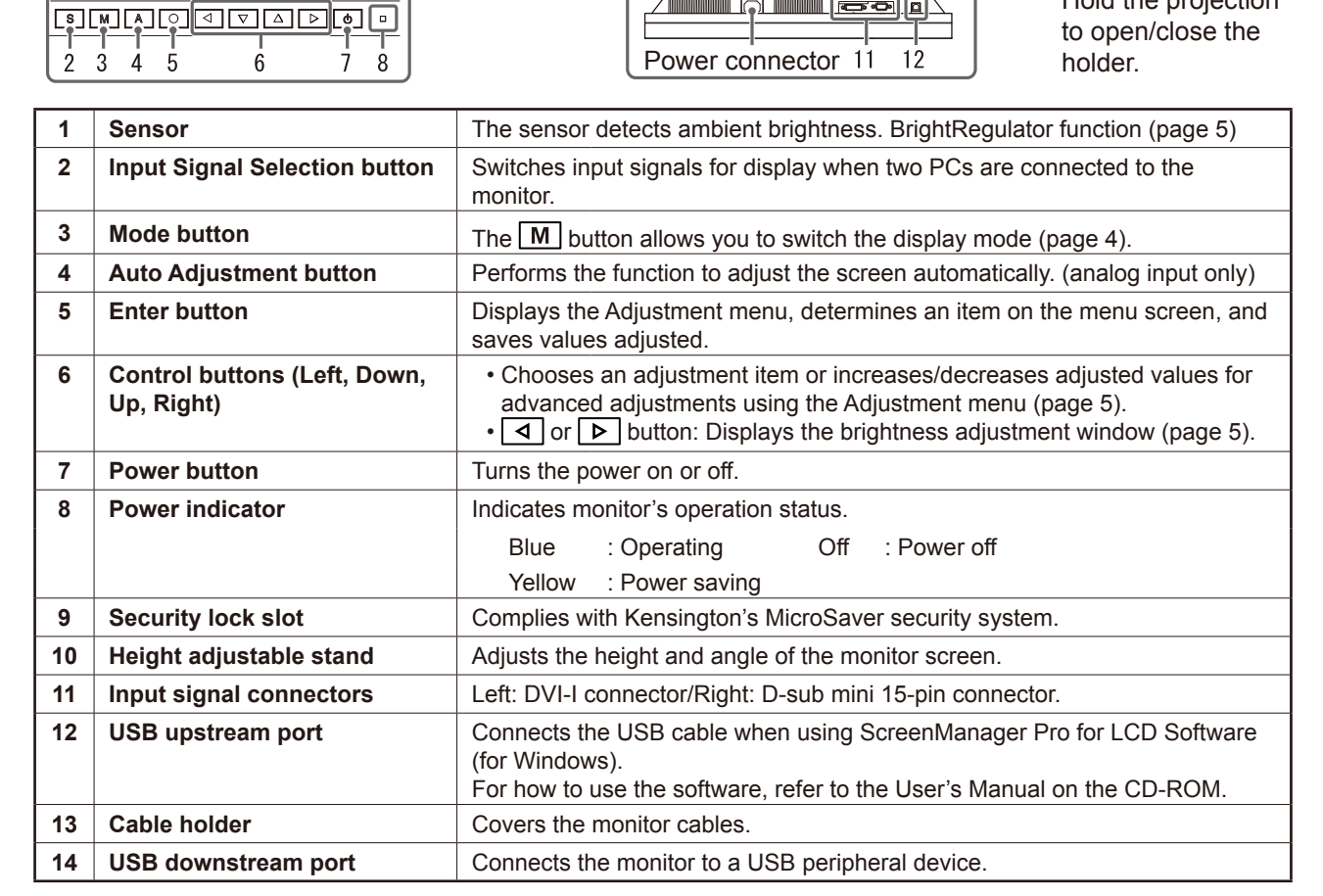

Hold the projection

\* ScreenManager ® is an EIZO's nickname of the Adjustment menu. (For how to use ScreenManager, refer to the User's Manual on the CD-ROM.)

# **Connecting Cables**

#### **Attention**

• When replacing the current monitor with an S2100 monitor, be sure to change the PC settings for resolution and vertical frequency to those which are available for the S2100 monitor referring to the resolution table (back of cover page) before connecting the PC.

#### **NOTE**

• When connecting two PCs to the monitor, refer to the User' s Manual on the CD-ROM.

# *1* **Check that the monitor and the PC are powered off.**

# *2* **Connect the monitor to the PC with a signal cable that matches the connectors.**

After connecting the cable connectors, tighten the screws of the connectors to secure the coupling.

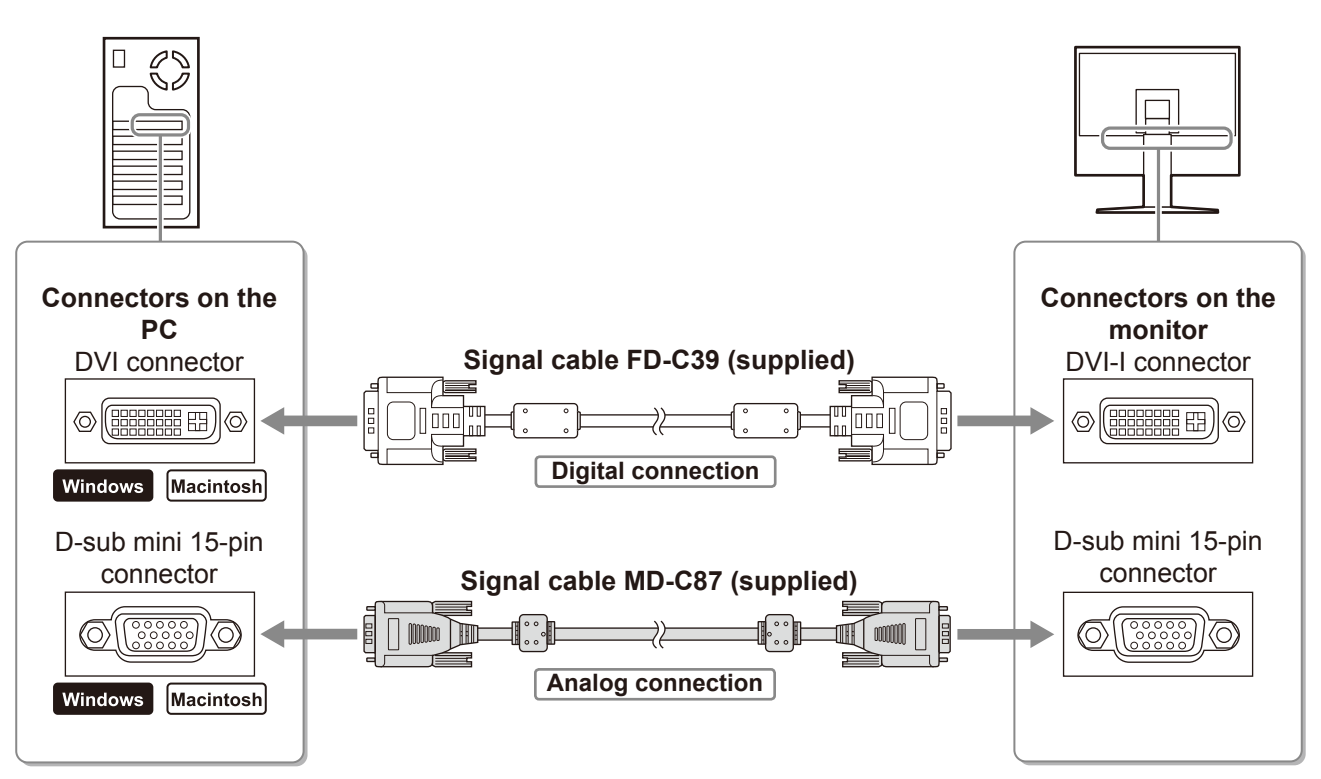

# *3* **Plug the power cord into a power outlet and the Power connector on the monitor.**

# **Adjusting Screen Height and Angle**

Adjust the screen height, tilt and swivel the screen to the best condition for working.

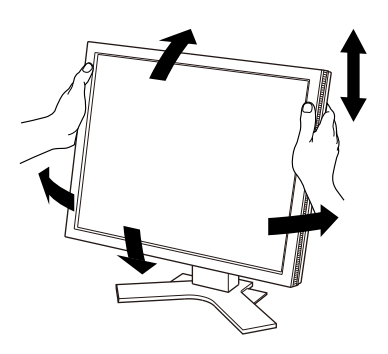

# **Displaying Screen**

# 1 Press  $\circledcirc$  to turn on the monitor.

# *2* **Turn on the PC.**

The monitor's Power indicator lights up blue and the screen image appears.

*3* **When using analog input signals, perform the Auto Adjustment function. (Refer to "Performing Auto Adjustment function" below.)**

The Auto Adjustment function is not necessary when digital signals are input because images are displayed correctly based on the preset data of the monitor.

#### **Attention**

- Turn off the monitor and PC after using them.
- For the maximum power saving, it is recommended that the Power button be turned off. Unplugging the power cord completely shuts off power supply to the monitor.

# **Performing Auto Adjustment Function (Analog input only)**

When analog signals are input, the Auto Adjustment function enables the automatic adjustment of clock, phase, screen position, and resolution.

For details of the Auto Adjustment function, refer to the User's Manual on the CD-ROM.

# $1$  Press  $|A|$

A message window appears.

# **2** Press  $|A|$  again while the message is displayed.

The Auto Adjustment function is activated and clock, phase, and screen position are adjusted automatically.

#### **Attention**

• The Auto Adjustment function works correctly when an image is fully displayed over the display area of a Macintosh or Windows PC screen.

It does not work properly when an image is displayed only on a part of the screen (DOS prompt window, for example) or when a black background (wallpaper, etc.) is in use.

• The Auto Adjustment function may not work properly with some graphics boards.

# **Selecting Display Mode**

FineContrast allows you to select the best display mode easily according to monitor's application. For details of FineContrast, refer to the User's Manual on the CD-ROM.

# **FineContrast Mode**

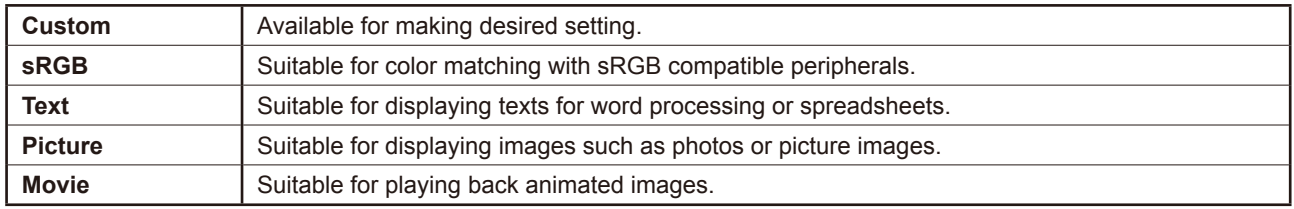

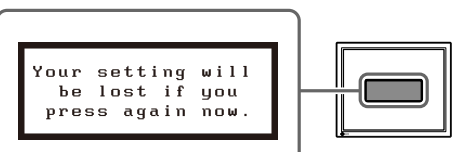

**Message window**

5

**English**

#### **Prior to use Installation Setting/Adjustment Troubleshooting**

# *1* **Press .**

The FineContrast mode name appears.

# 2 Press M again while the FineContrast **mode name is displayed.**

Each time the button is pressed, the mode on the screen switches. (Refer to the FineContrast Mode table.)

# **3** Press  $\vert \bigcirc \vert$  at the desired mode.

The selected mode is set.

# **Adjusting Brightness**

**1** Press  $\boxed{4}$  or  $\boxed{P}$ .

The brightness adjustment window appears.

- **2** Adjust the brightness with  $\boxed{4}$  or  $\boxed{6}$ . Press  $\boxed{\triangleright}$  to increase screen brightness or press  $\boxed{4}$ to decrease.
- **3** Press  $\boxed{\bigcirc}$  at the desired brightness. The specified brightness is saved.

#### **Note**

• Screen will be adjusted automatically to the appropriate brightness that accepted environment as the sensor on the lower side of the monitor detects the surrounding brightness with the BrightRegulator function.

For more detail, refer to the User's Manual on the CD-ROM.

# **Performing Advanced Settings/Adjustments**

Advanced adjustments for the screen or color and various settings are available using the Adjustment menu.

For details of each adjustment function, refer to the User's Manual on the CD-ROM.

#### **Adjustment menu**

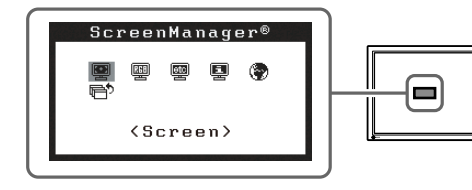

**The basic settings and adjustments are completed. For advanced settings/adjustments, refer to the User's Manual on the CD-ROM.**

**FineContrast mode name**

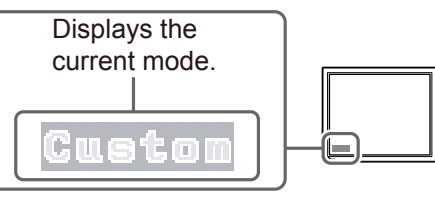

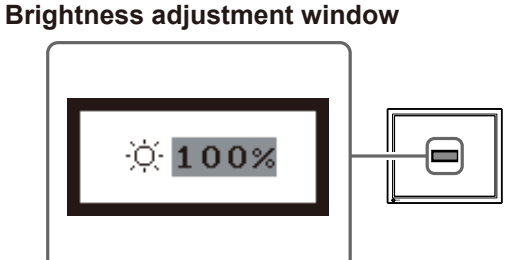

# **No-Picture Problem**

If no picture is displayed on the monitor even after the following remedial action is taken, contact your local dealer.

## **1. Check the Power indicator.**

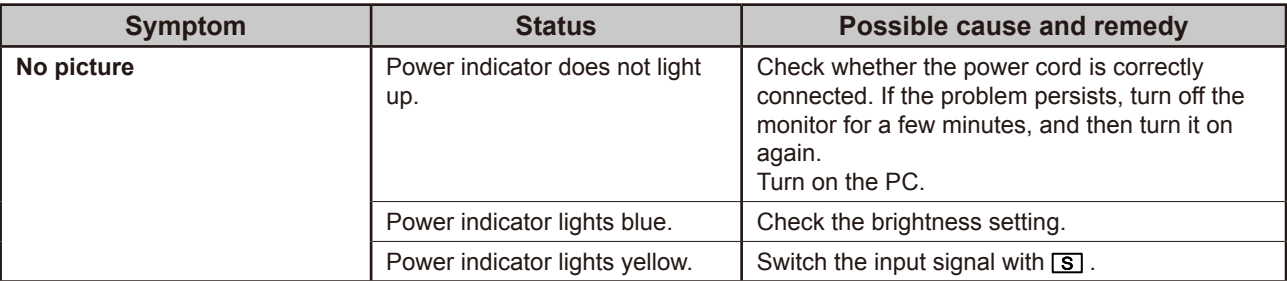

#### **2. Check the error message on the screen.**

These messages appear when the input signal is incorrect even if the monitor is functioning.

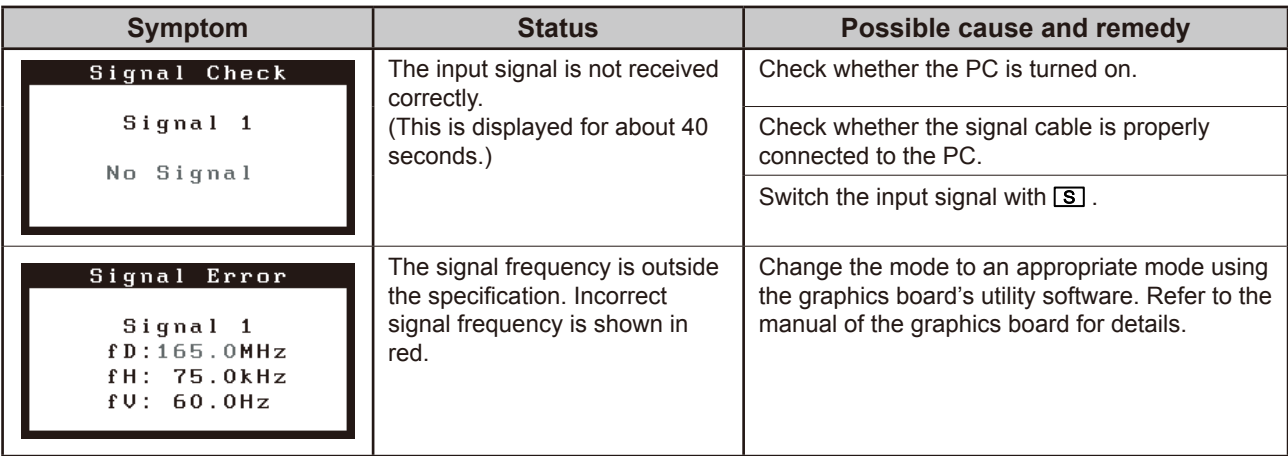

# FlexScan S2100 **LCD-Farbmonitor**

# **[Anbringung der Vorsichtshinweise]**

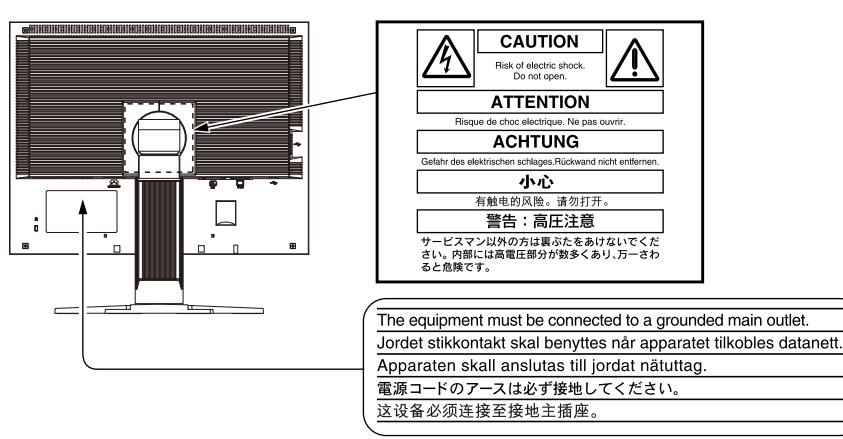

# **Über das Installationshandbuch und das Benutzerhandbuch**

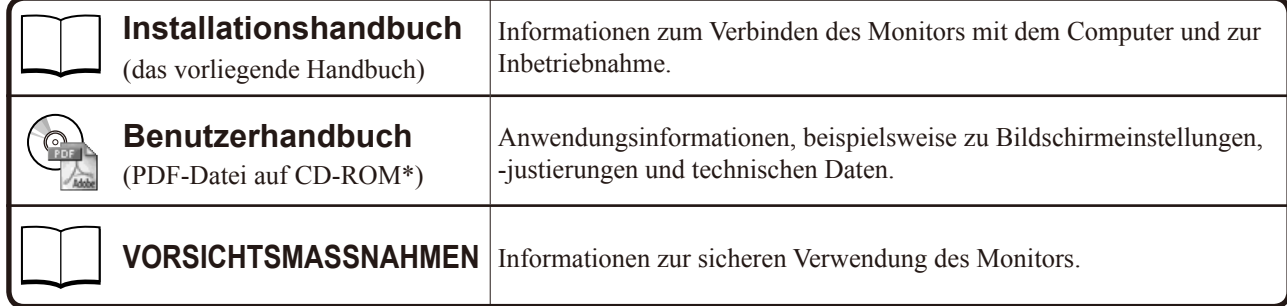

\* Erfordert die Installation von Adobe Reader.

• Die Produktspezifikationen variieren in den einzelnen Absatzgebieten. Überprüfen Sie, dass das Handbuch in der Sprache des jeweiligen Absatzgebietes geschrieben ist.

Kein Teil dieses Handbuchs darf ohne die vorherige schriftliche Zustimmung von EIZO Corporation in irgendeiner Form oder mit irgendwelchen Mitteln – elektronisch, mechanisch oder auf andere Weise - reproduziert, in einem Suchsystem gespeichert oder übertragen werden. EIZO Corporation ist in keiner Weise verpflichtet, zur Verfügung gestelltes Material oder Informationen vertraulich zu behandeln, es sei denn, es wurden mit EIZO Corporation beim Empfang der Informationen entsprechende Abmachungen getroffen. Obwohl größte Sorgfalt aufgewendet wurde, um zu gewährleisten, dass die Informationen in diesem Handbuch dem neuesten Stand entsprechen, ist zu beachten, dass die Spezifikationen der Monitore von EIZO ohne vorherige Ankündigung geändert werden können.

Apple und Macintosh sind eingetragene Marken von Apple Inc.

VGA ist ein eingetragenes Warenzeichen der International Business Machines Corporation.

VESA ist ein eingetragenes Warenzeichen oder ein Warenzeichen von Video Electronics Standards Association in den USA und anderen Ländern.

Windows ist ein eingetragenes Warenzeichen der Microsoft Corporation.

FlexScan, EIZO und ScreenManager sind eingetragene Marken der EIZO Corporation in Japan und anderen Ländern.

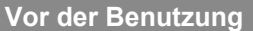

#### **Lieferumfang**

Prüfen Sie, ob sich alle der folgenden Gegenstände in der Verpackung befinden. Sollte einer der Gegenstände fehlen oder beschädigt sein, wenden Sie sich an Ihren Fachhändler.

#### **HINWEIS**

- Heben Sie die Verpackung sowie die Verpackungsmaterialien für evtl. Transporte des Monitors gut auf.
- □ Monitor
- □ Netzkabel
- □ digitales Signalkabel (FD-C39)

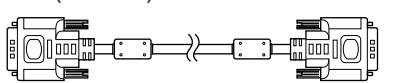

□ analoges Signalkabel (MD-C87)

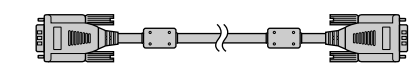

□ EIZO USB-Kabel (MD-C93)

 $\begin{picture}(150,10) \put(0,0){\line(1,0){10}} \put(10,0){\line(1,0){10}} \put(10,0){\line(1,0){10}} \put(10,0){\line(1,0){10}} \put(10,0){\line(1,0){10}} \put(10,0){\line(1,0){10}} \put(10,0){\line(1,0){10}} \put(10,0){\line(1,0){10}} \put(10,0){\line(1,0){10}} \put(10,0){\line(1,0){10}} \put(10,0){\line(1,0){10}} \put(10,0){\line($ 

- □ CD-ROM mit EIZOs LCD Utility Disk • Benutzerhandbuch
- □ Installationshandbuch (das vorliegende Handbuch)
- □ VORSICHTSMASSNAHMEN
- □ Beschränkte Garantie
- □ Informationen zum Thema Recycling
- □ Befestigungsschraube: M4 × 12 mm 4Stück

# **Bedienelemente und Funktionen**

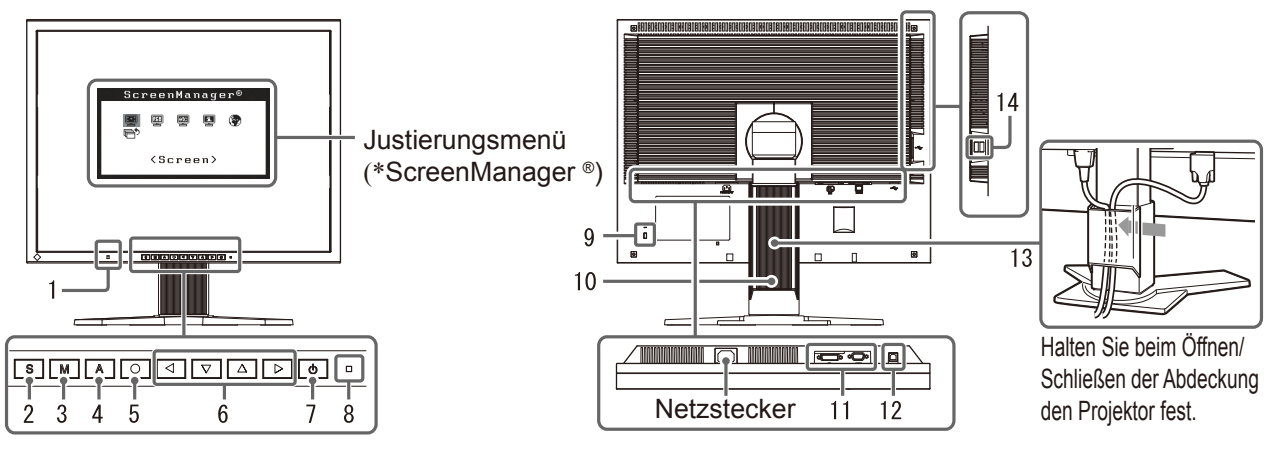

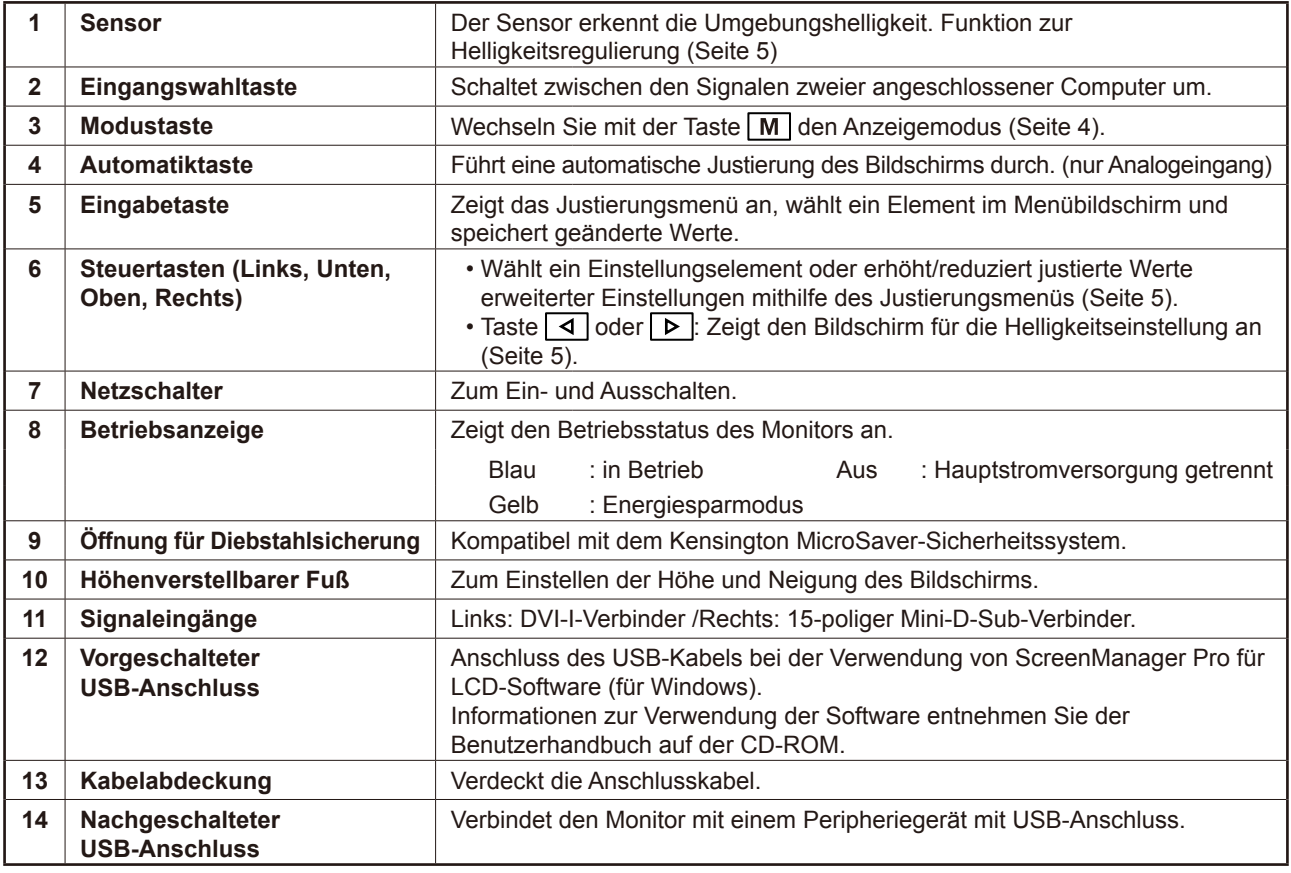

\* ScreenManager ® ist der Name des Justierungsmenüs von EIZO. (Informationen zur Verwendung von ScreenManager entnehmen Sie dem Benutzerhandbuch auf der CD-ROM.)

# **Kabel anschließen**

#### **Hinweis**

• Um einen bereits vorhandenen Monitor durch einen Monitor des Typs S2100 zu ersetzen, stellen Sie die PC-Einstellungen für Auflösung und vertikale Bildwiederholfrequenz auf die für S2100-Monitore verfügbaren Werte ein. Diese entnehmen Sie bitte der Auflösungstabelle (Rückseite der ersten Seite), bevor Sie den Monitor anschließen.

#### **HINWEIS**

• Lesen Sie im Benutzerhandbuch auf der CD-ROM nach, wenn Sie zwei PCs an den Monitor anschließen möchten.

# *1* **Stellen Sie sicher, dass Computer und Monitor ausgeschaltet sind.**

### *2* **Verbinden Sie Monitor und Computer mithilfe eines passenden Signalkabels.**

Ziehen Sie nach dem Anschließen der Kabel die Schrauben der Verbinder an, um ein versehentliches Ausstecken zu verhindern.

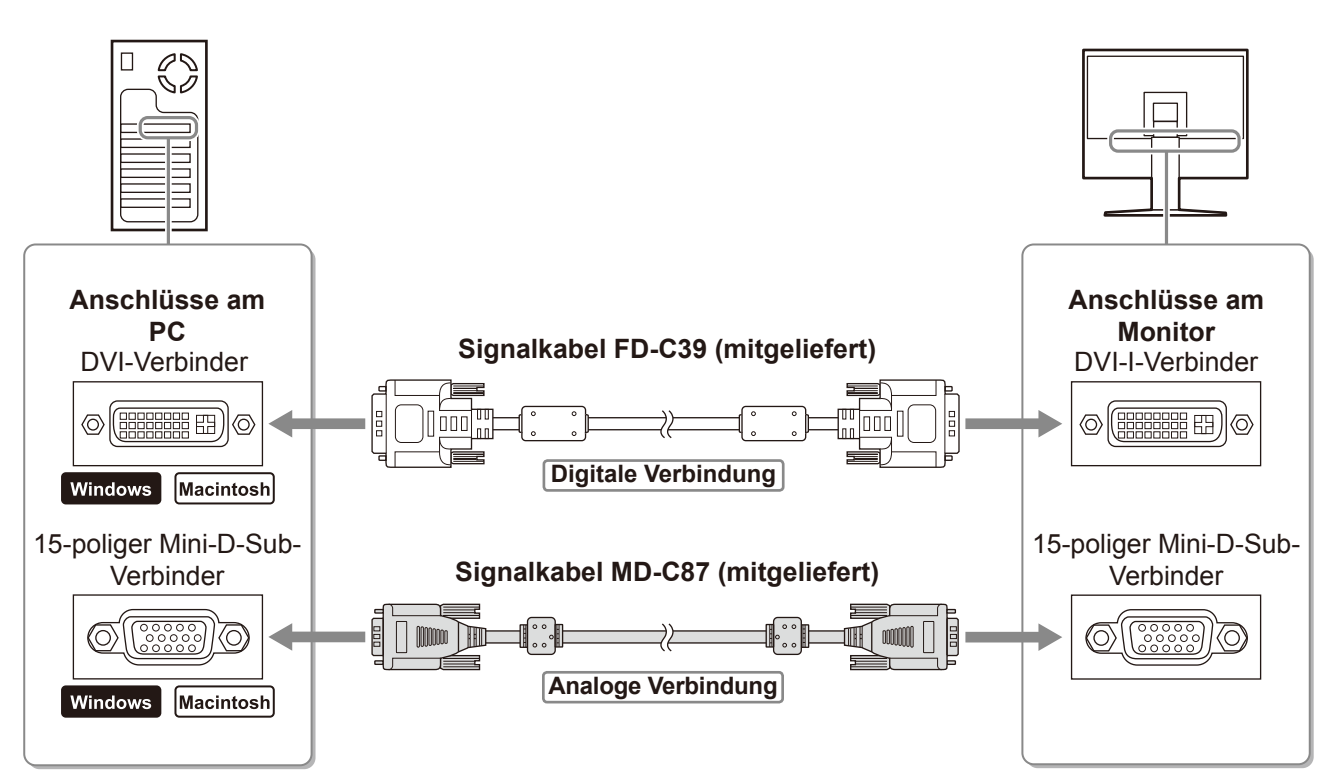

### *3* **Verbinden sie mithilfe des Netzkabels den Netzanschluss des Monitors mit einer Steckdose.**

# **Höhe und Neigung des Bildschirms einstellen**

Stellen Sie die für Ihren Arbeitsplatz optimale Höhe, Neigung und Drehung des Bildschirms ein.

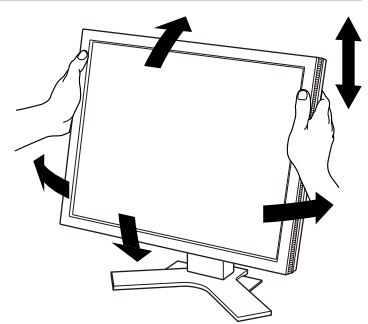

# **Bild wiedergeben**

# $^{1}$  Drücken Sie $\boxed{\circlearrowright}$  um den Monitor einzuschalten.

# *2* **Schalten Sie den Computer ein.**

Die Betriebsanzeige des Monitors leuchtet auf (blau), und das Bild wird angezeigt.

**3** Falls Sie den analogen Eingang verwenden, führen Sie die "automatische Einstellung" durch. (Siehe "Automatische Einstellung durchführen".)

Falls Sie den digitalen Eingang verwenden, ist diese Funktion nicht erforderlich, da das Bild durch die voreingestellten Werte des Monitors automatisch korrekt angezeigt wird.

#### **Hinweis**

- Schalten Sie Computer und Monitor aus, wenn Sie sie nicht mehr benötigen.
- Um möglichst viel Energie zu sparen, empfiehlt es sich, auch den Netzschalter auszuschalten. Wenn Sie das Netzkabel abziehen, wird die Stromzufuhr zum Monitor vollständig unterbrochen.

# **Automatische Einstellung durchführen (nur analoger Eingang)**

Falls Sie den analogen Eingang verwenden, können Sie Takt, Phase, Bildlage und Auflösung mithilfe der Automatikfunktion automatisch einstellen lassen.

Weitere Einzelheiten zur automatischen Einstellung entnehmen Sie dem Benutzerhandbuch auf der CD-ROM.

**1** Drücken Sie | A | .

#### **Meldungsfenster**

Ein Fenster mit einer Meldung wird angezeigt.

*2* **Während die Meldung angezeigt wird, drücken**  Sie erneut | A |.

Daraufhin wird die automatische Einstellung für Takt, Phase und Bildlage durchgeführt.

#### **Hinweis**

• Die automatische Einstellung funktioniert korrekt, wenn das Bild größtmöglich auf einem Macintosh- oder Windows-PC-Bildschirm angezeigt wird.

Die Einstellung funktioniert möglicherweise nicht korrekt, wenn das Bild nur auf einem Teilbereich des Bildschirms angezeigt wird, z. B. wenn Sie ein DOS-Befehlsfenster verwenden oder falls Sie Schwarz als Desktop-Hintergrundfarbe gewählt haben.

• Die automatische Einstellung funktioniert möglicherweise nicht mit bestimmten Grafikkarten.

# **Anzeigemodus auswählen**

Mithilfe des Modus FineContrast können Sie den optimalen Anzeigemodus schnell und einfach wählen. Weitere Einzelheiten zu FineContrast entnehmen Sie dem Benutzerhandbuch auf der CD-ROM.

# **Custom (Cbenutzerdefiniert)** zum wunschgemäßen Einstellen der Farben. **sRGB** Einstellung für Farbabgleich mit Peripheriegeräten, die sRGB unterstützen. **Text** Einstellung für Textverarbeitungen und Tabellenkalkulationen. Picture (Bild) Einstellung für Fotos und Bilder. **Movie (Film)** Einstellung für animierte Bilder.

#### **Modus FineContrast**

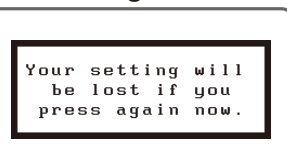

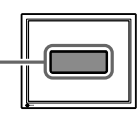

# **Drücken Sie M.**

Der Name des FineContrast-Modus wird angezeigt.

# 2 Drücken Sie erneut die Taste M, während der **Name des FineContrast-Modus angezeigt wird.**

Wenn Sie die Taste drücken, wird zwischen den Anzeigemodi gewechselt. (siehe Tabelle "Modus FineContrast".)

 $\boldsymbol{3}$  <code>lst</code> der gewünschte Modus eingestellt, drücken Sie $\vert\bigcirc\vert$  . Dadurch wird die Einstellung gespeichert.

# **Bildschirmhelligkeit einstellen**

## **1** Drücken Sie  $\boxed{4}$  oder  $\boxed{P}$ . Das Menü zur Helligkeitseinstellung wird eingeblendet.

**2** Stellen Sie die Helligkeit mit der Taste <a>  $\rho$  ein.

Drücken Sie zum Aufhellen des Bildschirms die Taste **[D**]; zum Abdunkeln drücken Sie die Taste  $\lceil 4 \rceil$ .

*3* **Ist die gewünschte Helligkeit eingestellt, drücken**   $\mathsf{Sie} \left[ \bigcirc \right]$ 

Damit wird der eingestellte Wert gespeichert.

#### **Hinweis**

• Die Bildschirmhelligkeit wird mithilfe des unten am Bildschirm angebrachten Sensors, der die Umgebungshelligkeit mit der Funktion zur BrightRegulator (Helligkeitsregulierung) erkennt, automatisch an die Umgebung angepasst.

Weitere Einzelheiten entnehmen Sie dem Benutzerhandbuch auf der CD-ROM.

# **Erweiterte Einstellungen/Justierung vornehmen**

Im Justierungsmenü können erweiterte Justierungen des Monitors und der Farben sowie verschiedene andere Einstellungen vorgenommen werden. Weitere Einzelheiten zu den einzelnen Justierungsfunktionen entnehmen Sie dem Benutzerhandbuch auf der CD-ROM.

#### **Justierungsmenü**

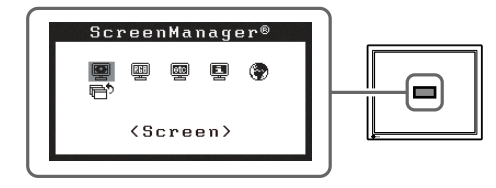

**Die grundlegenden Einstellungen und Justierungen sind damit beendet. Weitere Einzelheiten zu erweiterten Einstellungen/Justierungen entnehmen Sie dem Benutzerhandbuch auf der CD-ROM.**

# **Fenster zur Helligkeitseinstellung**

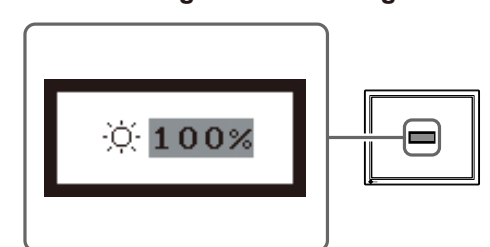

**Name des FineContrast-Modus**

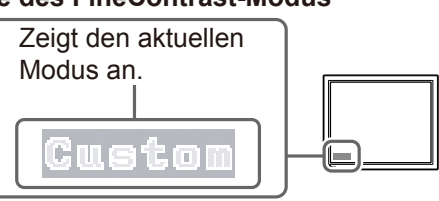

# **Problem: Kein Bild**

Wird auch nach dem Durchführen der nachfolgend vorgeschlagenen Lösungen kein Bild angezeigt, wenden Sie sich an Ihren Fachhändler.

# **1. Prüfen Sie den Status der Betriebsanzeige.**

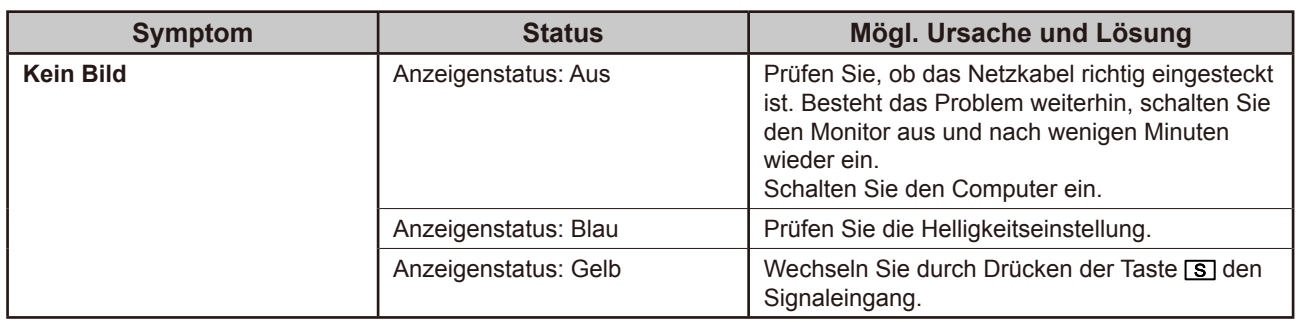

# **2. Überprüfen Sie die Fehlermeldung auf dem Bildschirm.**

Diese Meldungen werden angezeigt, wenn das Eingangssignal nicht ordnungsgemäß übertragen wird, der Monitor jedoch korrekt funktioniert.

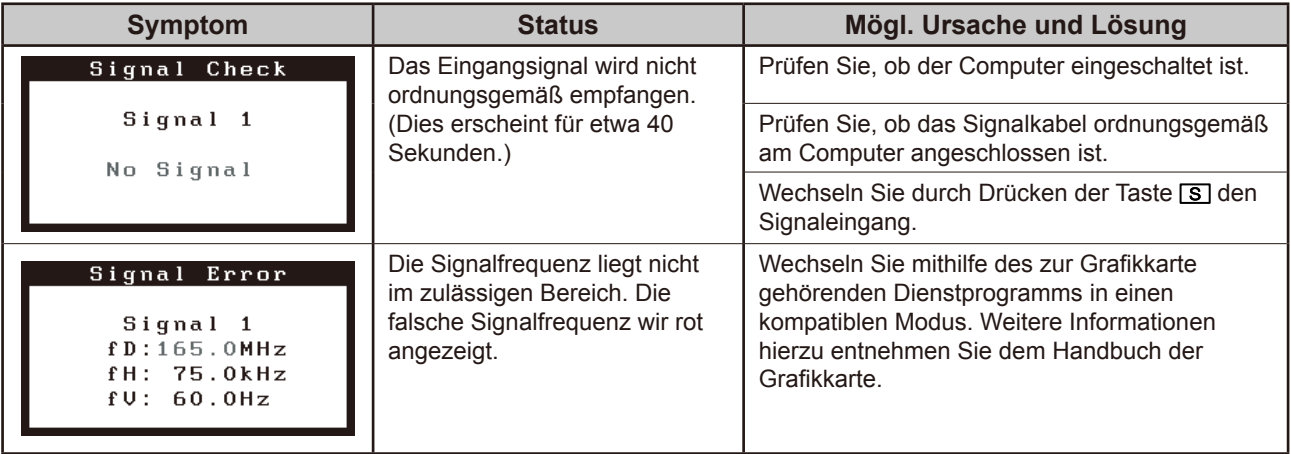

# FlexScan S2100 **Moniteur couleur LCD**

# **[Emplacements des étiquettes de sécurité]**

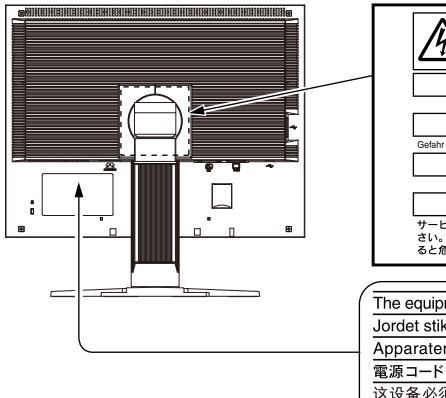

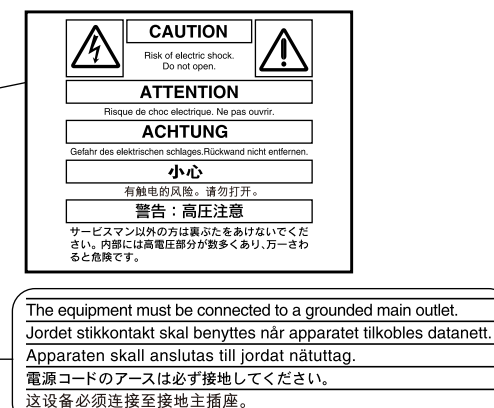

# **A propos du manuel d'installation et du manuel d'utilisation**

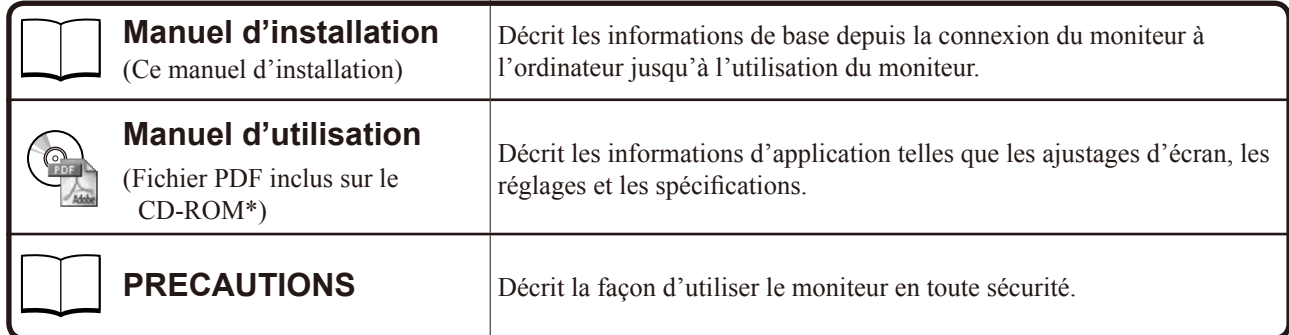

\* Installation du logiciel Adobe Reader nécessaire.

• Les caractéristiques techniques du produit varient en fonction des régions de commercialisation. Vérifiez que le manuel est bien écrit dans la langue de la région d'achat de l'appareil.

Aucune partie de ce manuel ne peut être reproduite, enregistrée dans un système documentaire, ni transmise, sous quelque forme et par quelque moyen que ce soit, électronique, mécanique ou autre, sans l'autorisation préalable et écrite de EIZO Corporation.

EIZO Corporation n'est tenu à aucun engagement de confidentialité vis-à-vis des informations ou documents soumis sauf accord préalable de sa part avant réception de ces informations. Tout a été fait pour que ce manuel fournisse des informations à jour, mais les spécifications des moniteurs EIZO peuvent être modifiées sans préavis.

VESA est une marque ou une marque déposée de Video Electronics Standards Association aux Etats-Unis et dans d'autres pays. Windows est une marque déposée de Microsoft Corporation.

FlexScan, ScreenManager et EIZO sont des marques déposées de EIZO Corporation au Japon et dans d'autres pays.

Apple et Macintosh sont des marques déposées de Apple Inc.

VGA est une marque déposée de International Business Machines Corporation.

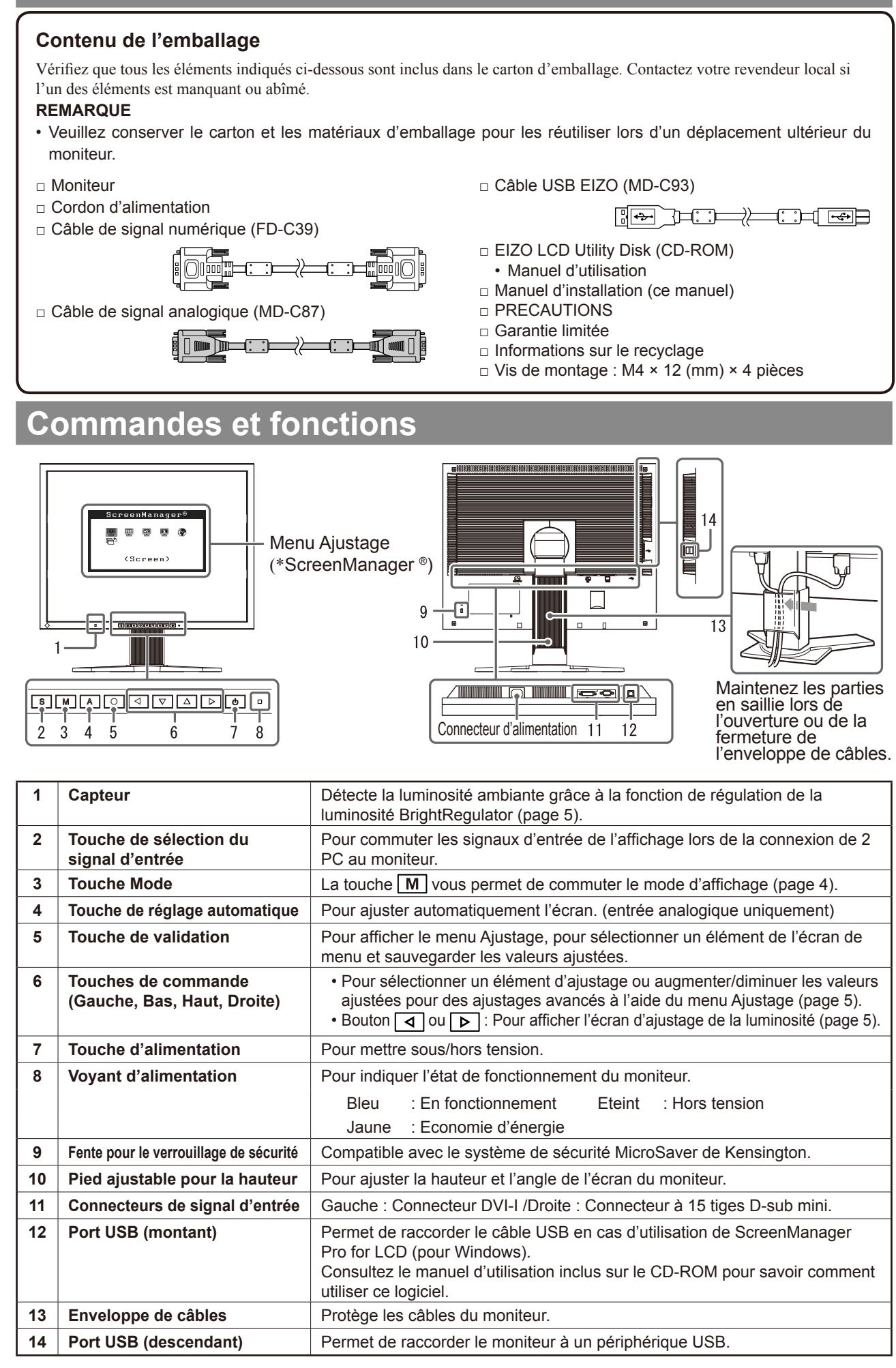

**Avant l'utilisation Installation Réglage/Ajustage Guide de dépannage**

\* ScreenManager® est un alias choisi par EIZO pour le menu Ajustage. (Consultez le manuel d'utilisation sur le CD-ROM si vous désirez de plus amples détails sur l'utilisation de ScreenManager.)

# **Connexion des câbles**

#### **Attention**

• Lors du remplacement du moniteur actuel par un moniteur S2100, veillez à modifier la résolution et la fréquence verticale du PC conformément aux réglages du S2100 indiqués dans le tableau des résolutions (verso de la couverture) avant de connecter le PC.

#### **REMARQUE**

• Pour connecter deux PC au moniteur, consultez le Manuel d'utilisateur inclus sur le CD-ROM.

# *1* **Vérifiez que le moniteur et le PC sont hors tension.**

#### *2* **Connectez le moniteur au PC à l'aide d'un câble de signal correspondant aux connecteurs.**

Une fois que les connecteurs de câble sont connectés, serrez les vis des connecteurs pour assurer le couplage.

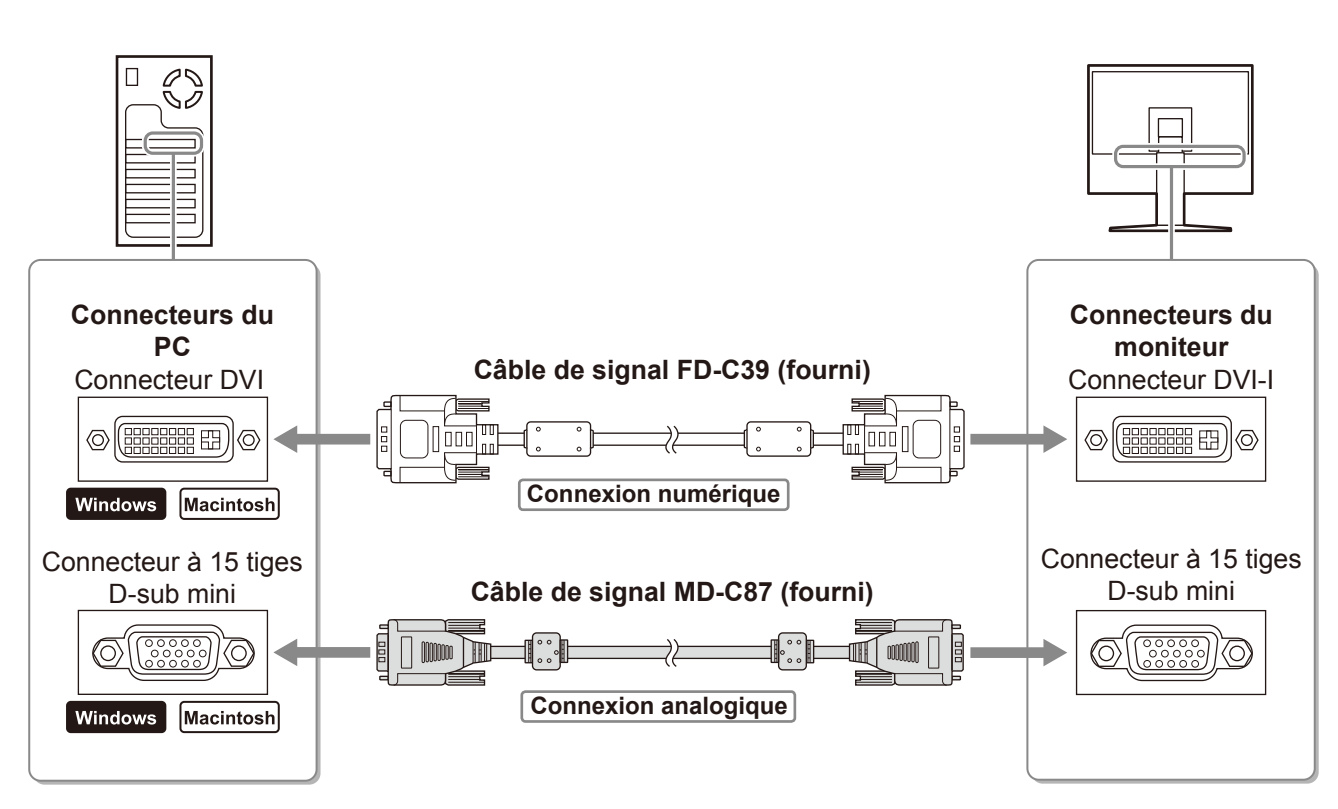

# *3* **Branchez le cordon d'alimentation dans une prise secteur et dans le connecteur d'alimentation du moniteur.**

# **Ajustage de la hauteur et de l'angle de l'écran**

Pour permettre d'ajuster la hauteur, l'inclinaison et l'orientation de l'écran à une position agréable pour le travail.

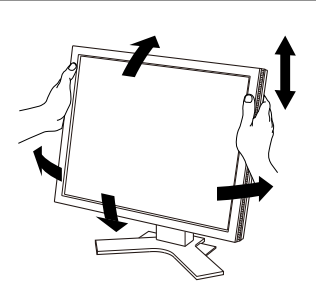

# **Affichage de l'écran**

# **1** Appuyez sur  $\boxed{\circ}$  pour mettre le moniteur sous tension.

# *2* **Mettez le PC sous tension.**

Le voyant d'alimentation du moniteur s'éclaire en bleu et l'image d'écran apparaît.

*3* **Lorsqu'un signal d'entrée analogique est utilisé, activez la fonction Ajustage automatique. (Consultez « Activation de la fonction Ajustage automatique » cidessous.)** 

La fonction Ajustage automatique n'est pas nécessaire à l'entrée de signaux numériques étant donné que les images s'affichent correctement en fonction des données prédéfinies du moniteur.

#### **Attention**

- Mettez le moniteur et le PC hors tension lorsque vous ne les utilisez plus.
- Pour une économie d'énergie maximale, il est recommandé que le voyant d'alimentation soit éteint. L'alimentation du moniteur est coupée en débranchant le cordon d'alimentation.

# **Activation de la fonction Ajustage automatique (entrée analogique uniquement)**

Lorsque des signaux analogiques sont entrés, la fonction Ajustage automatique permet d'ajuster automatiquement l'horloge, la phase, la position de l'écran et la résolution.

Consultez le manuel d'utilisation inclus sur le CD-ROM si vous désirez de plus amples détails sur la fonction Ajustage automatique.

# **1** Appuyez sur | A |

Un message s'affiche.

*2* **Alors que le message est affiché, appuyez à nouveau sur | A |.** 

La fonction de réglage automatique est activée et les réglages d'horloge, de phase et de position de l'écran sont effectués automatiquement.

#### **Message**

Your.

 $\mathbf{b}$  $\mathbf{e}$ 

setting will

lost if you

press again now.

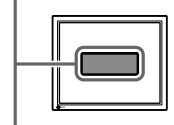

#### **Attention**

- La fonction Ajustage automatique fonctionne lorsqu'une image s'affiche complètement sur la zone d'affichage d'un écran d'un ordinateur Macintosh ou Windows. Elle ne fonctionne pas correctement lorsqu'une image ne s'affiche que sur une partie de l'écran (fenêtre de commande DOS, par exemple) ou lorsqu'un arrière-plan noir (papier peint, etc.) est utilisé.
- La fonction Ajustage automatique peut ne pas fonctionner correctement avec certaines cartes vidéo.

# **Sélection du mode d'écran**

FineContrast vous permet de sélectionner facilement le meilleur mode d'écran en fonction de l'application du moniteur. Consultez le manuel d'utilisation sur le CD-ROM si vous désirez de plus amples détails sur FineContrast.

#### **Mode FineContrast**

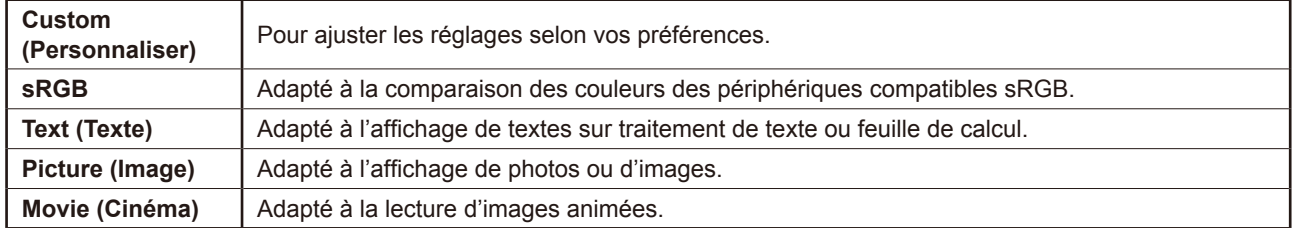

# Appuyez sur M.

Le nom du mode FineContrast apparaît.

*2* **Alors que le nom du mode FineContrast est**  affiché, appuyez de nouveau sur | M | .

A chaque pression sur le bouton, le mode passe au mode suivant. (Consultez le tableau des modes FineContrast.)

**3** Appuyez sur le bouton  $\bigcirc$  une fois le mode **souhaité ajusté.** 

Le mode sélectionné est défini.

# **Ajustage de la luminosité**

**1** Appuyez sur  $\vert \triangleleft \vert \vert$  ou  $\vert \triangleright \vert$ .

L'écran de réglage de la luminosité apparaît.

*2* **Réglez la luminosité à l'aide de la touche**   $\vert \vert \vert$  ou  $\vert \vert \vert \vert$ .

Appuyez sur  $\boxed{\triangleright}$  pour augmenter la luminosité de l'écran ou sur  $\boxed{4}$  pour la diminuer.

 $3$  Appuyez sur  $\boxed{\bigcirc}$  une fois la luminosité **souhaitée définie.**

La luminosité spécifiée est enregistrée.

#### **Remarque**

• La luminosité de l'écran est réglée automatiquement à l'aide du capteur situé au bas du moniteur qui détecte la luminosité ambiante grâce à la fonction BrightRegulator. Pour de plus amples détails, consultez le manuel d'utilisation inclus sur le CD-ROM.

# **Réglages/Ajustages avancés**

Les ajustages avancés concernant l'écran ou les couleurs et différents réglages sont disponibles dans le menu Ajustage. Consultez le manuel d'utilisation inclus sur le CD-ROM si vous désirez de plus amples détails sur chaque fonction d'ajustage.

#### **Menu Ajustage**

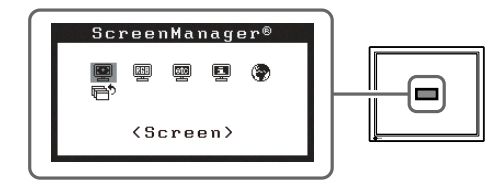

**Les réglages et ajustages de base sont terminés. Consultez le manuel d'utilisation sur le CD-ROM si vous désirez de plus amples détails sur les Réglages/Ajustages avancés.** 

#### **Fenêtre d'ajustage de la luminosité**

 $\odot$  100%

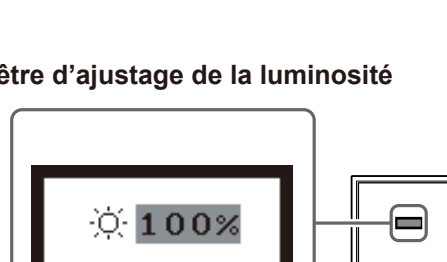

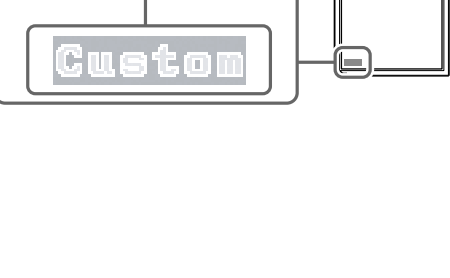

Affiche le mode

**Nom du mode FineContrast**

courant.

# **Problème de non-affichage d'images**

Si aucune image ne s'affiche sur le moniteur même après avoir utilisé les solutions suivantes, contactez votre revendeur local.

## **1. Vérifiez le voyant d'alimentation.**

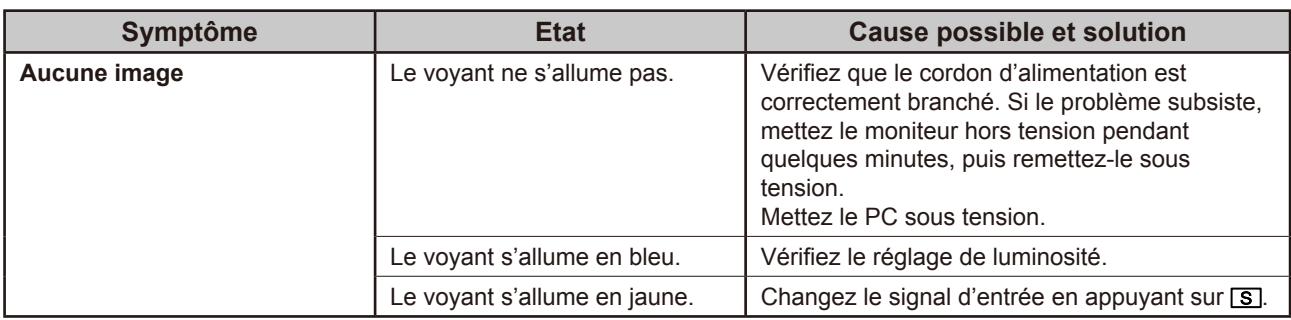

# **2. Vérifiez le message d'erreur qui apparaît à l'écran.**

Ces messages s'affichent lorsque le signal d'entrée est incorrect même si le moniteur fonctionne correctement.

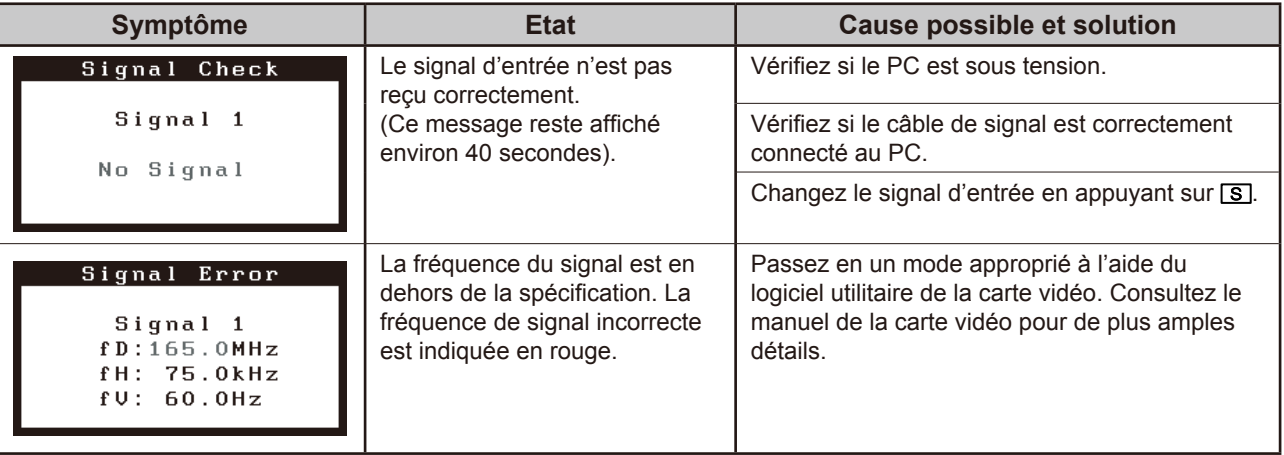

# FlexScan S2100

**Monitor en color de pantalla de cristal líquido**

# **[Ubicación de las notas de precaución]**

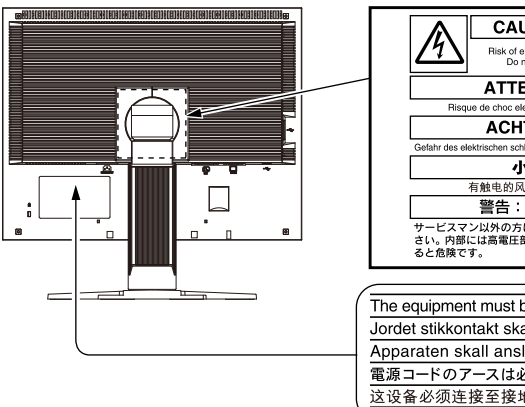

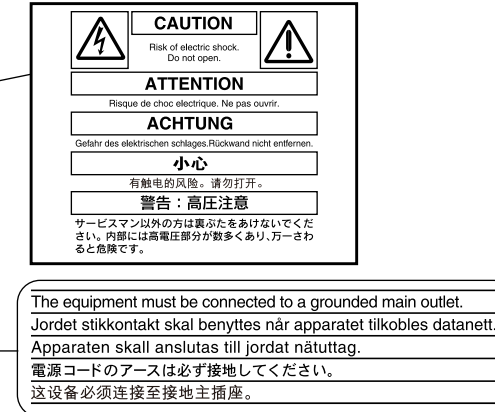

# **Información sobre el Manual de instalación y el Manual del usuario**

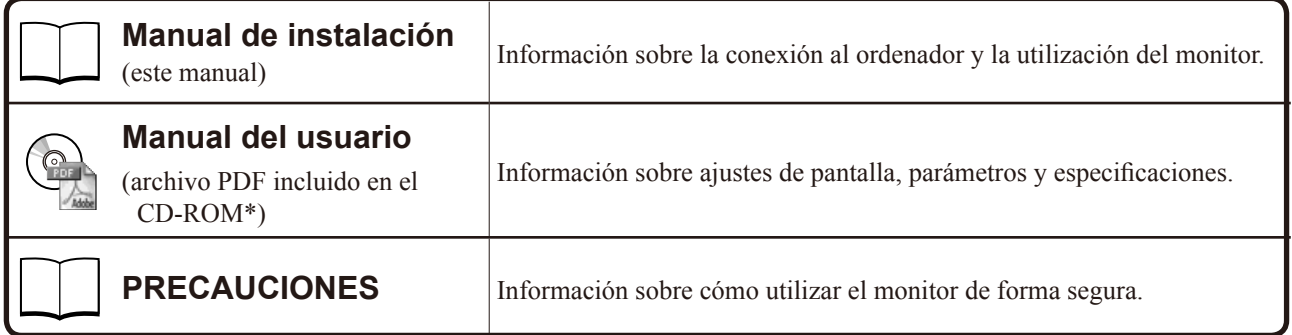

\* Es necesario tener instalado Adobe Reader.

Sólo se suministran archivos PDF en inglés, alemán, francés y chino.

• Las especificaciones del producto varían en función del área de venta. Compruebe que el manual está escrito en el idioma del área de adquisición del producto.

Está prohibida la reproducción y almacenamiento en un sistema que permita la recuperación de ninguna parte de este manual. Asimismo, está prohibida su transmisión, bajo forma alguna y a través de ningún medio electrónico, mecánico u del tipo que sea, sin previo consentimiento por escrito de EIZO Corporation.

EIZO Corporation no tiene ninguna obligación de mantener la confidencialidad del material o de la información suministrados, salvo que así se acuerde previamente en función de la recepción de dicha información por parte de EIZO Corporation. Aunque por todos los medios posibles se intenta garantizar la actualización de la información contenida en este manual, las especificaciones sobre el monitor EIZO pueden están sujetas a cambios sin previo aviso.

VESA es una marca comercial registrada o una marca comercial de Video Electronics Standards Association en los Estados Unidos y

en otros países.

Apple y Macintosh son marcas registradas de Apple Inc.

VGA es una marca registrada de International Business Machines Corporation.

Windows es una marca comercial registrada de Microsoft Corporation.

FlexScan, ScreenManager, i•Sound y EIZO son marcas registradas de EIZO Corporation en Japón y en otros países.

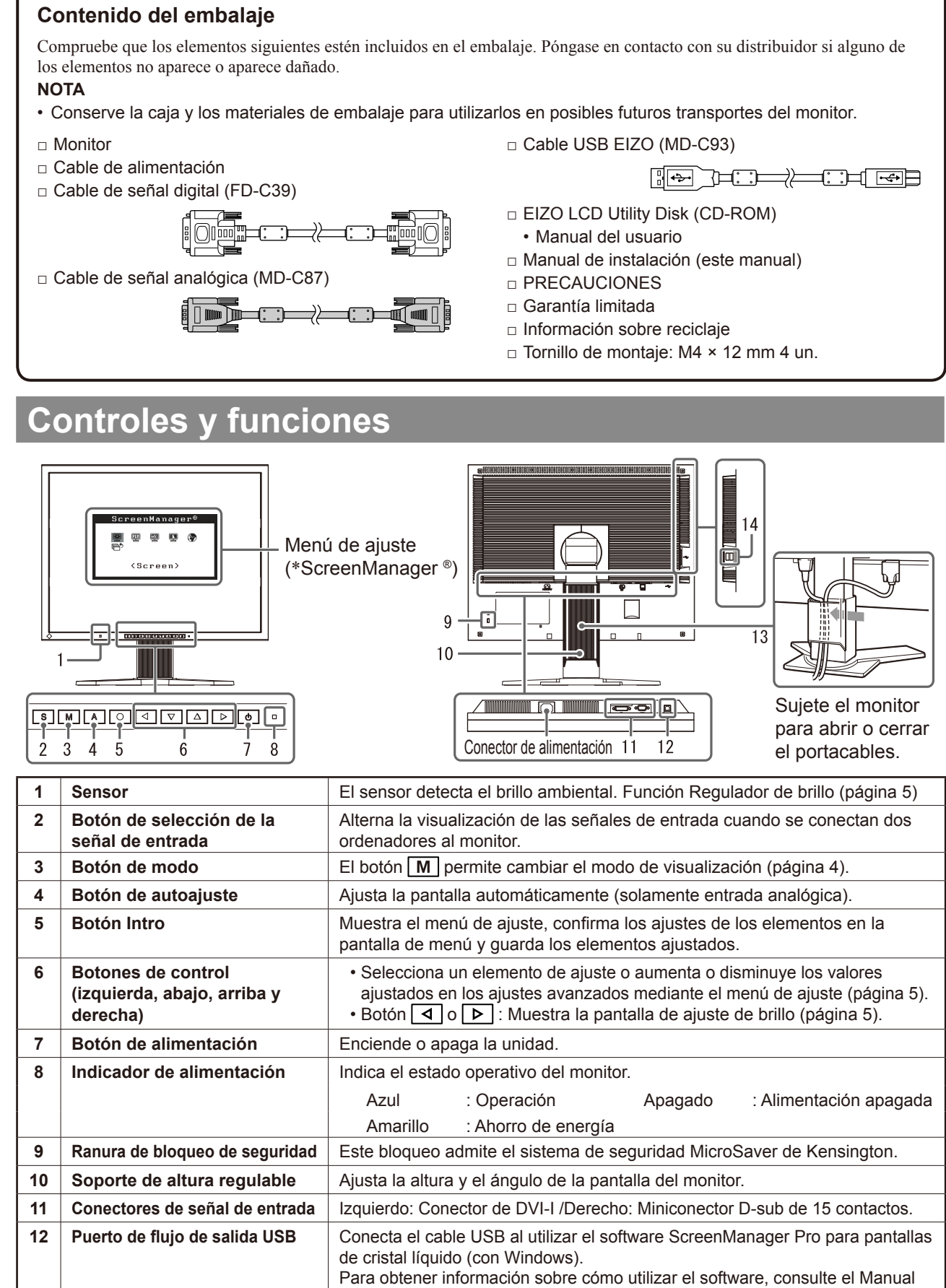

\* ScreenManager® es un nombre que aplica EIZO al menú de ajuste. (Para obtener información sobre el uso de ScreenManager, consulte el Manual del usuario del CD-ROM.)

del usuario del CD-ROM.

**14 Puerto de flujo de entrada USB Conecta el monitor a un dispositivo USB periférico.** 

13 **Portacables** Cubre los cables del monitor.

# **Conexión de los cables**

#### **Atención**

• Si sustituye el monitor actual por un monitor S2100, consulte la tabla de resoluciones (parte posterior de la portada) para cambiar la configuración de la resolución y la frecuencia vertical del ordenador a una disponible para el monitor S2100.

**NOTA**

• Si va a conectar dos ordenadores al monitor, consulte el manual del usuario almacenado en el CD-ROM.

# *1* **Compruebe que la alimentación del monitor y del ordenador está desactivada.**

#### *2* **Conecte el monitor al ordenador con un cable de señal haciendo coincidir los conectores.**

Una vez conectados los conectores del cable, apriete los tornillos de los conectores para fijar la conexión.

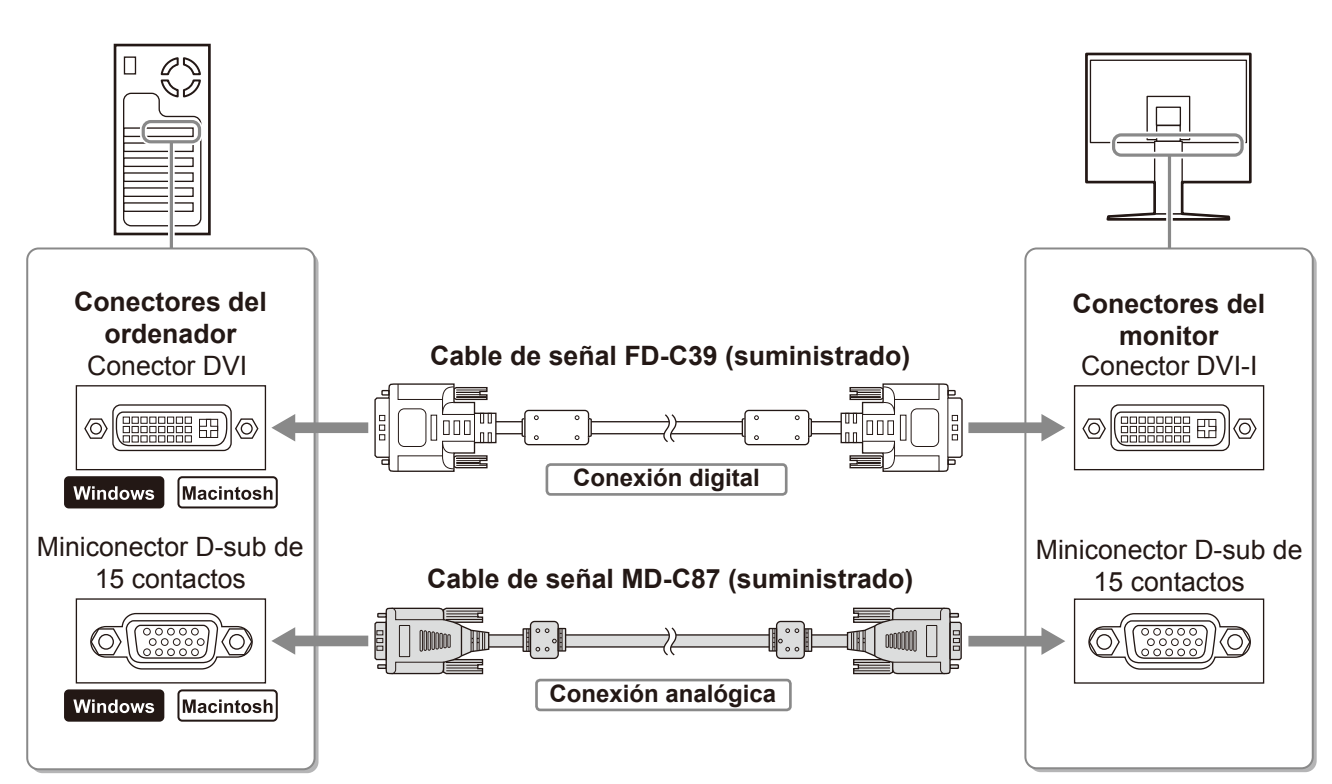

# *3* **Enchufe el cable de alimentación en una toma de corriente y el conector de alimentación en el monitor.**

# **Ajuste de la altura y el ángulo de la pantalla**

Es posible ajustar la altura, inclinación y giro de la pantalla para conseguir una posición de trabajo adecuada.

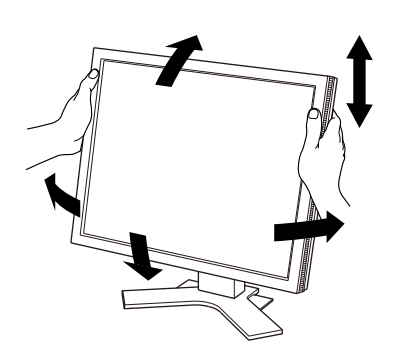

**Ventana de mensaje**

Your

setting will

be lost if you press again now.

# **Visualización de la pantalla**

# **1** Pulse  $\boxed{0}$  para encender el monitor.

# *2* **Encienda el ordenador.**

El indicador de alimentación del monitor se iluminará en color azul y aparecerá la imagen de la pantalla.

*3* **Si utiliza la señal de entrada analógica, ejecute la función de Autoajuste. (Consulte "Ejecución de la función de Autoajuste".)** 

Si se recibe la señal digital, la función de Autoajuste no es necesaria, ya que la imagen aparecerá correctamente a partir de los datos preajustados del monitor.

#### **Atención**

- Apague el monitor y el ordenador después de utilizarlos.
- Se recomienda desconectar completamente el monitor de la fuente de alimentación para ahorrar energía. Para ello, desenchufe el cable de alimentación del monitor.

# **Ejecución de la función de Autoajuste (solamente con la entrada analógica)**

Si se reciben señales analógicas, la función de Autoajuste le permite ajustar automáticamente el reloj, la fase, la posición de la pantalla y la resolución.

Para obtener información más detallada sobre la función de Autoajuste, consulte el Manual del usuario del CD-ROM.

# **1** Pulse  $|A|$ .

Aparece una ventana de mensaje.

**2** Mientras se muestra el mensaje, pulse  $\mathsf{A}$  de **nuevo.** 

La función de Autoajuste se activa y el reloj, la fase y la posición de la pantalla se ajustan automáticamente.

#### **Atención**

• La función de Autoajuste funciona correctamente cuando la imagen se visualiza en el área máxima posible de una pantalla de un Macintosh o un ordenador con Windows.

Es posible que no funcione correctamente si la imagen se visualiza sólo en una parte de la pantalla, por ejemplo, al utilizar una ventana de comandos DOS o si el color de fondo del escritorio es negro.

• Es posible que la función de Autoajuste no funcione correctamente con algunas tarjetas gráficas.

# **Selección del modo de pantalla**

La función FineContrast (Matices de contraste) le permite seleccionar fácilmente el modo de visualización más apropiado en función de la utilización del monitor.

Para obtener información más detallada sobre FineContrast, consulte el Manual del usuario del CD-ROM.

#### **Modo FineContrast**

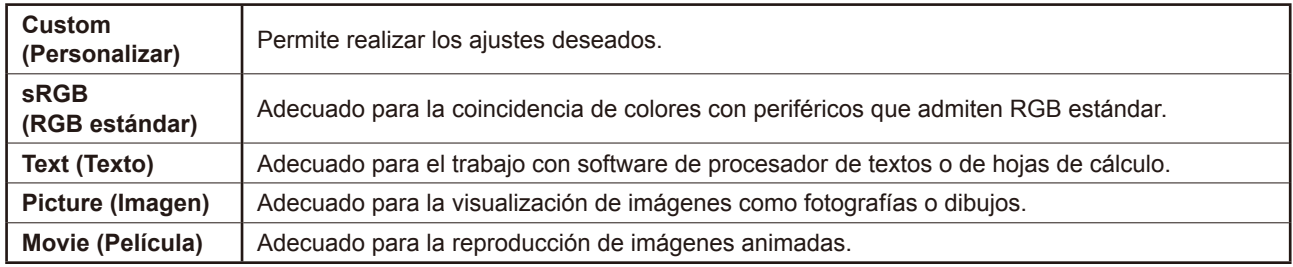

#### **Antes de su utilización Instalación Configuración/Ajuste Solución de problemas**

Muestra el modo actual.

**Nombre del modo FineContrast**

to

*1* **Pulse .**

Aparece el nombre del modo FineContrast.

**2** Pulse de nuevo M mientras se visualiza el **nombre del modo FineContrast.**

Cada vez que se pulsa el botón, cambia el modo de la pantalla. (Consulte la tabla del "Modo FineContrast".)

 $\boldsymbol{3}$  En el modo de visualización deseado, pulse el botón  $\boxed{\bigcirc}$  .

Se ajusta el modo seleccionado.

# **Ajuste del brillo**

- **1** Pulse  $\boxed{4}$  o  $\boxed{6}$  . Aparece la ventana de ajuste del brillo.
- **2** Ajuste el brillo con  $\boxed{4}$  o  $\boxed{6}$ . Pulse  $\boxed{\triangleright}$  para dar más brillo a la pantalla o  $\boxed{\triangle}$  para oscurecerla.
- $\overline{\mathbf{3}}$  Cuando obtenga el brillo deseado, pulse  $\boxed{\bigcirc}$  . De este modo se guarda el brillo especificado.

#### **Ventana de ajuste del brillo**

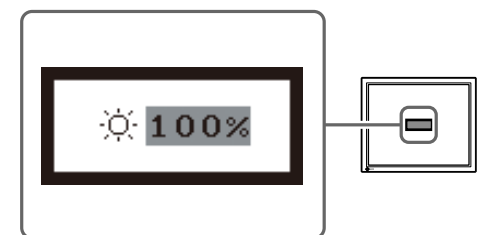

**Español**

#### **Nota**

• La pantalla se ajustará de forma automática al brillo adecuado que el entorno acepte ya que el sensor de la parte inferior del monitor detecta el brillo del entorno con la función BrightRegulator (Regulador de brillo).

Para obtener información más detallada, consulte el Manual del usuario del CD-ROM.

# **Ejecución de la configuración/ajustes avanzados**

Los ajustes avanzados de pantalla o color y otros ajustes diversos pueden realizarse mediante el menú de ajuste.

Para obtener información más detallada sobre cada función de ajuste, consulte el Manual del usuario del CD-ROM.

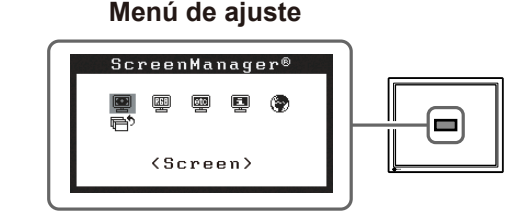

**La configuración y ajustes básicos se han completado. Para obtener información sobre la configuración/ajustes avanzados, consulte el Manual del usuario del CD-ROM.**

**Antes de su utilización Instalación Configuración/Ajuste Solución de problemas**

# **Si no se muestra ninguna imagen**

Si no se muestra ninguna imagen en el monitor tras seguir las soluciones propuestas, póngase en contacto con su distribuidor local.

# **1. Compruebe el indicador de alimentación.**

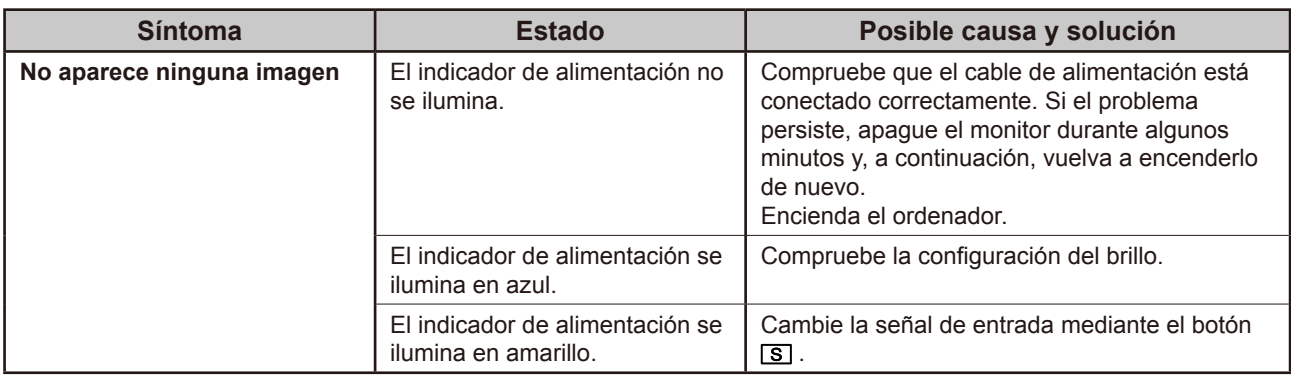

# **2. Compruebe el mensaje de error de la pantalla.**

Este tipo de mensajes aparecen cuando la señal de entrada no es correcta, aunque el monitor esté funcionando.

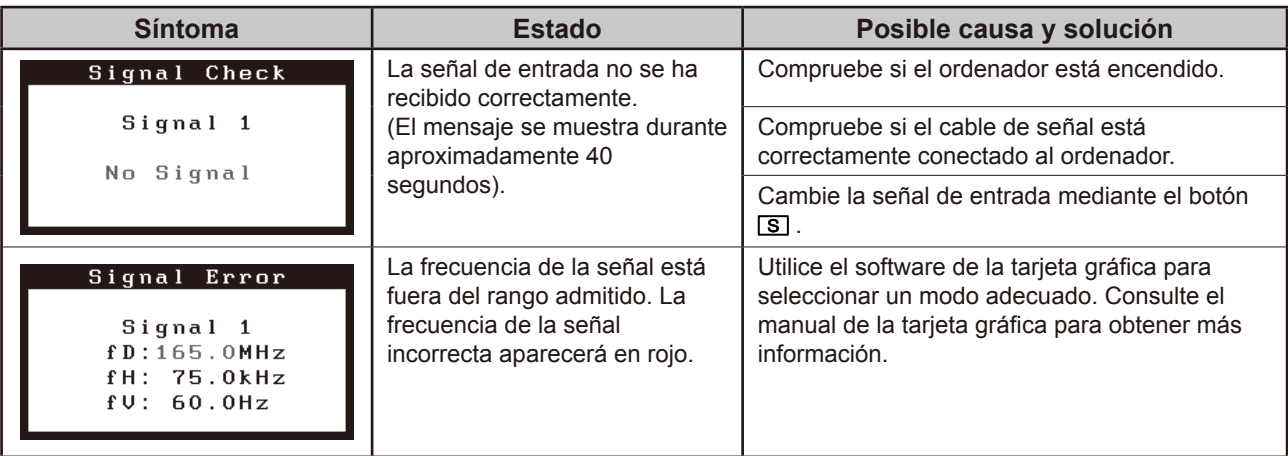

# FlexScan S2100 **Monitor LCD a colori**

# **[Posizione delle informazioni relative alle avvertenze]**

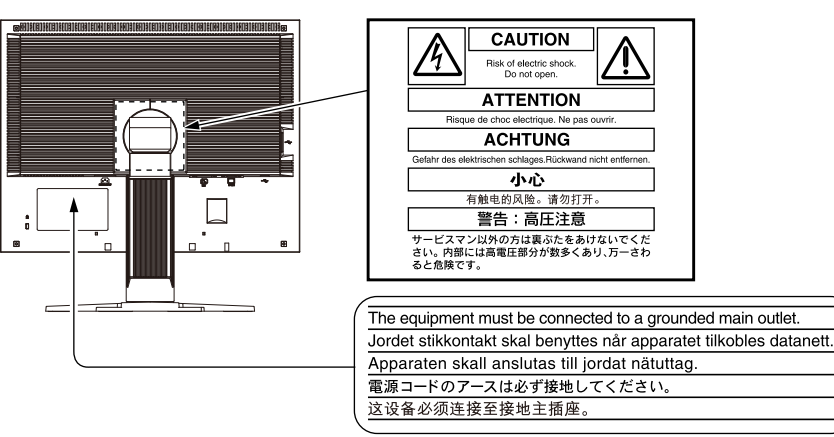

# **Informazioni sul manuale di installazione e sul manuale dell'utente**

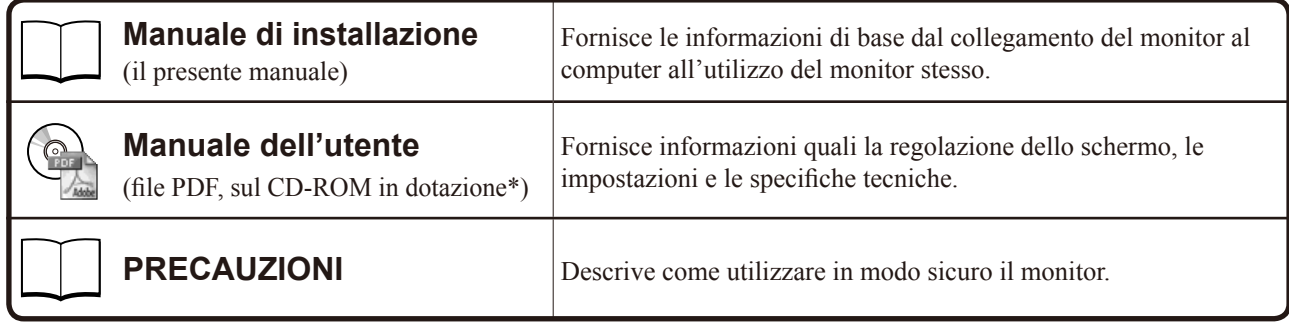

\* È richiesta l'installazione di Adobe Reader.

Sono forniti esclusivamente i file PDF delle versioni Inglese, Tedesca, Francese e Cinese.

• Le caratteristiche tecniche variano in base all'area di vendita. Verificare che il manuale sia scritto nella lingua corrispondente all'area di acquisto.

Nessuna parte del presente documento può essere riprodotta, memorizzata in un sistema di recupero di informazioni o trasmessa, in nessuna forma o attraverso qualsiasi mezzo, elettronico, meccanico o di altra natura, senza previa autorizzazione scritta di EIZO Corporation.

EIZO Corporation non è obbligata a mantenere riservati i materiali o le informazioni ricevute, a meno che non vengano stipulati accordi preventivi relativamente alla ricezione di suddette informazioni da parte di EIZO Corporation. Sebbene il presente manuale contenga informazioni aggiornate, le caratteristiche tecniche del monitor EIZO sono soggette a modifiche senza preavviso.

Apple e Macintosh sono marchi di fabbrica registrati di Apple Inc.

VGA è un marchio di fabbrica registrato di International Business Machines Corporation.

VESA è un marchio di fabbrica o un marchio di fabbrica registrato di Video Electronics Standards Association negli Stati Uniti e in altri paesi.

Windows è un marchio di fabbrica registrato di Microsoft Corporation.

FlexScan, ScreenManager, i•Sound e EIZO sono marchi di fabbrica registrati di EIZO Corporation in Giappone e in altri paesi.

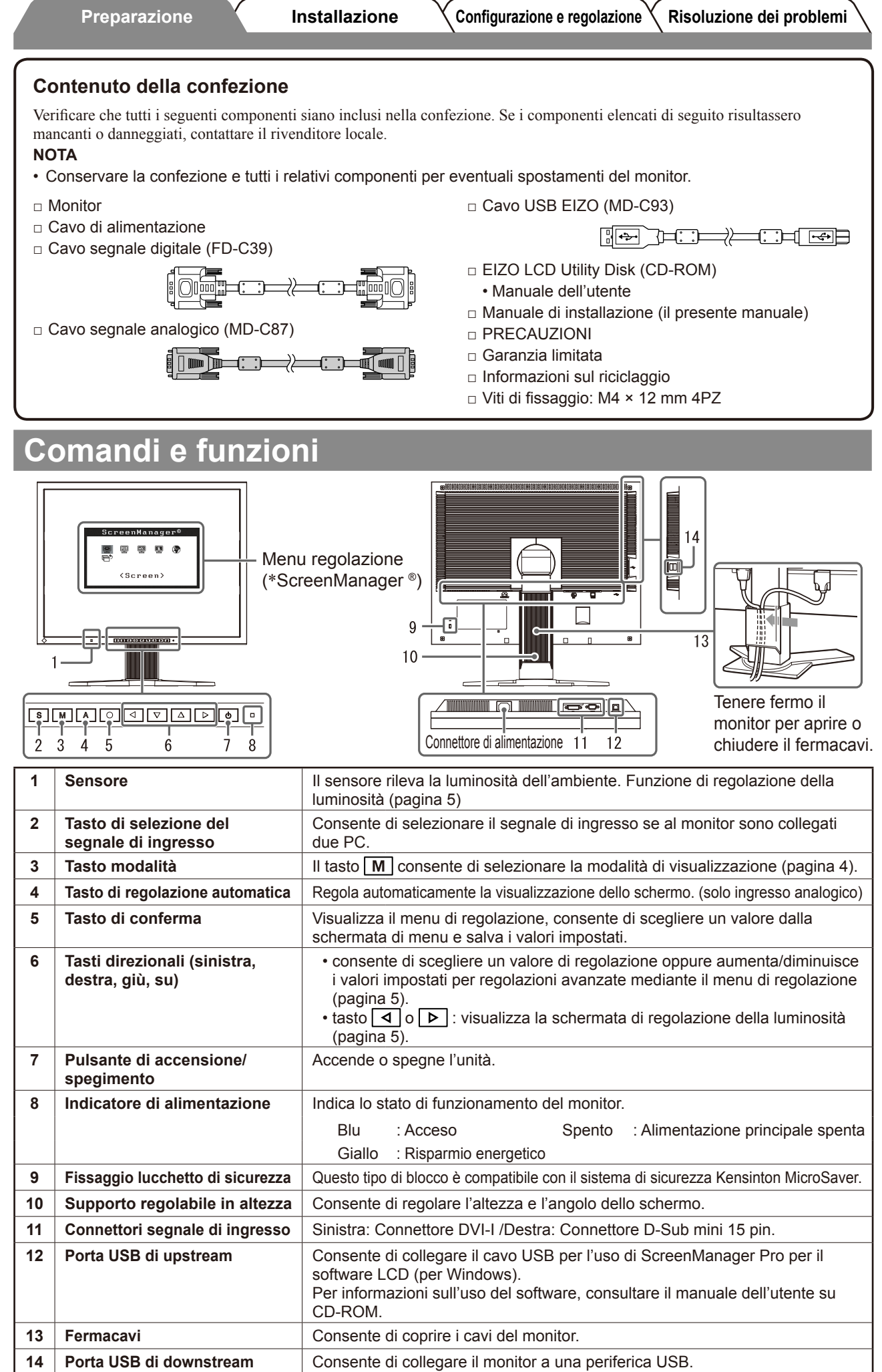

\* ScreenManager ® è un marchio di EIZO per il menu regolazione. Per informazioni sull'uso di ScreenManager, fare riferimento al manuale dell'utente su CD-ROM.

# **Collegamento dei cavi**

# **Nota**

• Durante la sostituzione del monitor attuale con un monitor S2100, assicurarsi di selezionare le impostazioni del computer per la risoluzione e la frequenza verticale disponibili per il monitor S2100 facendo riferimento alla tabella delle risoluzioni (retro copertina) prima di collegare il PC.

#### **NOTA**

• Per collegare due PC al monitor, fare riferimento al Manuale utente su CD-ROM.

# *1* **Verificare che il monitor e il PC siano scollegati dall'alimentazione elettrica.**

## *2* **Collegare il monitor al computer con il cavo segnale appropriato per i connettori utilizzati.**

Dopo aver collegato i connettori dei cavi, stringere le viti dei connettori affinché combacino perfettamente.

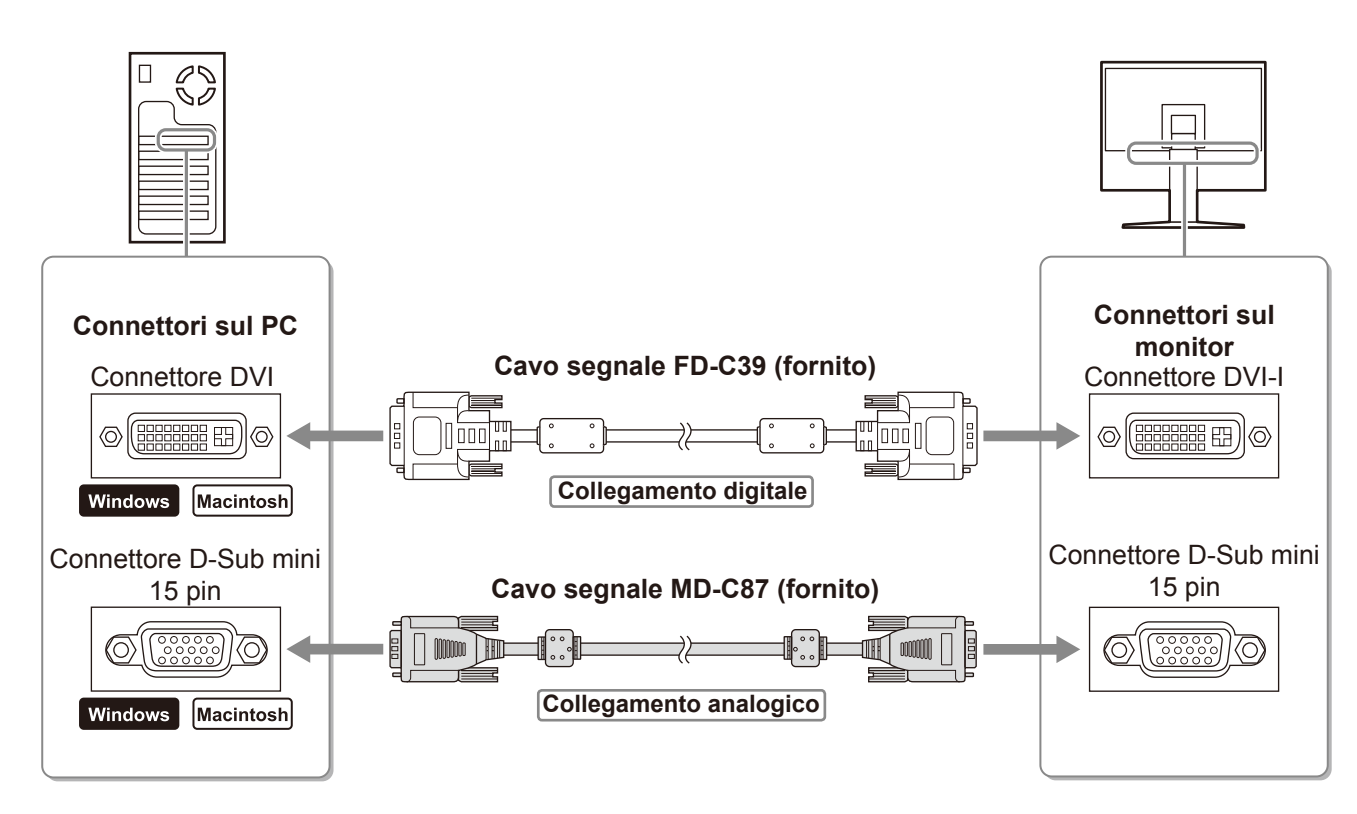

### *3* **Collegare il cavo di alimentazione in una presa di corrente e il connettore di alimentazione sul monitor.**

# **Regolazione dell'altezza e dell'angolo dello schermo**

È possibile regolare l'altezza, l'inclinazione e la rotazione dello schermo fino a ottenere la posizione di lavoro ottimale.

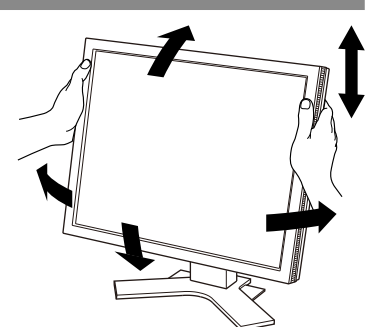

**Finestra di messaggio**

Your setting will be lost if you press again now.

# **Visualizzazione dello schermo**

# **Premere**  $\boxed{0}$  **per accendere il monitor.**

# *2* **Accendere il PC.**

Si accenderà l'indicatore di alimentazione del monitor (blu) e verrà visualizzata l'immagine dello schermo.

#### *3* **In modalità di ingresso analogico eseguire la funzione di regolazione automatica (fare riferimento alla sezione "Esecuzione della funzione di regolazione automatica" riportata sotto).**

In modalità di ingresso digitale, la funzione di regolazione automatica non è necessaria poiché l'immagine verrà visualizzata correttamente sulla base dei dati preimpostati.

#### **Nota**

- Al termine dell'uso spegnere sempre PC e monitor.
- Per un risparmio energetico ottimale, si consiglia di spegnere il pulsante di alimentazione. Scollegando il cavo di alimentazione viene interrotto il flusso di corrente al monitor.

# **Esecuzione della funzione di regolazione automatica (solo ingres so analogico)**

In modalità di ingresso analogico, la funzione di regolazione automatica consente di regolare automaticamente clock, fase, posizione di visualizzazione e risoluzione.

Fare riferimento al manuale dell'utente su CD-ROM per maggiori informazioni sulla funzione di regolazione automatica.

# $1$  Premere  $|A|$ .

Verrà visualizzata una finestra di messaggio.

# **2** Premere nuovamente A amentre è visualizzato **il messaggio.**

La funzione di regolazione automatica viene attivata per regolare automaticamente clock, fase e posizione di visualizzazione.

#### **Nota**

- La funzione di regolazione automatica funziona correttamente solo se l'immagine è visualizzata completamente sull'area di visualizzazione dello schermo di un computer Macintosh o Windows. La funzione di regolazione automatica non funziona correttamente se l'immagine è visualizzata solo su una parte dello schermo (ad esempio la finestra del prompt di DOS) oppure quando si utilizza uno sfondo nero.
- La funzione di regolazione automatica potrebbe non funzionare correttamente con alcuni tipi di schede grafiche.

# **Selezione della modalità schermo**

La funzione FineContrast consente di selezionare in modo semplice e intuitivo la miglior modalità di visualizzazione in base all'applicazione del monitor.

Fare riferimento al manuale dell'utente su CD-ROM per maggiori informazioni sulla funzione FineContrast.

#### **Modalità FineContrast**

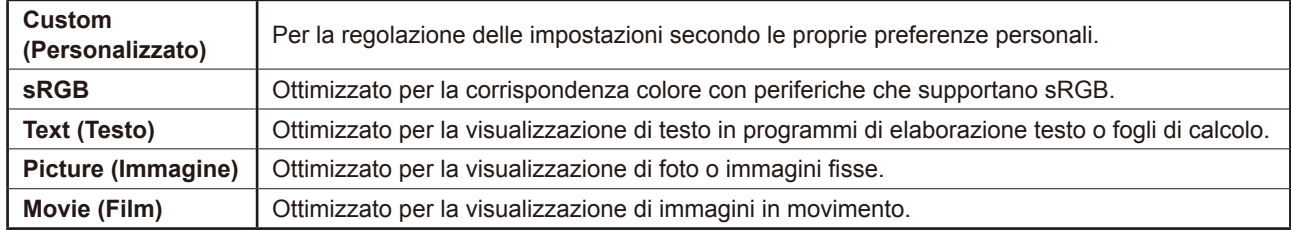

Viene visualizzato il nome della modalità FineContrast.

## **2** Premere M di nuovo mentre è visualizzato il **nome della modalità FineContrast.**

A ogni pressione del tasto cambia la modalità sullo schermo (fare riferimento alla tabella Modalità FineContrast).

# *3* **Premere quando è visualizzata la modalità desiderata.**

La modalità selezionata è impostata.

# **Regolazione della luminosità**

**1** Premere  $\boxed{4}$  o  $\boxed{6}$ .

Viene visualizzata la finestra di regolazione della luminosità.

**2** Regolare la luminosità con  $| \triangleleft | o | \triangleright |$ .

Premere  $\boxed{\triangleright}$  per aumentare la luminosità dello schermo o $\boxed{4}$ per diminuirla.

**3** Premere  $\overline{O}$  quando è visualizzata la luminosità **desiderata.**

La luminosità specificata viene salvata.

# **Nome modalità FineContrast**

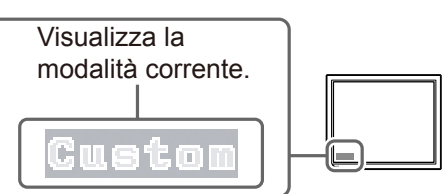

# $\ddot{\odot}$  100%

**Finestra di regolazione della luminosità**

#### **Nota**

• La luminosità dello schermo viene regolata automaticamente quando il sensore presente sulla parte inferiore del monitor rileva la luminosità dell'ambiente circostante mediante la funzione BrightRegulator (Regolazione luminosità).

Per ulteriori informazioni, fare riferimento al manuale dell'utente su CD-ROM.

# **Esecuzione delle impostazioni/regolazioni avanzate**

Il menu di regolazione dispone di varie impostazioni per la regolazione dello schermo e del colore.

Fare riferimento al manuale dell'utente su CD-ROM per maggiori informazioni su ciascuna funzione di regolazione.

#### **Menu regolazione**

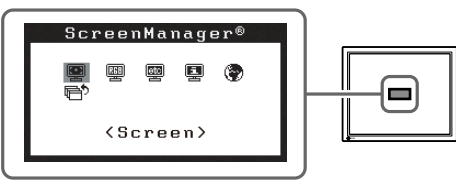

**Le impostazioni e le regolazioni di base sono state completate. Fare riferimento al manuale dell'utente su CD-ROM per maggiori informazioni sulle regolazioni/impostazioni avanzate.**

# **Italiano**

**Preparazione** / **Installazione** / **Configurazione e regolazione Risoluzione dei problemi** 

# **Problema Nessuna immagine**

Se sul monitor non viene visualizzata alcuna immagine anche dopo aver applicato le soluzioni consigliate, contattare il rivenditore locale.

#### **1. Verificare l'indicatore di alimentazione.**

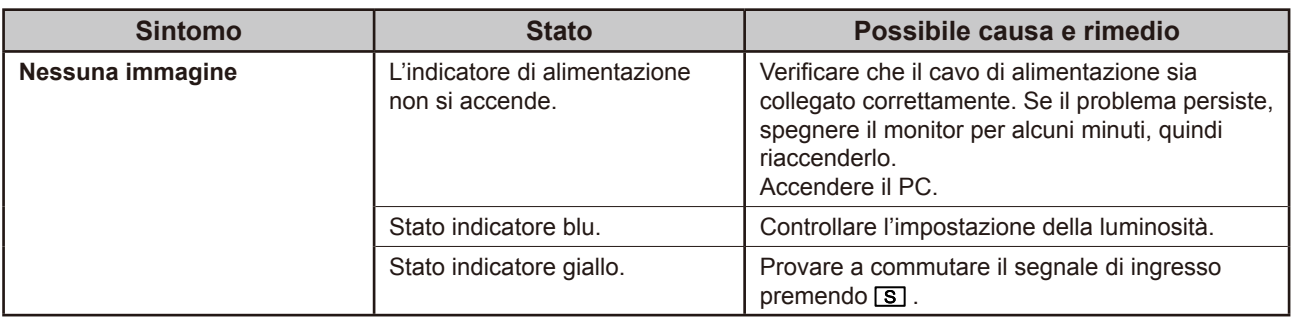

#### **2. Controllare il messaggio di errore sullo schermo.**

Tali messaggi vengono visualizzati quando il segnale di ingresso non è corretto, anche se il monitor funziona correttamente.

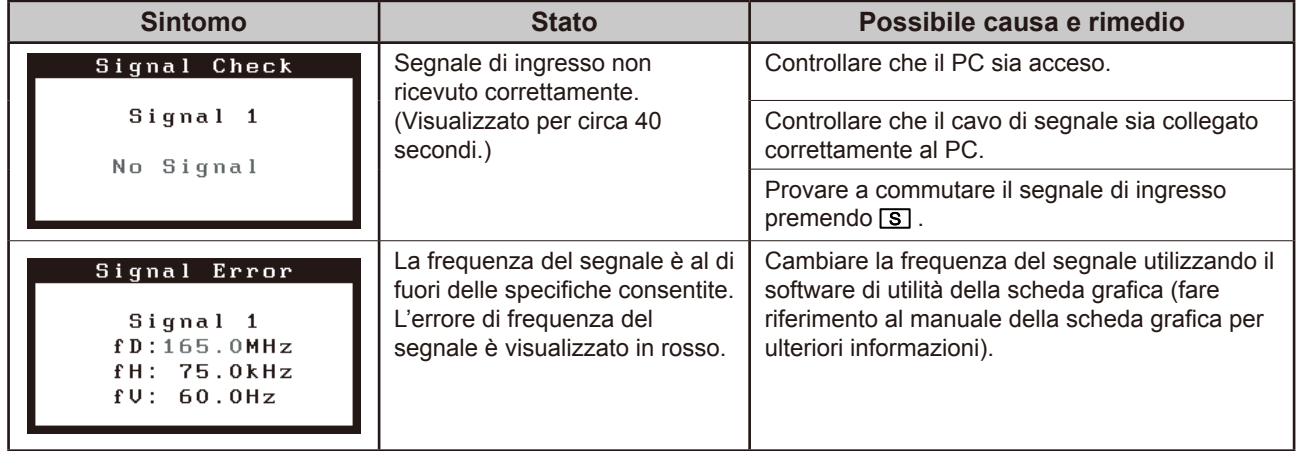

# FlexScan S2100 **LCD-färgskärm**

# **[Plats för varningsmeddelande]**

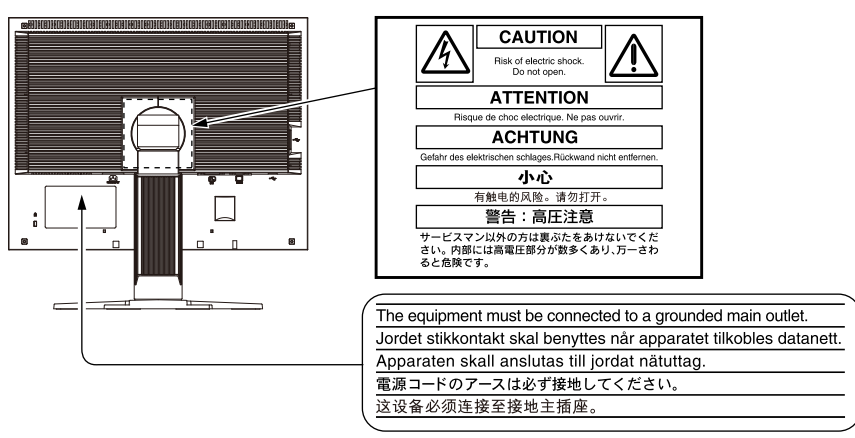

# **Om installationshandboken och bruksanvisningen**

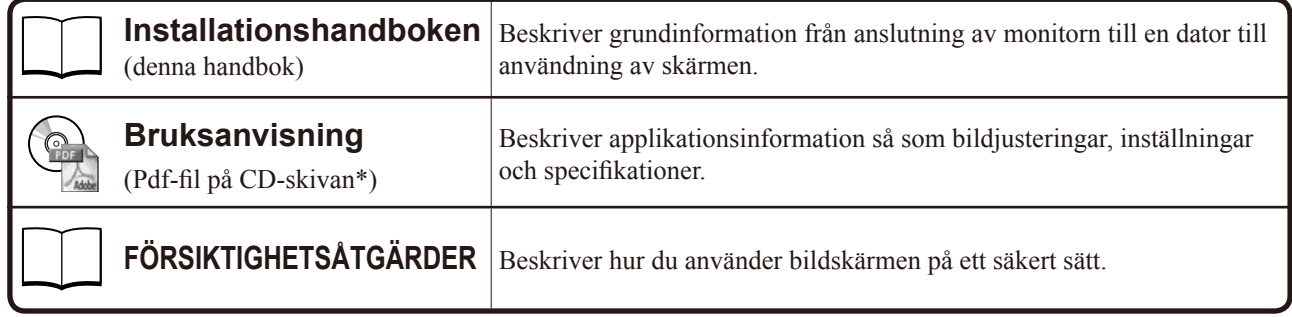

\* Kräver att Adobe Reader är installerat.

Pdf-filerna som medföljer finns endast på engelska, tyska, franska och kinesiska

• Produktspecifikationerna varierar i olika försäljningsområden. Kontrollera att manualen är skriven på språket i inköpsområdet.

Ingen del att den här handboken får reproduceras, förvaras i ett återvinningssystem eller överföras i någon form eller på något sätt elektroniskt, mekaniskt eller på annat sätt utan ett i förväg skriftligt godkännande från EIZO Corporation. EIZO Corporation har ingen skyldighet att hålla inskickat material eller information hemligt såvida inte överenskommelser är gjorda i förväg med EIZO Corporation angående sagda information. Trots att allt har gjorts för att innehållet i handboken ska vara aktuellt, kan specifikationerna för EIZO-bildskärmar ändras utan föregående meddelande.

Apple och Macintosh är registrerade varumärken som tillhör Apple Inc.

VGA ett registrerat varumärke som tillhör International Business Machines Corporation.

VESA är ett registrerat varumärke eller ett varumärke som tillhör Video Electronics Standards Association i USA och i andra länder. Windows är ett registrerat varumärke som tillhör Microsoft Corporation.

FlexScan, ScreenManager, i•Sound och EIZO är registrerade varumärken som tillhör EIZO Corporation i Japan och andra länder.

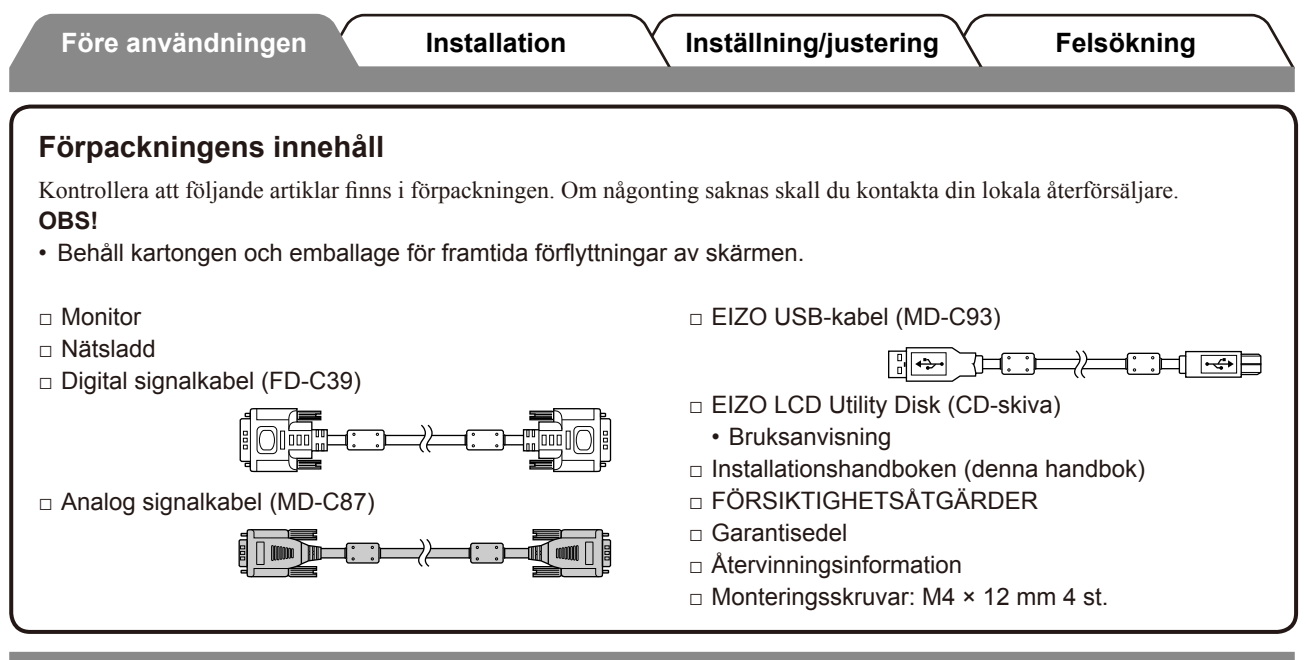

# **Reglage och funktioner**

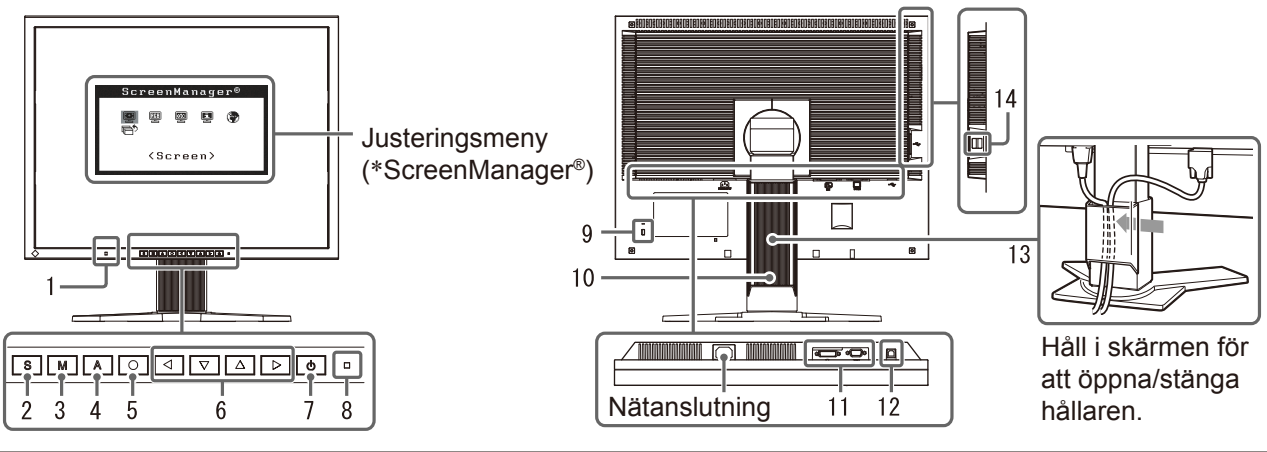

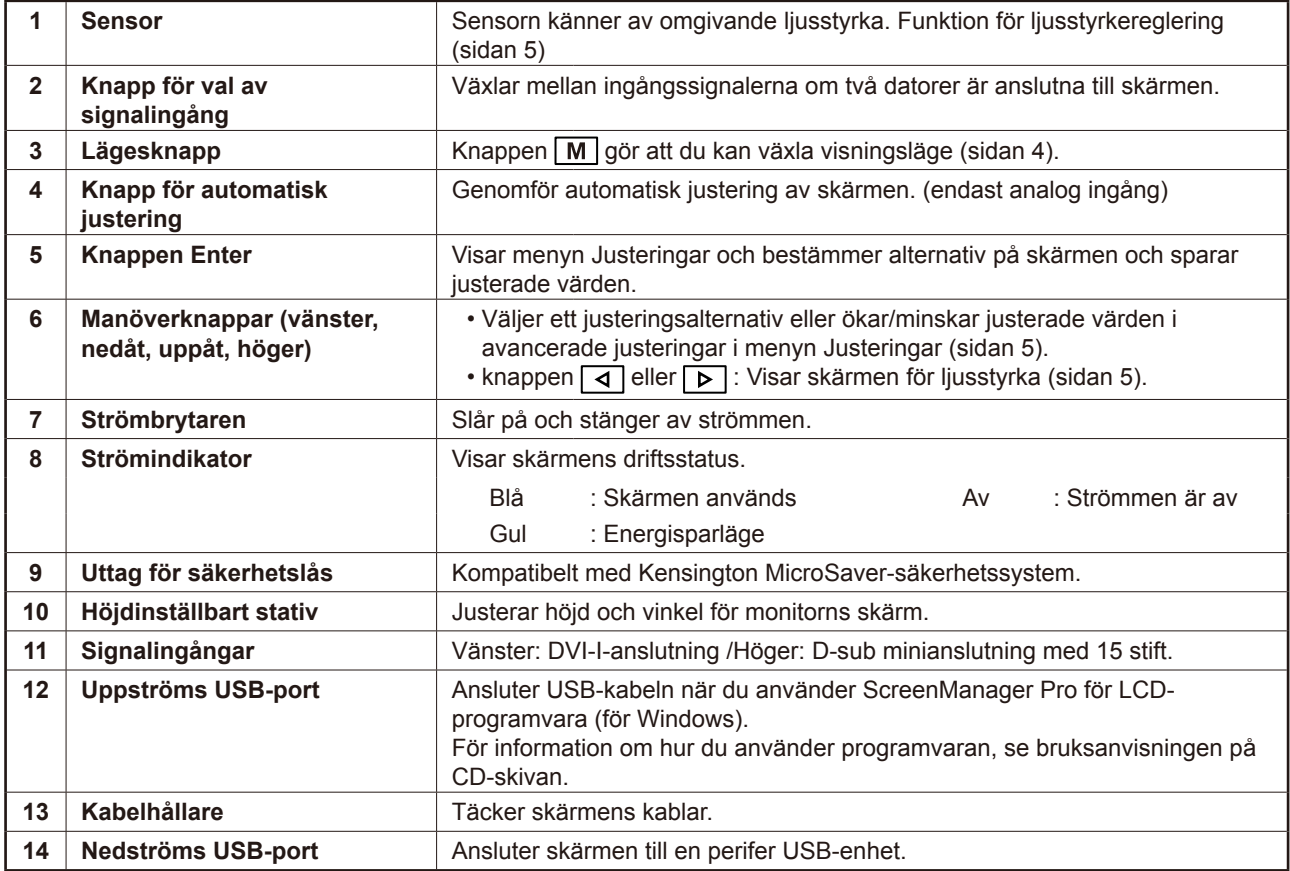

\* ScreenManager® är ett smeknamn för EIZO's justeringsmeny. (För information om hur du använder ScreenManager, se bruksanvisningen på CD-skivan.)

#### **Före användningen Installation Inställning/justering Felsökning**

# **Att ansluta kablarna**

#### **Observera**

• När du byter ut en befintlig skärm mot S2100 skall du försäkra dig om att du ändrar datorns inställningar för upplösning och vertikal frekvens till de som är tillgängliga för S2100 genom att se till upplösningstabellen (baksidan av omslagssidan) innan du ansluter datorn.

#### **OBS!**

• När du ansluter två datorer till monitorn skall du se användarmanualen på CD-skivan.

# *1* **Kontrollera att monitorn och datorn är avstängda.**

#### *2* **Anslut monitorn till datorn med en signalkabel som passar anslutningarna.**

Efter att du anslutit kabelanslutningarna skall du dra åt skruvarna för att säkra anslutningen.

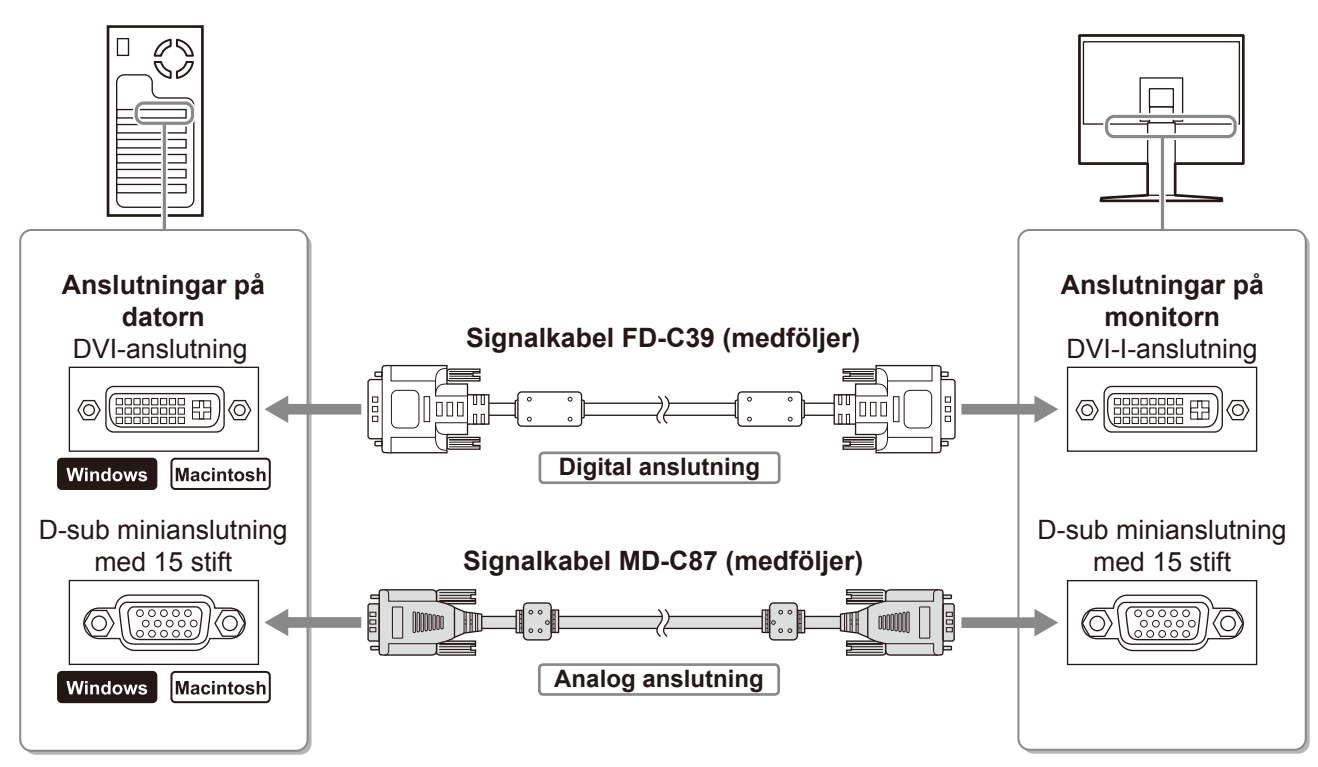

# *3* **Koppla in nätsladden i ett vägguttag och till strömanslutningen på skärmen.**

# **Justera skärmhöjd och vinkel**

Justera skärmhöjd, lutning och vridning av skärmen till bästa läge för arbete.

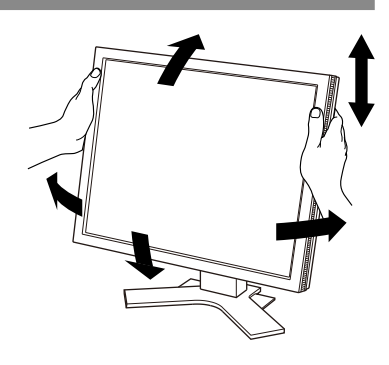

# **Visa skärmen**

# *1* **Tryck på för att sätta på monitorn.**

# *2* **Sätt på datorn.**

Skärmens strömmen lyser blått och skärmens bild visas.

*3* **Genomför den automatiska justeringsfunktionen när du använder en analog ingångssignal. (Se "Att genomföra funktionen Autojustering" nedan).**

Funktionen autojustering behövs inte om du använder en digital insignal eftersom att bilderna visas korrekt baserat på förinställda data hos monitorn.

#### **Observera**

- Stäng av monitorn och datorn när du använt dem.
- För maximal energibesparing rekommenderar vi att apparaterna stängs av med knappen Power. Genom att dra ut nätsladden stängs monitorns strömförsörjning helt.

# **Att genomföra funktionen autojustering (endast vid analog insignal)**

När insignalerna är analoga möjliggör funktionen autojustering automatisk justering av klockan, fasfrekvensen, skärmens placering och upplösning.

För information om funktionen autojustering, se bruksanvisningen på CD-skivan.

**1** Tryck på  $A$ .

#### Ett meddelandefönster visas.

#### **Meddelandefönster**

be lost if you press again now.

Your

setting will

# **2** Tryck på  $\boxed{A}$  igen när meddelandet visas.

Funktionen autojustering aktiveras och klocka, fasfrekvens, skärmens placering och skärmplaceringen justeras automatiskt.

#### **Observera**

• Funktionen autojustering fungerar korrekt när hela bilden visas över visningsområdet på en Macintosh eller en Windows PC.

Den fungerar inte korrekt när endast en del av bilden visas på skärmen (exempelvis en DOS-prompt eller när en svart bakgrund (skrivbordsunderlägg etc.) används).

• Det är inte säkert att funktionen autojustering fungerar som den skall med alla grafikkort.

# **Välja skärmläge**

FineContrast möjliggör för dig att enkelt välja bästa skärmvisningsläge i förhållande till monitorns användning. För information om funktionen FineContrast, se bruksanvisningen på CD-skivan.

#### **Läget FineContrast**

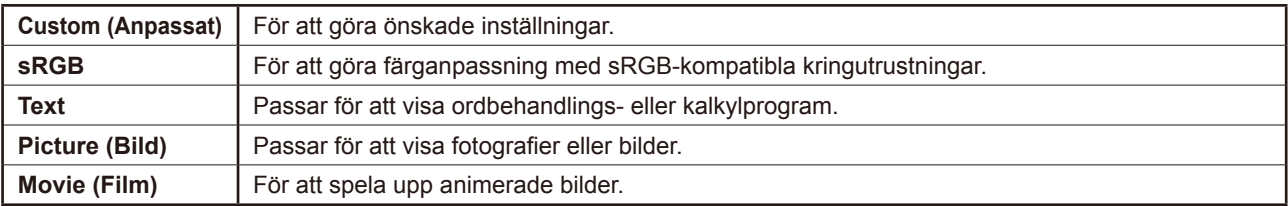

5

Lägesnamnet FineContrast visas.

**2** Tryck på  $|M|$  igen när lägesnamnet FineContrast **visas.**

Varje gång du trycker på knappen ändras läget på skärmen (se tabellen lägen för FineContrast).

**3** Tryck på  $\boxed{\bigcirc}$  vid önskat läge.

Det valda läget väljs.

# **Ställa in skärmens ljusstyrka**

**1** Tryck på  $\boxed{4}$  eller  $\boxed{P}$ .

Fönstret för justering av ljusstyrka visas.

- **2** Justera ljusstyrkan med  $\boxed{4}$  eller  $\boxed{P}$ . Tryck på  $\boxed{\triangleright}$  för att göra skärmen ljusare eller på  $\boxed{\triangle}$  för att göra den mörkare.
- **3** Tryck på  $\boxed{\bigcirc}$  vid önskad ljusstyrka. Den valda ljusstyrkan sparas.

#### **Obs!**

• Skärmen justeras automatiskt så den får bästa ljusstyrka. Sensorn på den nedre sidan av skärmen känner av det omgivande ljuset med funktionen BrightRegulator. Mer information finns i bruksanvisningen som ligger på CD-skivan.

# **Att genomföra avancerade inställningar/justeringar**

Avancerade justeringar av skärmen eller färger och olika inställningar är tillgängliga i menyn Justeringar.

För information om justeringsfunktionerna, se bruksanvisningen på CD-skivan.

# **Grundinställningarna och justeringarna är färdiga. För avancerade inställningar/ justeringar, se bruksanvisningen på CD-skivan.**

 $\boxed{23}$ ळिळा 圓 -65 6  $(Scren)$ 

**Justeringsmeny**

#### **Fönstret för justering av ljusstyrka**

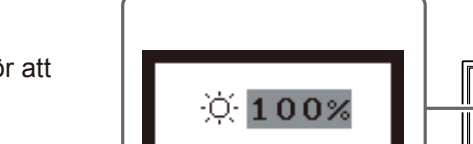

**Lägesnamnet FineContrast**

Visar aktuellt läge.

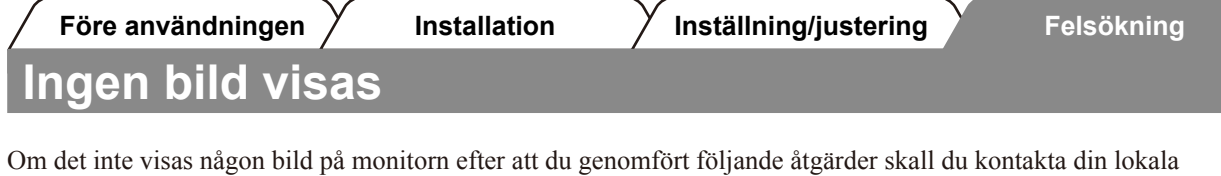

#### **1. Kontrollera strömindikatorn.**

**Ingen** 

återförsäljare.

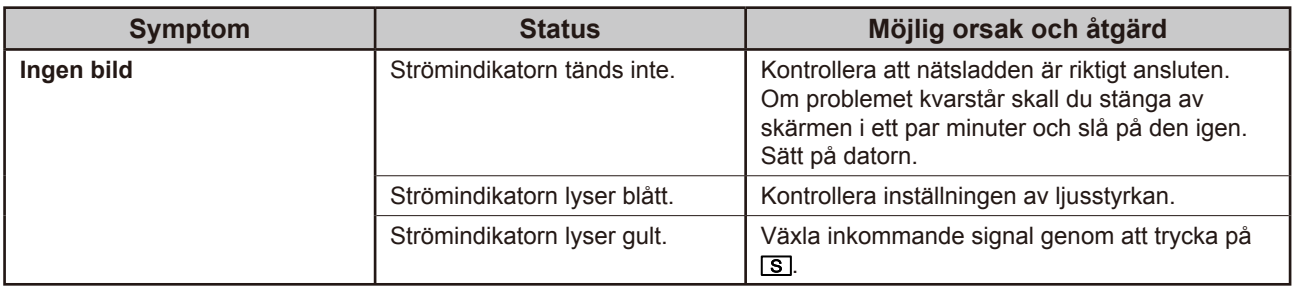

# **2. Kontrollera felmeddelandet på skärmen.**

Dessa meddelanden visas när den inkommande signalen är felaktig även om monitorn fungerar.

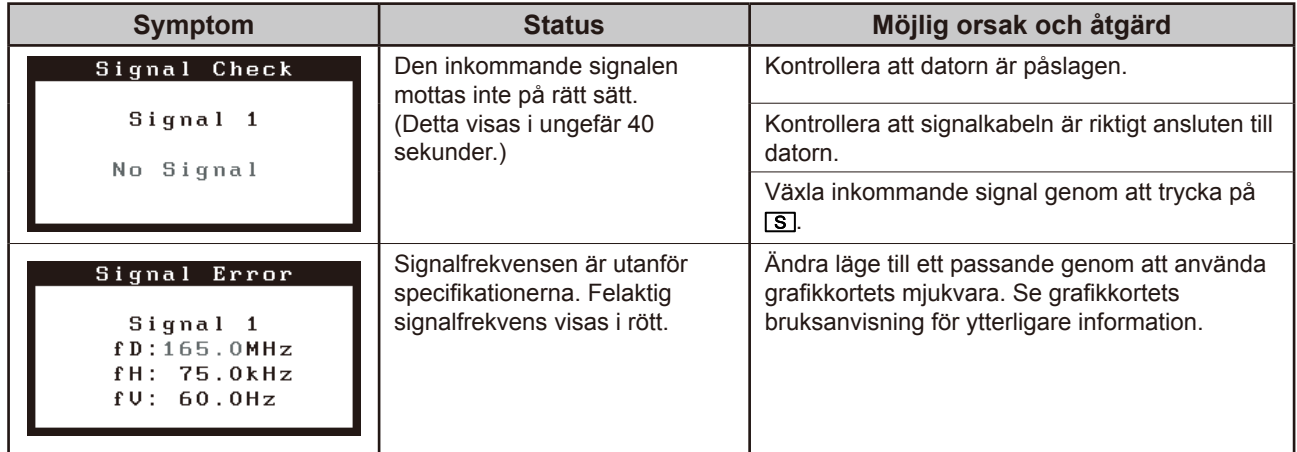

# FlexScan S2100 **Έγχρωμη οθόνη LCD**

# **[Θέση του σήματος υπόδειξης ασφαλείας]**

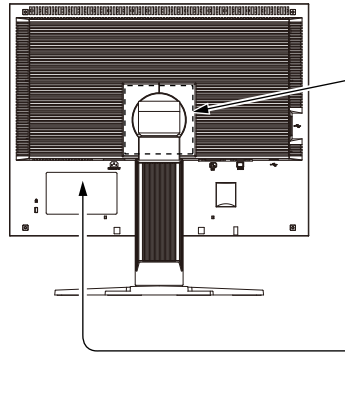

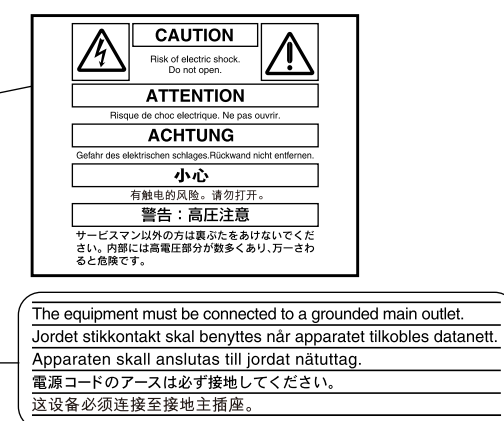

# **Σχετικά με το εγχειρίδιο Εγκατάστασης και το Εγχειρίδιο χρήσης**

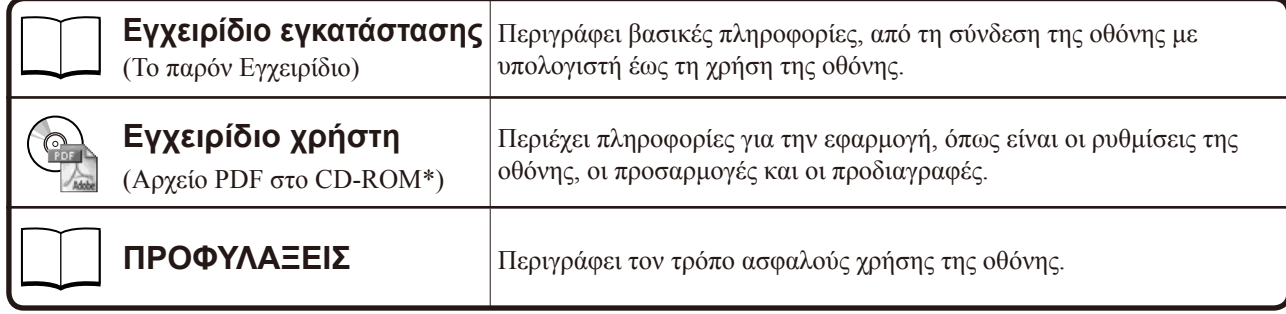

\* Απαιτείται η εγκατάσταση του Adobe Reader.

Παρέχονται αρχεία PDF μόνο στην αγγλική, τη γερμανική, τη γαλλική και την κινέζικη γλώσσα.

• Οι προδιαγραφές των προϊόντων μπορεί να ποικίλλουν ανάλογα με τις περιοχές πώλησης. Βεβαιωθείτε ότι το παρόν εγχειρίδιο είναι στη γλώσσα που αντιστοιχεί στην περιοχή αγοράς.

Απαγορεύεται η αναπαραγωγή, η αποθήκευση σε σύστημα ανάκτησης ή η μετάδοση σε οποιαδήποτε μορφή ή με οποιοδήποτε μέσο -ηλεκτρονικά, μηχανικά ή με άλλο τρόπο- οποιουδήποτε μέρους αυτού του εγχειριδίου, χωρίς την προηγούμενη έγγραφη άδεια της EIZO Corporation.

Η EIZO Corporation δεν έχει ουδεμία υποχρέωση διατήρησης του απορρήτου οποιουδήποτε υλικού ή οποιασδήποτε πληροφορίας έχει υποβληθεί, εκτός εάν έχουν υπάρξει προηγούμενες συμφωνίες περί λήψης τέτοιων πληροφοριών από τη EIZO Corporation. Έχει καταβληθεί κάθε δυνατή προσπάθεια για να εξασφαλιστεί ότι το παρόν εγχειρίδιο προσφέρει έγκυρες πληροφορίες, ωστόσο λάβετε υπόψη σας ότι οι προδιαγραφές της οθόνης EIZO υπόκεινται σε αλλαγές χωρίς προειδοποίηση.

Οι ονομασίες Apple και Macintosh αποτελούν κατατεθέντα εμπορικά σήματα της Apple Inc.

Η ονομασία VGA αποτελεί κατατεθέν εμπορικό σήμα της International Business Machines Corporation.

Η ονομασία VESA είναι σήμα κατατεθέν ή εμπορικό σήμα της Video Electronics Standards Association στις Ηνωμένες Πολιτείες και σε άλλες χώρες.

Η επωνυμία Windows είναι σήμα κατατεθέν της Microsoft Corporation.

Οι ονομασίες FlexScan, ScreenManager, i•Sound και EIZO αποτελούν κατατεθέντα εμπορικά σήματα της EIZO Corporation στην Ιαπωνία και σε άλλες χώρες.

#### **Περιεχόμενα συσκευασίας**

Ελέγξτε αν υπάρχουν όλα τα παρακάτω αντικείμενα περιλαμβάνονται στη συσκευασία. Αν κάποιο από τα αντικείμενα λείπει ή παρουσιάζει φθορά, επικοινωνήστε με τον τοπικό αντιπρόσωπο.

#### **ΣΗΜΕΙΩΣΗ:**

- Διατηρήστε το κουτί της συσκευασίας για μελλοντική μετακίνηση ή μεταφορά της οθόνης.
- □ Οθόνη
- □ Καλώδιο ρεύματος
- □ Καλώδιο ψηφιακού σήματος (FD-C39)

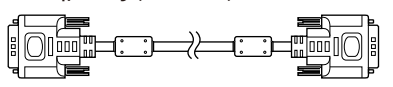

□ Καλώδιο αναλογικού σήματος (MD-C87)

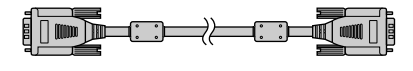

□ Καλώδιο EIZO USB (MD-C93)

- □ EIZO LCD Utility Disk (CD-ROM) • Εγχειρίδιο χρήστη
- □ Εγχειρίδιο εγκατάστασης (το παρόν εγχειρίδιο)
- □ ΠΡΟΦΥΛΑΞΕΙΣ
- □ Περιορισμένη εγγύηση

□ Πληροφορίες ανακύκλωσης

□ Βίδα προσάρτησης: M4 × 12 mm 4 PCS

# **Χειριστήρια και λειτουργίες**

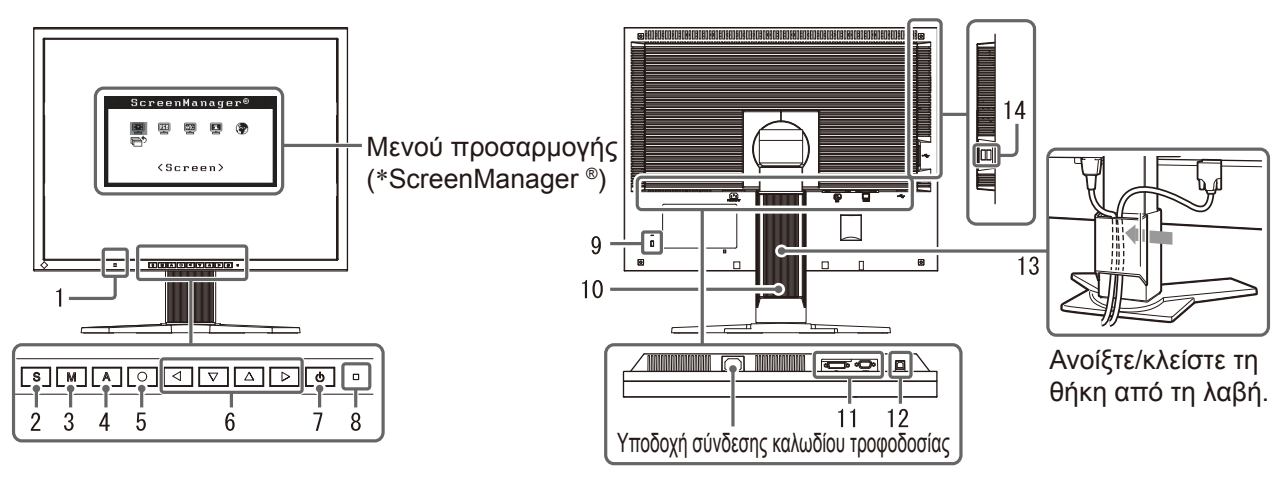

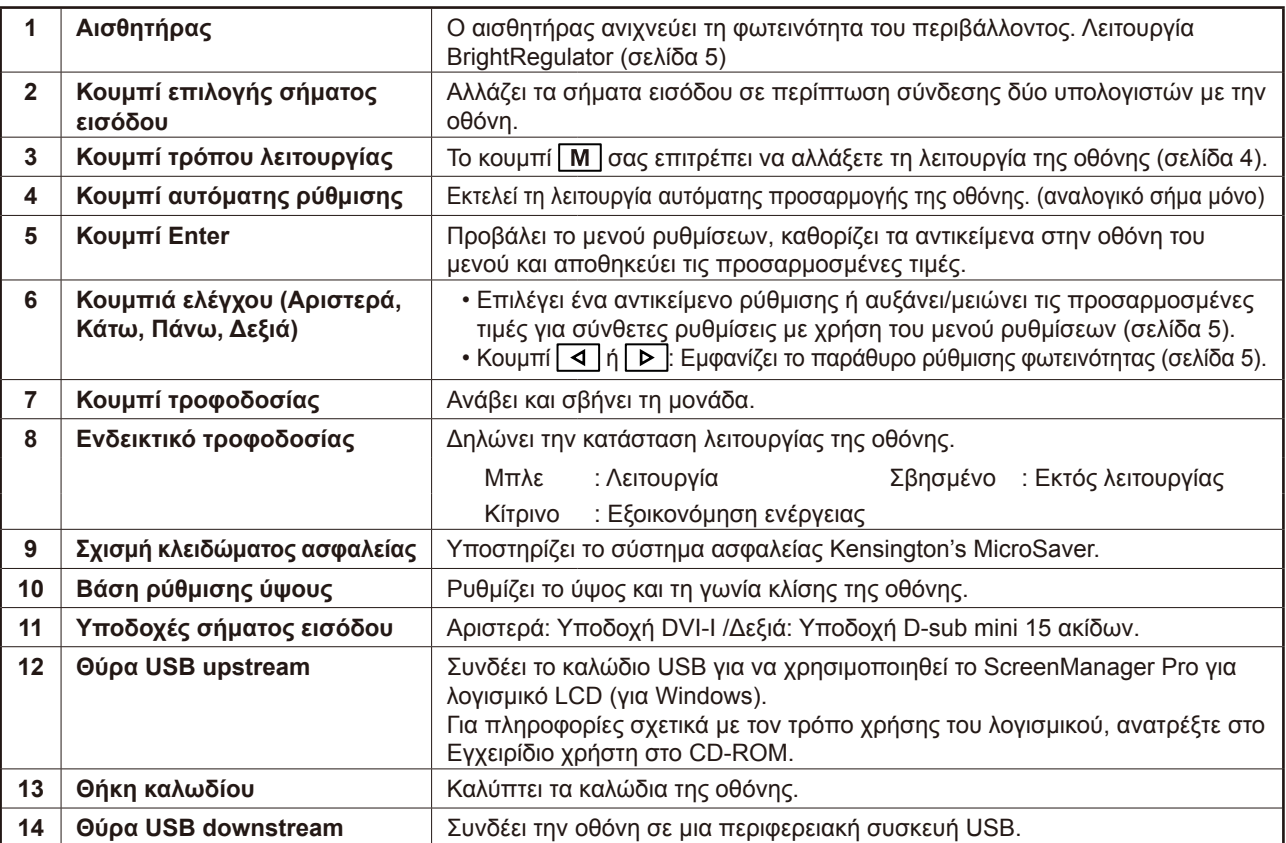

\* Η ονομασία ScreenManager® είναι ένα όνομα του EIZO για το μενού ρυθμίσεων. (Για πληροφορίες σχετικά με τη χρήση του ScreenManager, ανατρέξτε στο Εγχειρίδιο Χρήστη στο CD-ROM.)

#### Πριν τη χρήση

Εγκατάσταση

# **Σύνδεση καλωδίων**

#### **Προσοχή**

• Κατά την αντικατάσταση της ήδη υπάρχουσας οθόνης με μια οθόνη S2100, βεβαιωθείτε ότι έχετε αλλάξει τις ρυθμίσεις του υπολογιστή για την ανάλυση και την κατακόρυφη συχνότητα σε αυτές που είναι διαθέσιμες για την οθόνη S2100 στον πίνακα ανάλυσης (στο οπισθόφυλλο) πριν να συνδέσετε τον υπολογιστή.

#### **ΣΗΜΕΙΩΣΗ:**

• Κατά τη σύνδεση δύο υπολογιστών στην οθόνη, ανατρέξτε στο εγχειρίδιο χρήσης στο CD-ROM.

# *1* **Βεβαιωθείτε ότι η οθόνη και ο υπολογιστής δεν είναι σε λειτουργία.**

### *2* **Συνδέστε την οθόνη στον υπολογιστή με ένα καλώδιο σήματος που ταιριάζει με τις υποδοχές.**

Αφού συνδέσετε τις υποδοχές των καλωδίων, σφίξτε τις βίδες των υποδοχών για να ασφαλίσετε την ένωση.

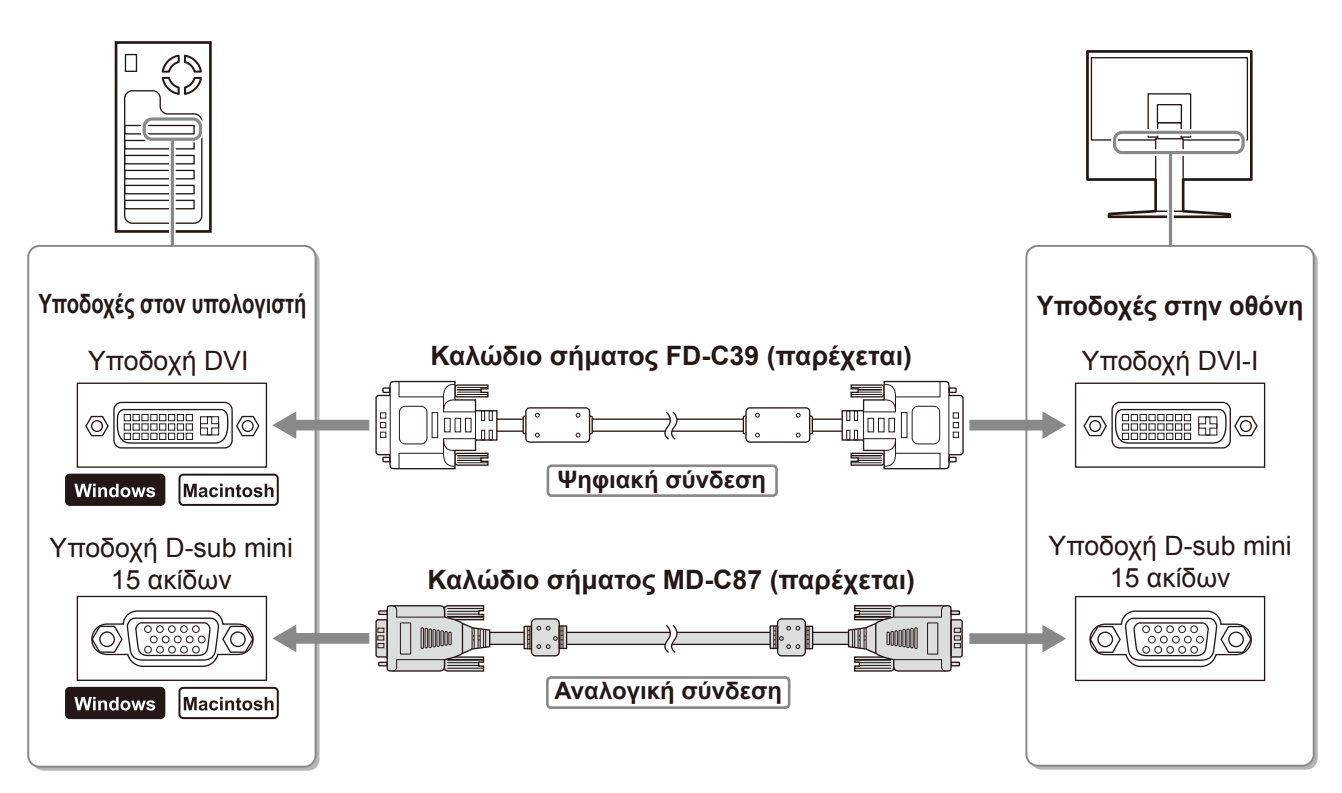

*3* **Συνδέστε το καλώδιο τροφοδοσίας στην υποδοχή τροφοδοσίας στην οθόνη.**

# **Ρύθμιση του ύψους και της γωνίας κλίσης**

Ρυθμίστε το ύψος της οθόνης, την κλίση και την οριζόντια περιστροφή της στην καταλληλότερη θέση εργασίας.

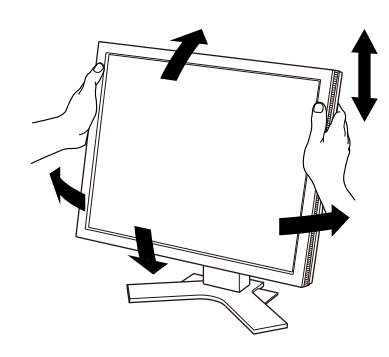

# **Εμφάνιση της οθόνης**

# – Πατήστε το κουμπί Ω για να ανάψετε την οθόνη.

# *2* **Ανάψτε τον υπολογιστή.**

Το ενδεικτικό τροφοδοσίας της οθόνης ανάβει μπλε και η εικόνα της οθόνης εμφανίζεται.

*3* **Κατά την αναλογική είσοδο σήματος, εκτελέστε τη λειτουργία αυτόματης ρύθμισης. (Ανατρέξτε στην παράγραφο "Εκτέλεση λειτουργίας αυτόματης ρύθμισης" παρακάτω.)**

Η λειτουργία αυτόματης ρύθμισης δεν είναι απαραίτητη κατά την ψηφιακή είσοδο σήματος, επειδή οι εικόνες εμφανίζονται σωστά με βάση τα προ-ρυθμισμένα δεδομένα της οθόνης.

#### **Προσοχή**

- Κλείστε την οθόνη και τον υπολογιστή μετά τη χρήση.
- Για μέγιστη εξοικονόμηση ενέργειας, συνιστάται να σβήσετε την οθόνη από το κουμπί τροφοδοσίας. Η αφαίρεση του καλωδίου τροφοδοσίας διακόπτει την παροχή ρεύματος στην οθόνη.

# **Εκτέλεση λειτουργίας αυτόματης ρύθμισης (αναλογική είσοδος μόνο)**

Στην αναλογική είσοδο σήματος, η λειτουργία αυτόματης ρύθμισης σας επιτρέπει την αυτόματη ρύθμιση του ρολογιού, της φάσης, της θέσης της οθόνης και της ανάλυσης.

Για λεπτομέρειες σχετικά με τη λειτουργία αυτόματης ρύθμισης, ανατρέξτε στο εγχειρίδιο χρήσης στο CD-ROM.

# **1** Πατήστε | Α |

Εμφανίζεται ένα παράθυρο μηνύματος.

# **2** Πατήστε ξανά το  $\overline{A}$  ενώ το μήνυμα βρίσκεται **στην οθόνη.**

Η λειτουργία Αυτόματης ρύθμισης ενεργοποιείται και ο οριζόντιος συγχρονισμός, ο κατακόρυφος συγχρονισμός, η θέση της οθόνης και η ανάλυση ρυθμίζονται αυτόματα.

#### **Προσοχή**

• Η λειτουργία αυτόματης ρύθμισης λειτουργεί σωστά όταν η εικόνα εμφανίζεται σε ολόκληρη την οθόνη μιας οθόνης υπολογιστή Macintosh ή Windows.

 Μπορεί να μην εκτελείται σωστά όταν η εικόνα καλύπτει μέρος μόνο της οθόνης (για παράδειγμα όταν χρησιμοποιείται το παράθυρο γραμμής εντολών DOS) ή όταν υπάρχει μαύρο φόντο (ταπετσαρία κ.λπ.).

• Η λειτουργία αυτόματης ρύθμισης ενδέχεται να μην λειτουργεί σωστά με ορισμένες κάρτες γραφικών.

# **Επιλογή λειτουργίας οθόνης**

Η λειτουργία FineContrast (αντίθεση ακριβείας) σας επιτρέπει να διαλέγετε με ευκολία την καλύτερη λειτουργία οθόνης σύμφωνα με την εφαρμογή της οθόνης.

Για λεπτομέρειες σχετικά με τη λειτουργία FineContrast, ανατρέξτε στο εγχειρίδιο χρήσης στο CD-ROM.

# **Λειτουργία FineContrast**

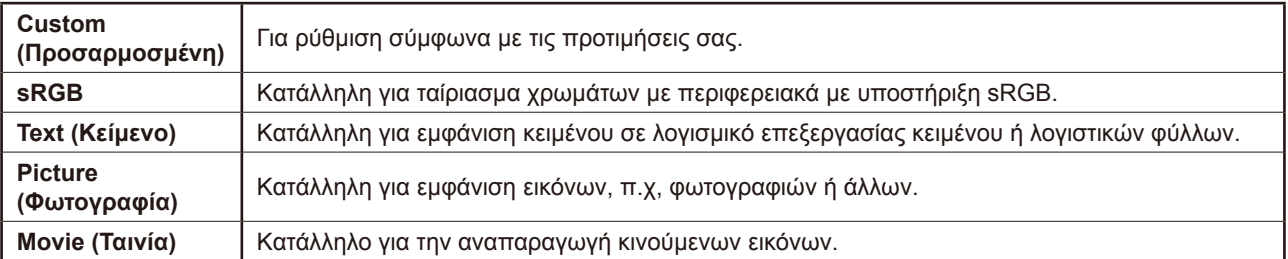

#### **Παράθυρο μηνύματος**

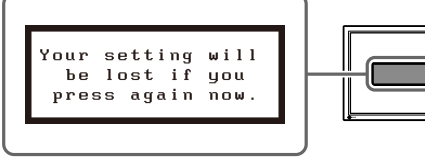

5

**Greece**

#### Πριν τη χρήση

Εγκατάσταση

# **Πατήστε το | Μ | .**

Εμφανίζεται το όνομα της λειτουργίας FineContrast.

#### **2** Πατήστε ξανά το κουμπί Μ ενώ το μενού **FineContrast εμφανίζεται στην οθόνη.** Κάθε φορά που πατάτε το κουμπί, αλλάζει ο τρόπος

λειτουργίας στην οθόνη. (Ανατρέξτε στον πίνακα της λειτουργίας FineContrast.)

# $\boldsymbol{3}$  Πατήστε το κουμπί $\vert\bigcirc\vert$ όταν φτάσετε στην επιθυμητή λειτουργία.

Η επιλεγμένη λειτουργία έχει ρυθμιστεί.

# **Ρύθμιση φωτεινότητας**

- *1* Πατήστε | ⊲ | ή | ⊳ | . Εμφανίζεται το παράθυρο ρύθμισης φωτεινότητας.
- **2** Ρυθμίστε τη φωτεινότητα με το  $| \triangle |$ ή το  $| \triangleright |$ . Πατήστε το  $\boxed{\triangleright}$  για να αυξήσετε τη φωτεινότητα ή το  $\boxed{\triangleleft}$ για να τη μειώσετε.
- *3* **Πατήστε όταν φτάσετε στην επιθυμητή φωτεινότητα.**

Η τιμή που έχετε καθορίσει αποθηκεύεται.

#### **Σημείωση**

• Η φωτεινότητα της οθόνης ρυθμίζεται αυτόματα σύμφωνα με το περιβάλλον, καθώς ο αισθητήρας στο κάτω μέρος της οθόνης εντοπίζει τη φωτεινότητα του περιβάλλοντος με τη λειτουργία BrightRegulator. Για περισσότερες λεπτομέρειες, ανατρέξτε στο Εγχειρίδιο χρήστη στο CD-ROM.

# **Εκτέλεση ρυθμίσεων για προχωρημένους/Ρύθμιση**

Ρυθμίσεις για προχωρημένους για την οθόνη, το χρώμα και για διάφορες ρυθμίσεις είναι διαθέσιμες μέσω του μενού προσαρμογής. Για λεπτομέρειες σχετικά με κάθε λειτουργία προσαρμογής, ανατρέξτε

στο εγχειρίδιο χρήσης στο CD-ROM.

#### **Μενού προσαρμογής**

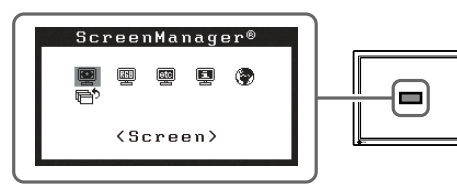

**Οι βασικές προσαρμογές και ρυθμίσεις έχουν ολοκληρωθεί. Για ρυθμίσεις/προσαρμογές για προχωρημένους, ανατρέξτε στο εγχειρίδιο χρήσης στο CD-ROM.**

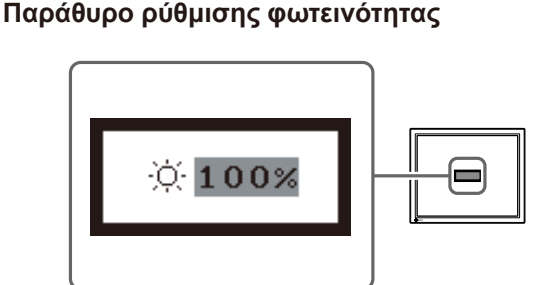

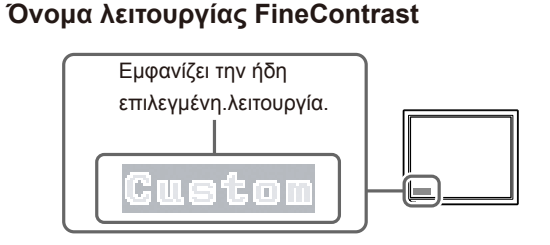

Πριν τη χρήση

<sup>΄</sup> Αντιμετώπιση προβλημάτων

# **Πρόβλημα "Καθόλου εικόνα"**

Εγκατάσταση

Αν δεν εμφανίζεται εικόνα στην οθόνη ακόμη και μετά την εφαρμογή των προτεινόμενων λύσεων, επικοινωνήστε με τον τοπικό αντιπρόσωπο.

# **1. Ελέγξτε το ενδεικτικό τροφοδοσίας.**

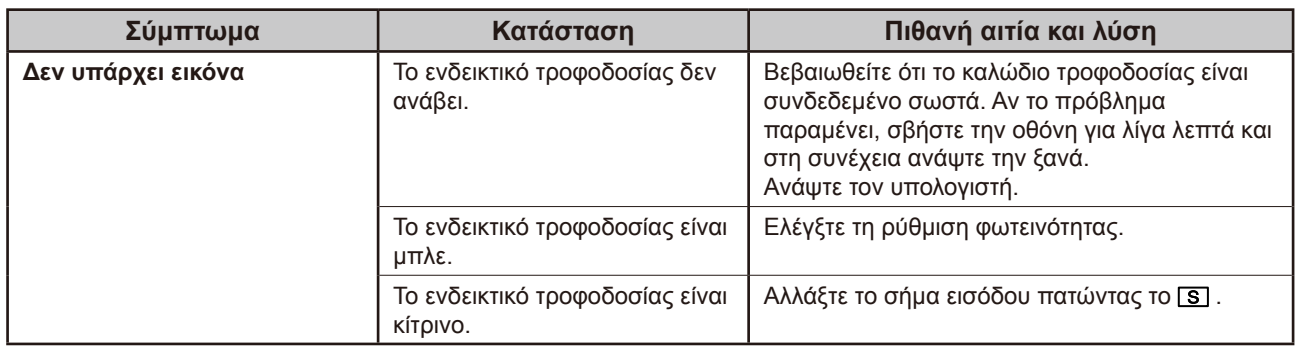

# **2. Δείτε το μήνυμα σφάλματος στην οθόνη.**

Τα μηνύματα αυτά εμφανίζονται στην οθόνη όταν το μήνυμα εισόδου είναι εσφαλμένο ακόμα και αν η οθόνη λειτουργεί.

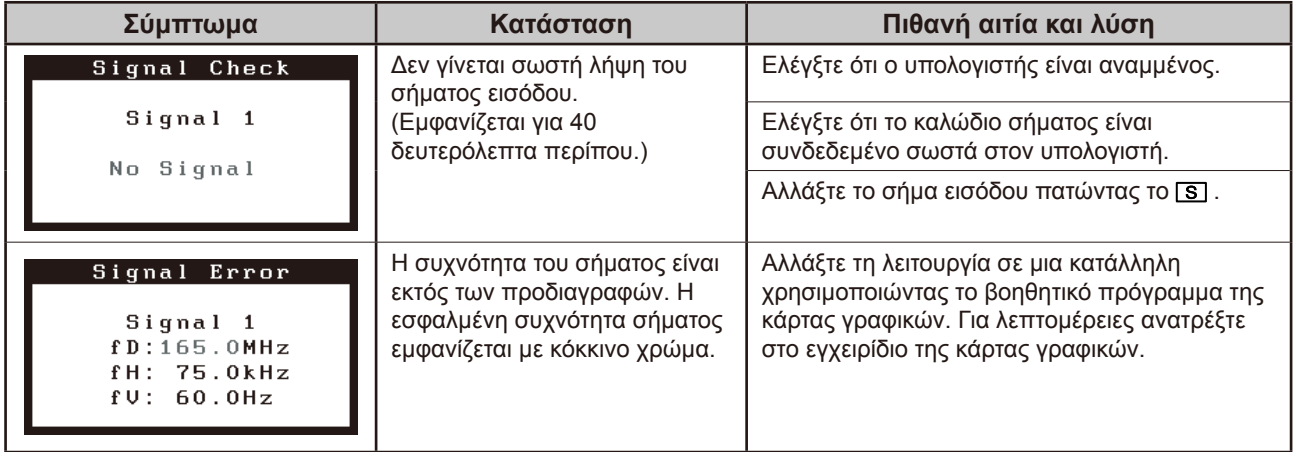

# FlexScan S2100 **Цветной жидкокристаллический монитор**

# **[Расположение предупреждения]**

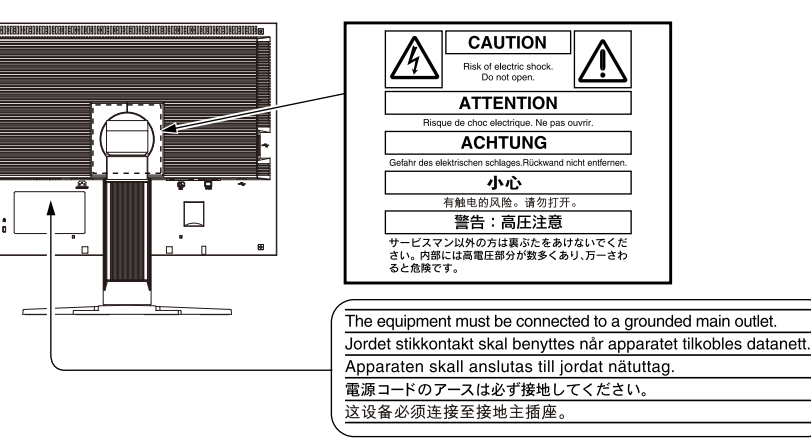

# **О руководстве по установке и руководстве пользователя**

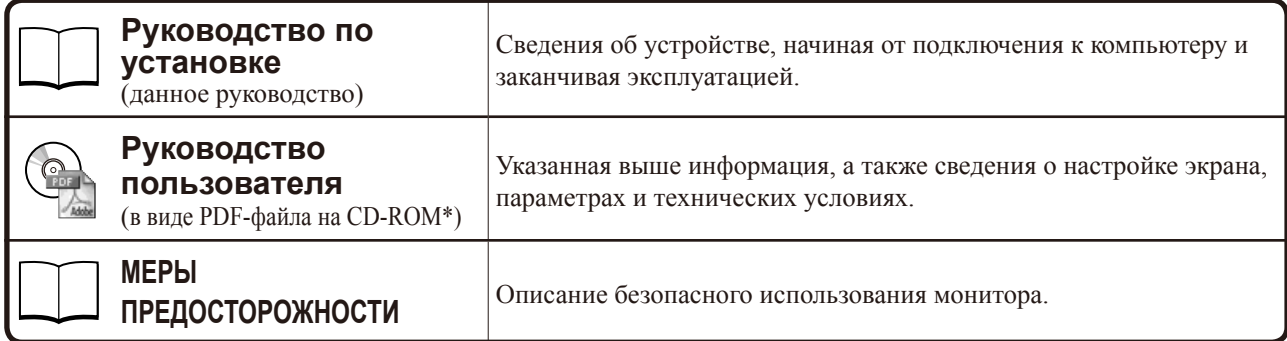

\* Необходимо установить программу Adobe Reader.

На PDF-файлах имеются руководства только на английском, немецком, французском и китайском языках.

• Технические характеристики продукта различаются в зависимости от места продажи. Убедитесь, что прилагаемое руководство написано на языке страны, где было приобретено устройство.

Никакая часть этого руководства не может быть воспроизведена, сохранена в системе хранения данных или передана в любой форме, любыми средствами, электронными, механическими или любыми другими, без предварительного согласия корпорации EIZO Corporation, выраженного в письменной форме. Корпорация EIZO Corporation не принимает на себя обязательств по обеспечению конфиденциальности предоставляемого материала или информации без предварительных договоренностей, соответствующих соглашению корпорации EIZO Corporation относительно указанной информации. Несмотря на то, что были предприняты все попытки для обеспечения того, чтобы в данном руководстве содержалась обновленная информация, следует учесть, что технические характеристики монитора EIZO могут изменяться без предварительного уведомления.

Apple и Macintosh являются зарегистрированными товарными знаками Apple Inc.

VGA является зарегистрированным товарным знаком корпорации International Business Machines.

VESA является зарегистрированным товарным знаком Video Electronics Standards Association в США и других странах.

Windows является зарегистрированным товарным знаком Microsoft Corporation.

FlexScan, ScreenManager, i•Sound и EIZO являются зарегистрированными товарными знаками корпорации EIZO Corporation в Японии и других странах.

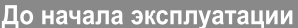

#### **Содержимое упаковки**

Убедитесь, что все следующие компоненты имеются в упаковке. Пожалуйста, обращайтесь к продавцу за помощью, если что-либо из перечисленного ниже отсутствует или повреждено.

#### **ПРИМЕЧАНИЕ**

- Сохраните упаковку и материалы для будущего перемещения или перевозки монитора.
- □ Монитор
- □ Шнур питания
- □ Цифровой сигнальный кабель (FD-C39)

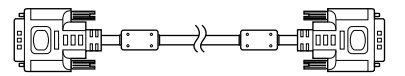

□ Аналоговый сигнальный кабель (MD-C87)

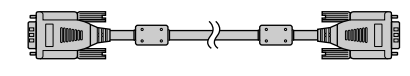

□ Кабель USB EIZO (MD-C93)

- □ EIZO LCD Utility Disk (CD-ROM)
	- Руководство пользователя
- □ Руководство по установке (данное руководство)
- □ МЕРЫ ПРЕДОСТОРОЖНОСТИ
- □ Ограниченная гарантия
- □ Сведения по утилизации
- □ Крепежный винт: M4 × 12 мм × 4 шт.

# **Средства управления и их назначение**

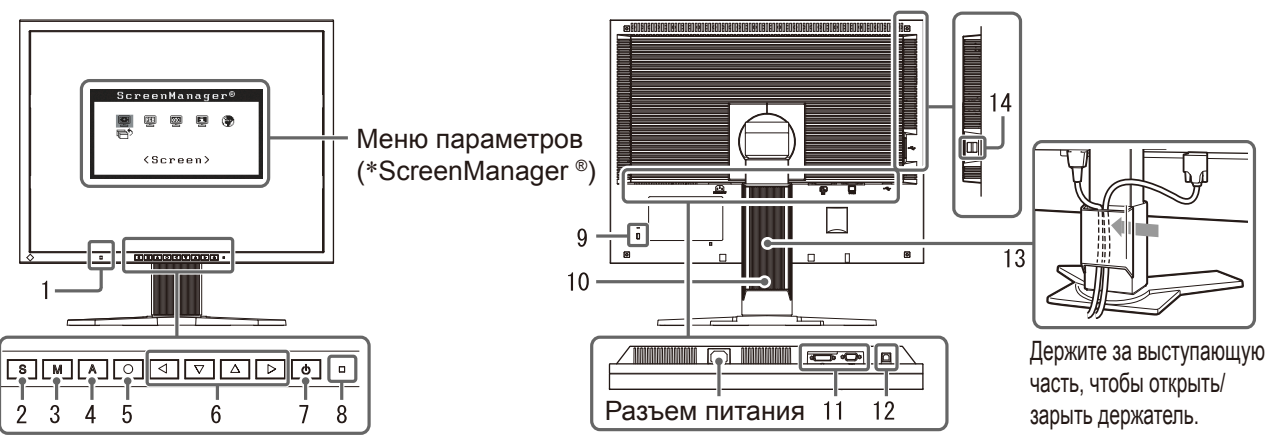

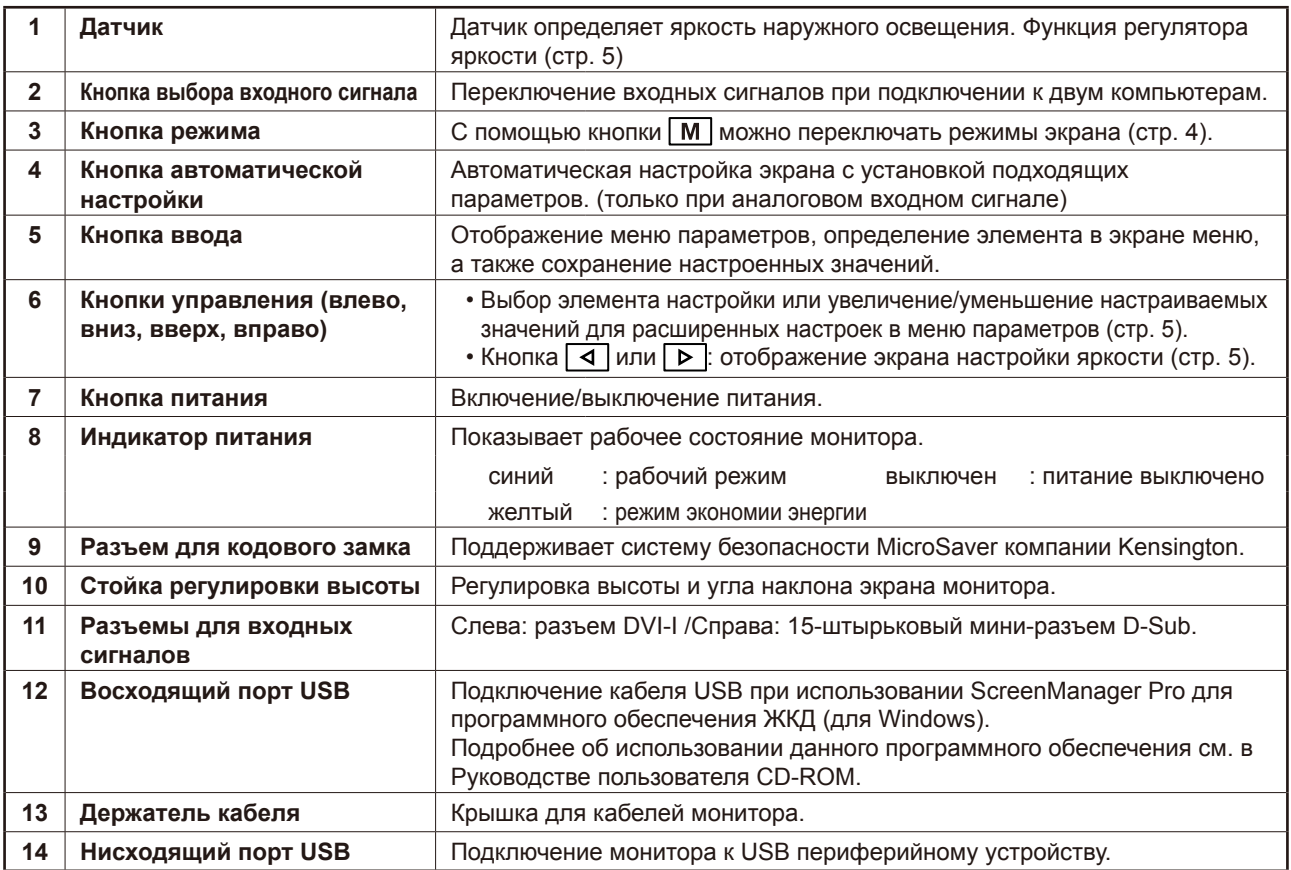

\* ScreenManager ® - это название EIZO для меню параметров. (Подробнее об использовании меню ScreenManager см. в руководстве пользователя на CD-ROM.)

**Установка** 

# **Подключение кабелей**

#### **Внимание**

• При замене текущего монитора на монитор S2100 перед его подключением к компьютеру обязательно установите на компьютере такие параметры разрешения и частоты вертикальной развертки, которые подходят для монитора S2100, обратившись к таблице разрешений (на задней стороне обложки).

#### **ПРИМЕЧАНИЕ**

• При подключении двух компьютеров к монитору см. руководство пользователя на CD-ROM.

# *1* **Убедитесь, что у монитора и компьютера выключено питание.**

## *2* **Подключите монитор к компьютеру, используя сигнальный кабель для соответствующих разъемов.**

После подключения разъемов кабеля затяните винты разъемов, чтобы обеспечить надежное соединение.

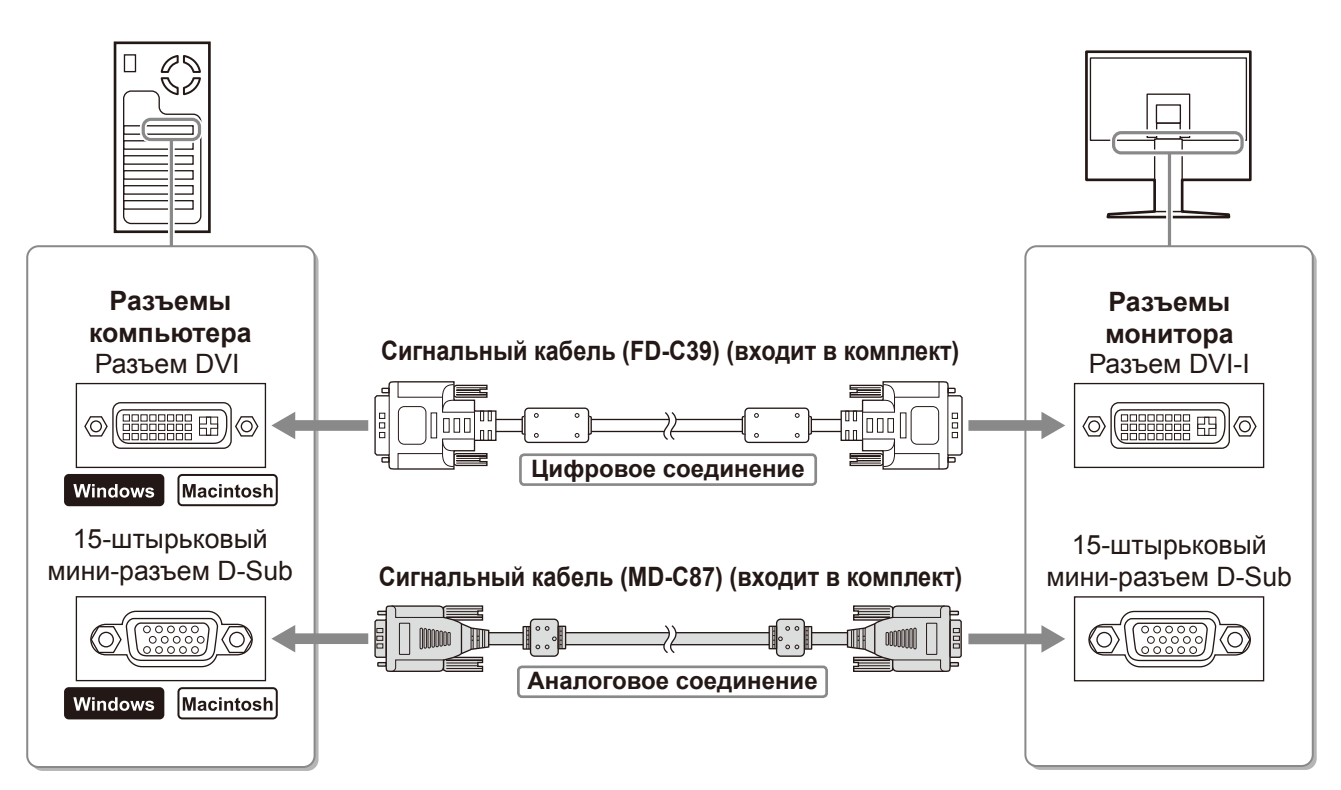

# *3* **Подключите шнур питания к розетке и разъему питания, расположенному сзади монитора.**

# **Регулировка высоты и угла наклона экрана**

Возможна регулировка высоты, наклона и поворота экрана для достижения удобного для работы положения.

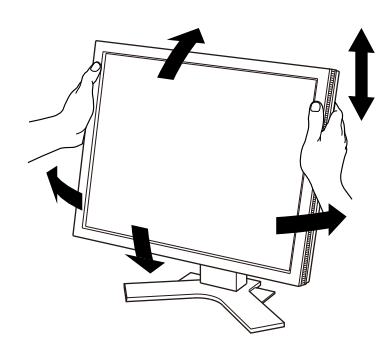

# **Отображение экрана**

# *1* **Нажмите , чтобы включить монитор.**

#### *2* **Включите компьютер.**

Индикатор питания монитора загорится синим цветом, и на экране появится картинка.

*3* **В случае аналогового входного сигнала выполните автоматическую настройку (см. "Выполнение автоматической настройки").** 

В случае цифрового входного сигнала в использовании функции автоматической настройки необходимости нет, так как картинка будет отображаться правильно в соответствии с предварительно установленными параметрами.

#### **Внимание**

- По окончании работы выключайте компьютер и монитор.
- Для максимальной экономии электроэнергии рекомендуется отключение монитора от источника питания. При отсоединении шнура питания питание монитора полностью отключается.

# **Выполнение автоматической настройки (только при аналоговом входном сигнале)**

В случае аналогового входного сигнала функция автоматической настройки позволяет настроить параметры синхронизации, фазы, смещения изображения и разрешения автоматически.

Подробнее о функции автоматической настройки см. в руководстве пользователя на CD-ROM.

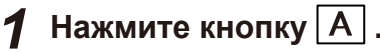

На экране появится сообщение.

#### **Экран с сообщением**

*2* **Во время отображения сообщения на экране**  снова нажмите кнопку  $|A|$ .

Включается функция автоматической настройки таких параметров, как частота, фаза и смещение изображения.

#### **Внимание**

• Автоматическая настройка выполняется корректно, если изображение занимает максимально возможную площадь экрана компьютера Macintosh или персонального компьютера, работающего под управлением Windows.

Она может выполняться неправильно, если изображение занимает лишь часть экрана, например, при использовании окна командной строки DOS или при черном цвете фона рабочего стола.

• Автоматическая настройка может выполняться неправильно при использовании некоторых видеокарт.

# **Выбор рабочего режима экрана**

Функция точной настройки контраста FineContrast позволяет легко устанавливать наиболее подходящий режим отображения информации на экране.

Подробнее о функции точной настройки контраста FineContrast см. в руководстве пользователя на CD-ROM.

#### **Режим точной настройки контраста FineContrast**

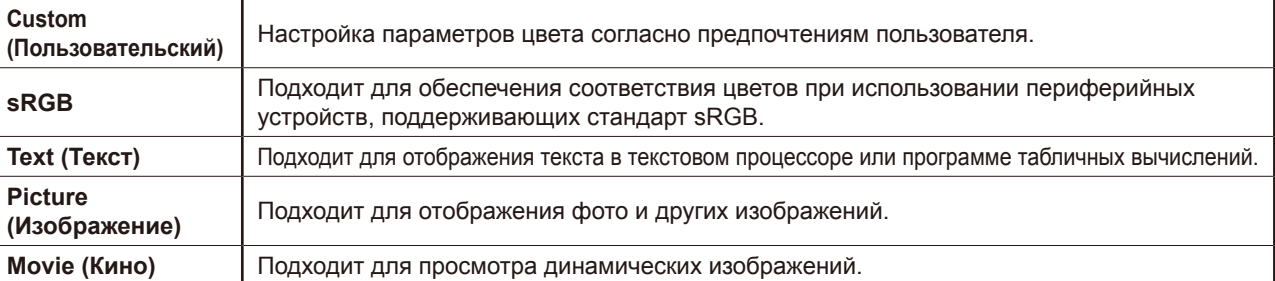

setting will Your be lost if you press again now.

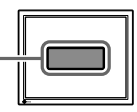

5

**Russia**

**Настройка яркости экрана 1** Нажмите кнопку  $| \triangleleft |$ или  $| \triangleright |$ . Появится экран настройки яркости. *2* **Отрегулируйте яркость с помощью кнопки** 

Нажмите кнопку  $\boxed{\triangleright}$  для увеличения или  $\boxed{\triangle}$  для уменьшения яркости экрана.

*3* **Установив нужную яркость, нажмите**   $\kappa$ нопку  $|O|$ .

Установленное значение яркости будет сохранено.

#### **Примечание**

 $\triangleleft$  | или  $\boxed{\triangleright}$  | .

• Будет выполнена автоматическая настройка яркости экрана в соответствии с окружающим освещением, которое определяет датчик в нижней части монитора с помощью функции BrightRegulator (регулятора яркости).

Подробнее см. в руководстве пользователя на компакт-диске.

# **Выполнение дополнительных настроек/регулировок**

В меню параметров можно выполнить дополнительные регулировки экрана или цвета, а также различные настройки. Подробнее обо всех функциях настроек см. в руководстве

# пользователя на CD-ROM.

#### **Меню параметров**

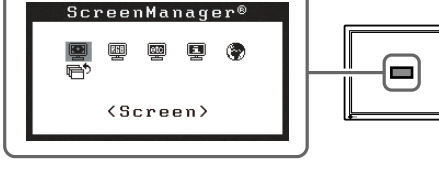

**Теперь основные настройки и регулировки выполнены. Подробнее о дополнительных настройках/регулировках см. в руководстве пользователя на CD-ROM.** 

#### **Экран настройки яркости**

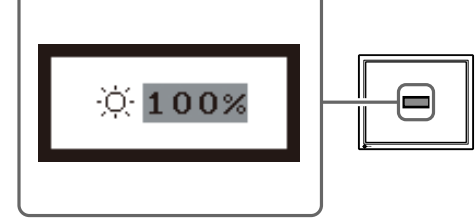

**Отображение названия режима точной настройки контрастности FineContrast**

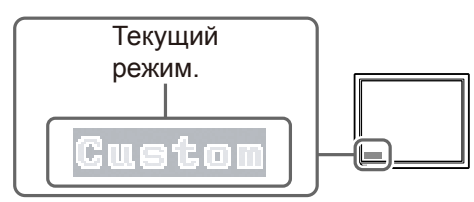

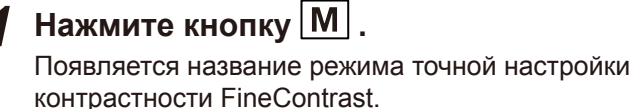

До начала эксплуатации,

**отображения названия режима точной настройки контрастности FineContrast.**

FineContrast").

 $\boldsymbol{3}$  Выбрав нужный режим, нажмите кнопку  $\boxed{\bigcirc}$  .

**Установка** 

**2** Снова нажмите кнопку  $|M|$  во время

При каждом нажатии кнопки происходит изменение режима (см. "Режим точной настройки контраста

Выбранный режим будет сохранен.

 $^\prime$ До начала эксплуатации $\rangle$ 

**Установка** 

 $^{'}$ Параметры/настройка $^{'}$ 

Устранение неисправностей

# **Отсутствует изображение на экране**

Если проблема не будет устранена, несмотря на выполнение предлагаемых действий, обратитесь к продавцу.

#### **1. Проверьте индикатор питания.**

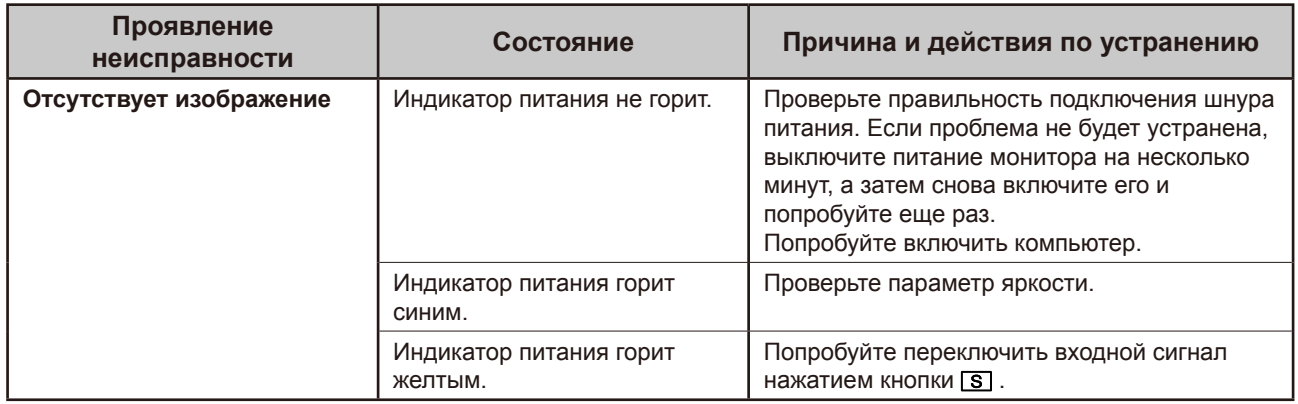

#### **2. Проверка на экране сообщения об ошибке.**

Эти сообщения появляются в случае некорректного входного сигнала, даже если монитор исправен.

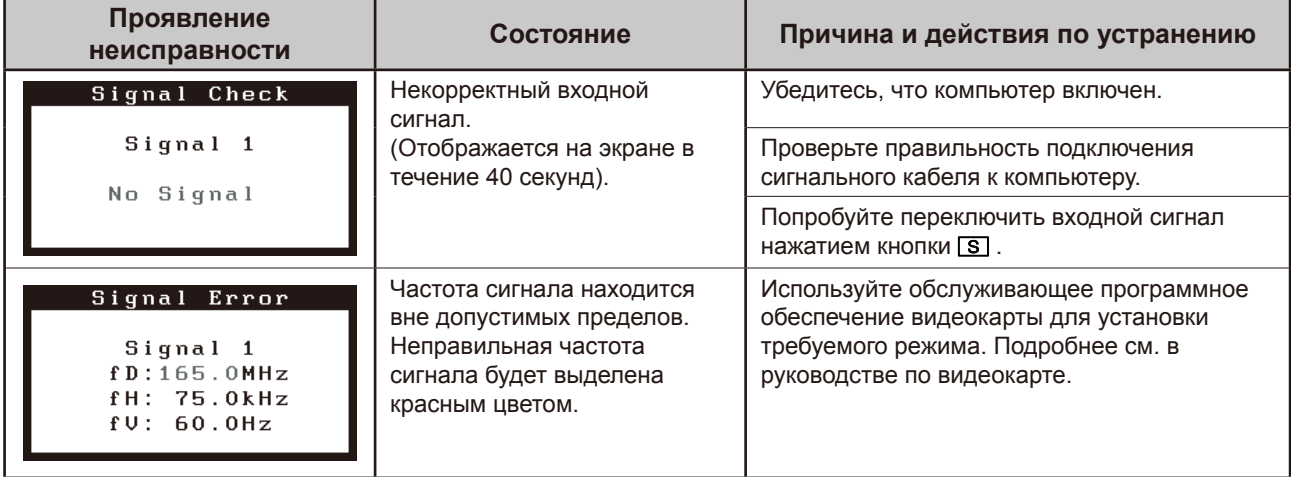

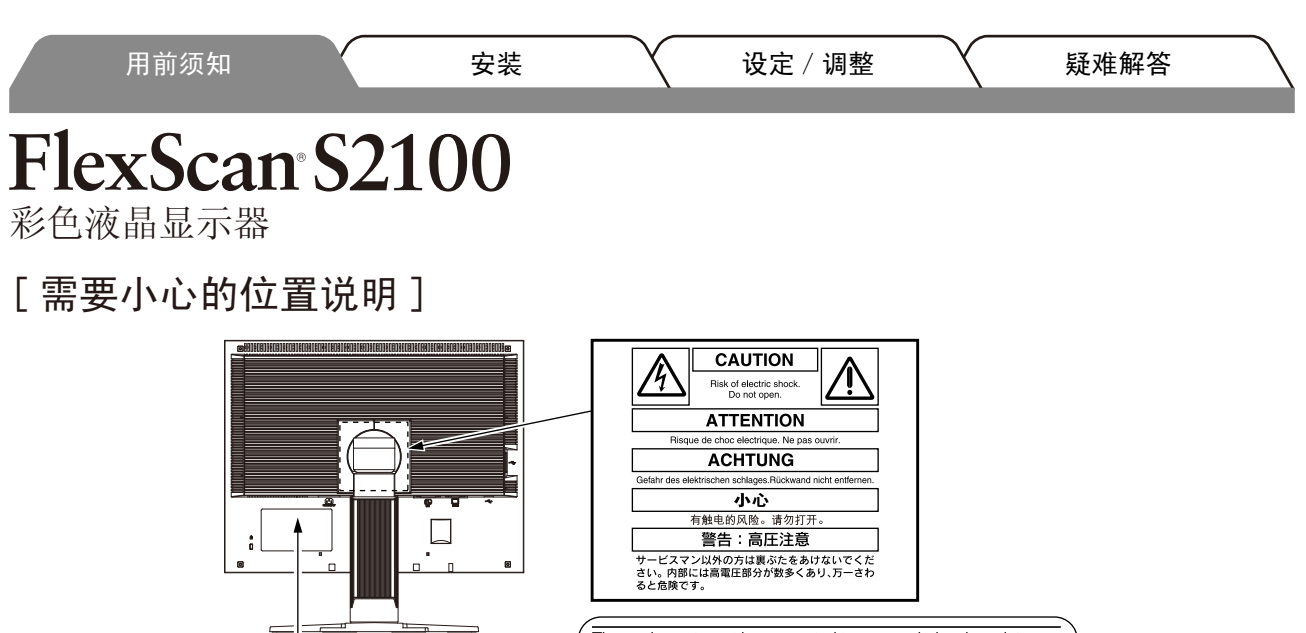

The equipment must be connected to a grounded main outlet. Jordet stikkontakt skal benyttes når apparatet tilkobles datanett.

Apparaten skall anslutas till jordat nätuttag. 電源コードのアースは必ず接地してください。 这设备必须连接至接地主插座。

# 关于设定手册与用户手册

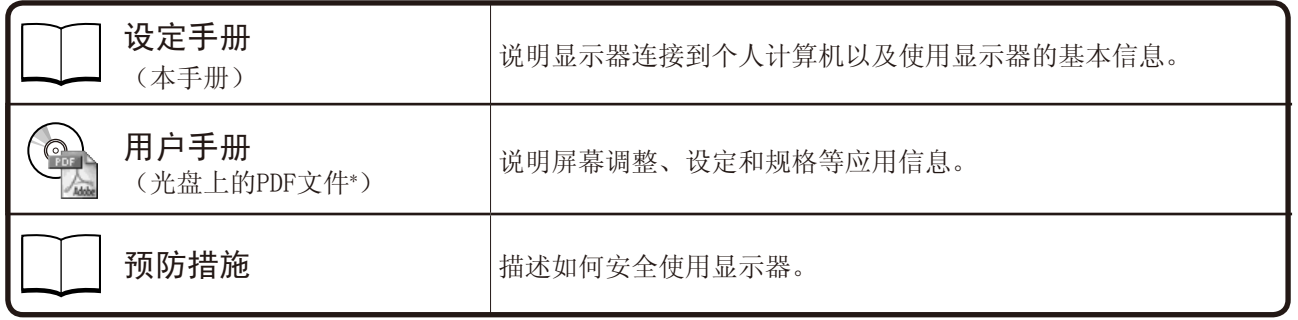

\* 需要安装Adobe Reader。

•产品规格随销售地区而异。请确认手册是以购买地区的语言编写。

未经 EIZO Corporation 事先书面许可,不得以任何形式或以任何方式(电子的、机械的或其它方式)复制本 手册的任何部分,或者将其存放到检索系统中或进行发送。

EIZO Corporation 没有义务为任何已提交的材料或信息保密,除非已经依照 EIZO Corporation 书面接收的或 口头告知的信息进行了事先商议。

尽管本公司已经尽最大努力使本手册提供最新信息,但是请注意,EIZO 显示器规格仍会未经通知即进行变更。

Apple 与 Macintosh 是 Apple Inc. 的注册商标。

VGA 是 International Business Machines Corporation 的注册商标。

VESA 是视频电子学标准协会在美国和其他国家的注册商标或商标。

Windows 是 Microsoft Corporation 的注册商标。

FlexScan、ScreenManager、i•Sound 和 EIZO 是 EIZO Corporation 在日本和其他国家的注册商标。

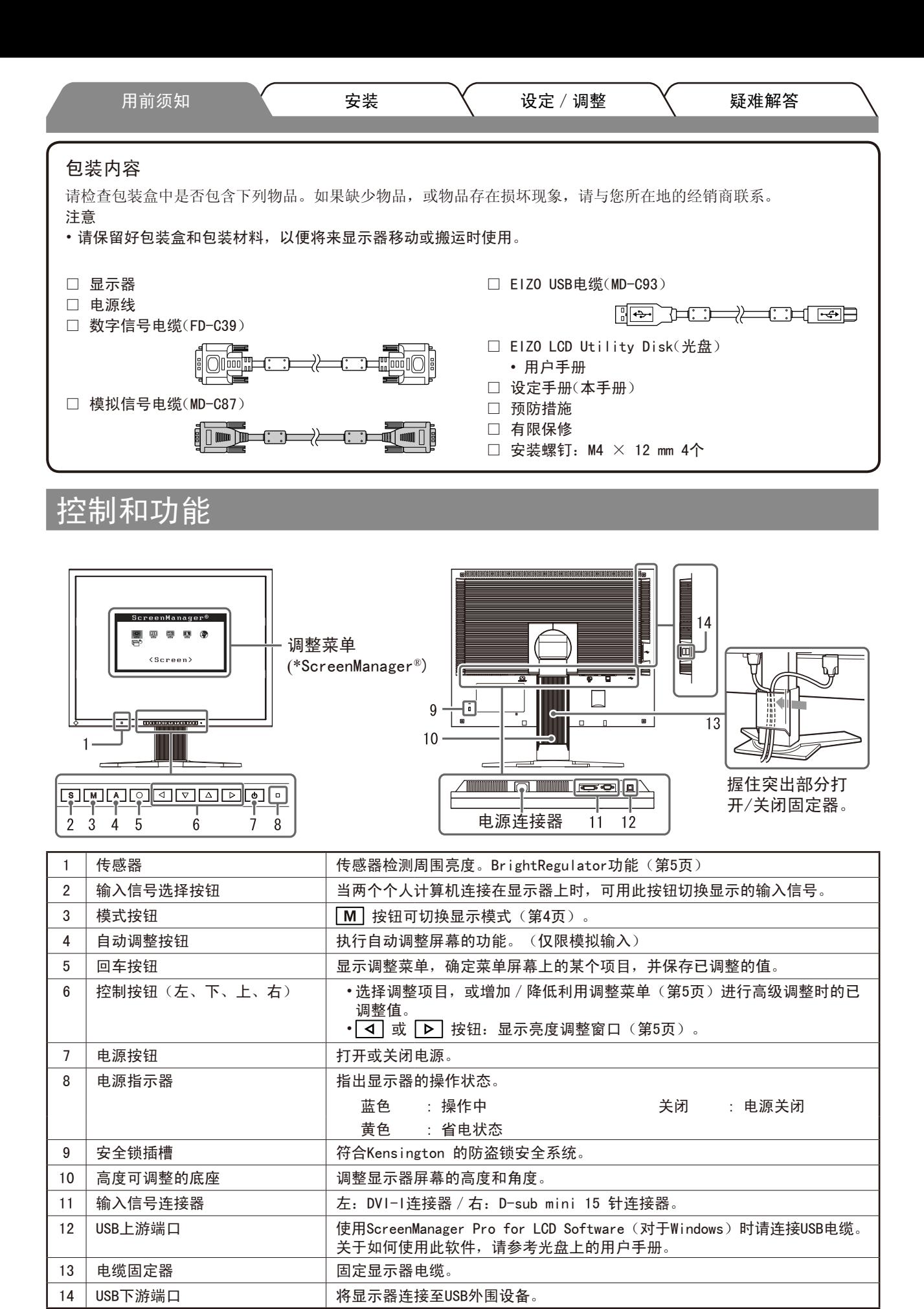

\* ScreenManager® 是调整菜单的EIZO别称。(关于如何使用ScreenManager,请参考光盘中的用户手册。)

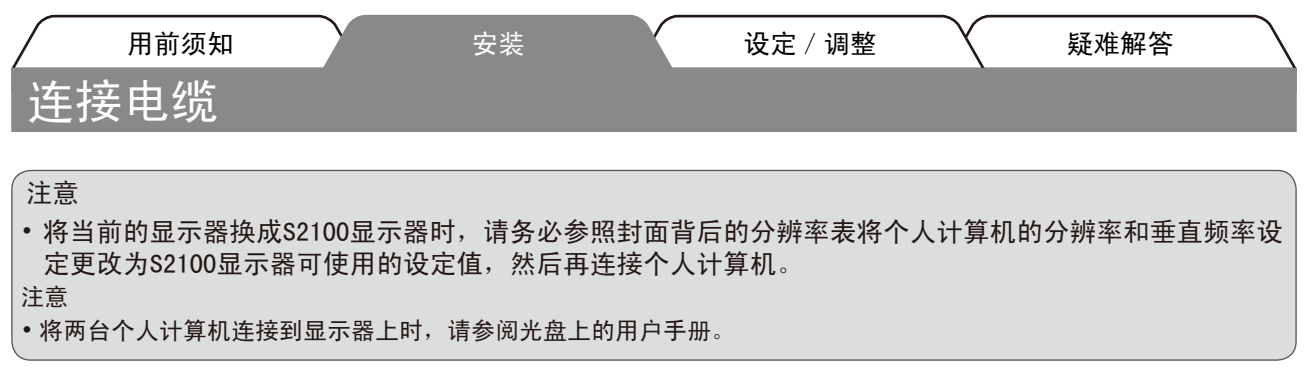

*1* 确保显示器和个人计算机的电源关闭。

*2* 用一根与连接器匹配的信号电缆连接显示器和个人计算机。 连接到电缆连接器后,请拧紧连接器的螺钉,使配合紧密。

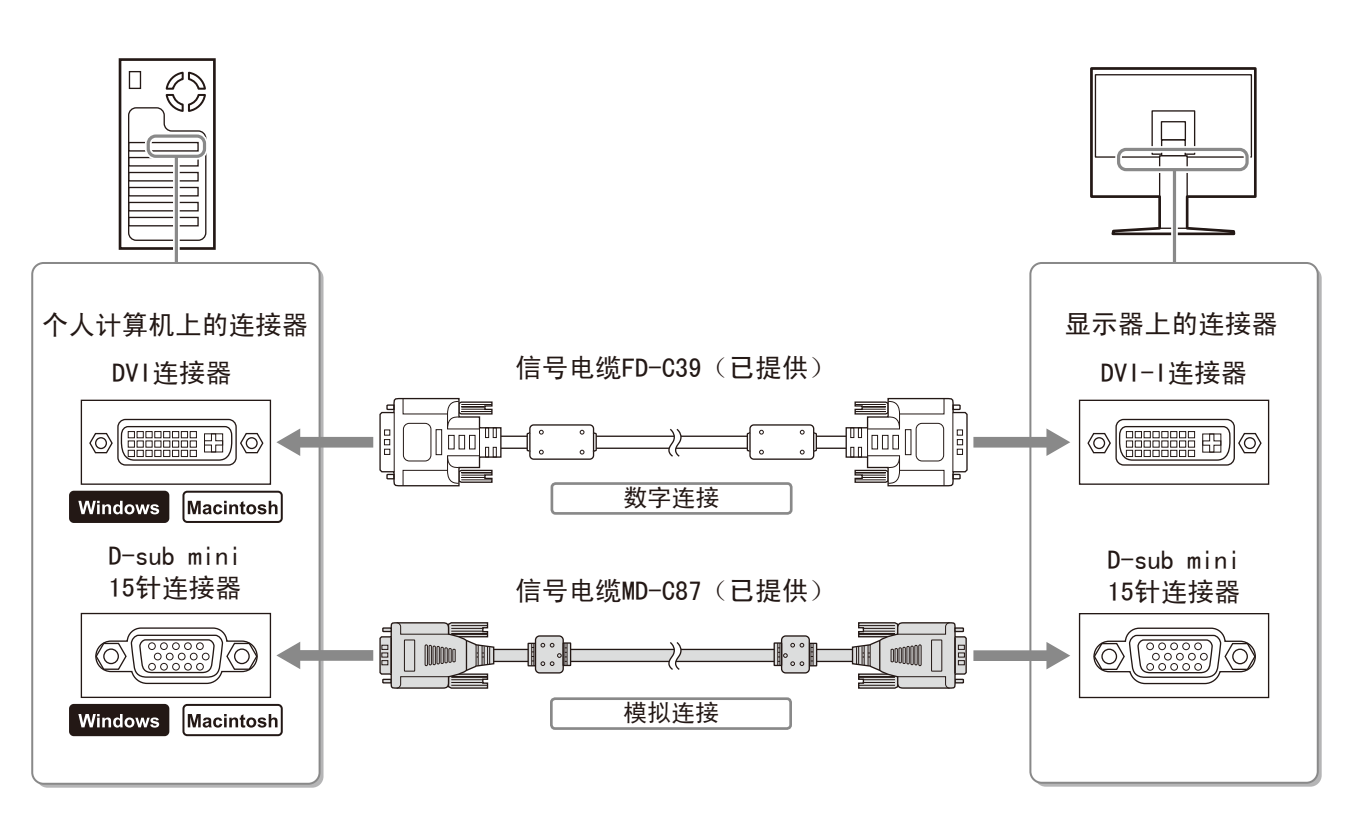

*3* 将电源线插头插入电源插座和显示器上的电源连接器。

# 调整屏幕高度和角度

调整屏幕高度,并将屏幕倾斜和旋转到最佳工作位置。

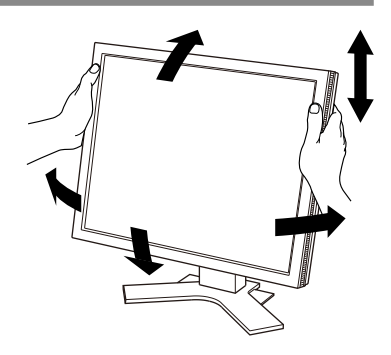

中文

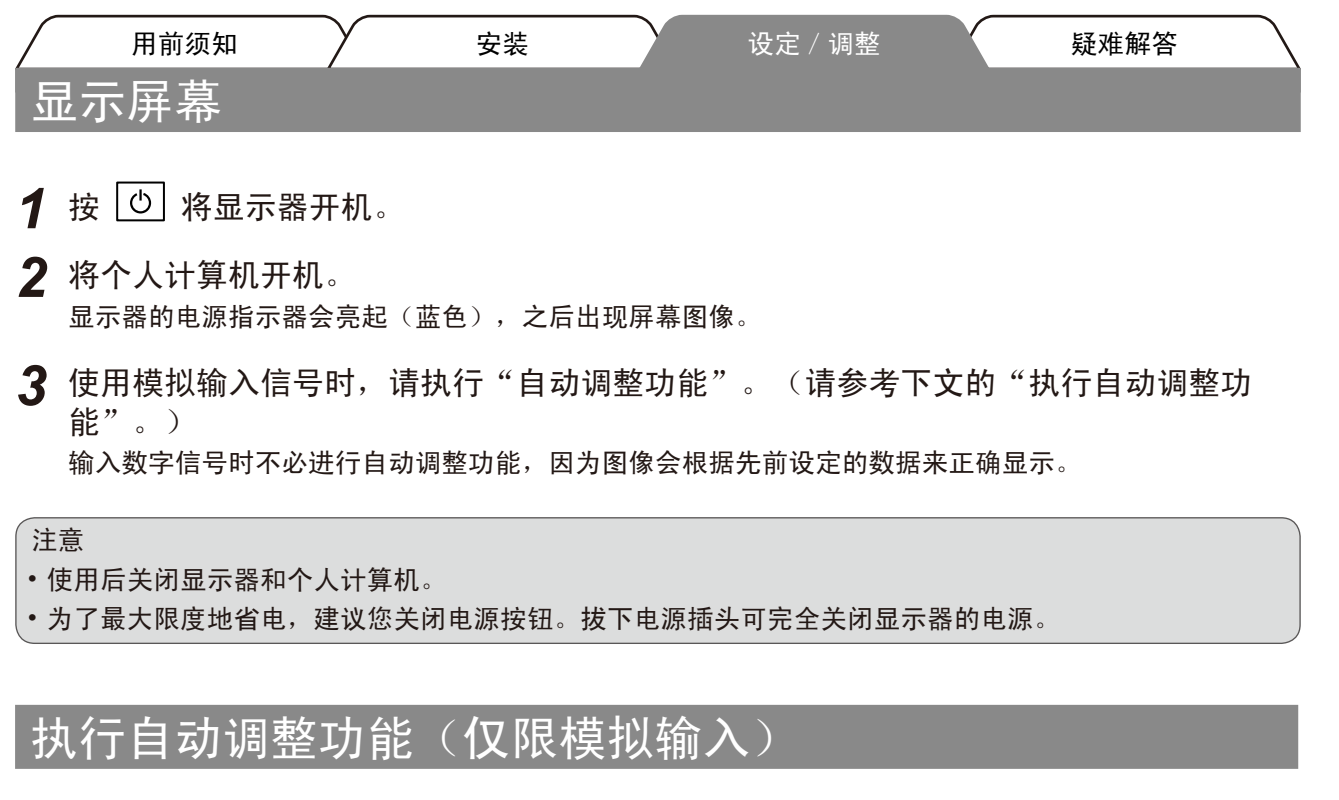

输入模拟信号时,自动调整功能可以让显示器自动完成时钟、相位、显示位置和分辨率的调整。 若需要自动调整功能的详细信息,请参考光盘中的用户手册。

1 按 | A |。

出现信息窗口。

2 显示信息时,再按一下 A。 自动调整功能启动,时钟、相位和显示位置被自动调整。

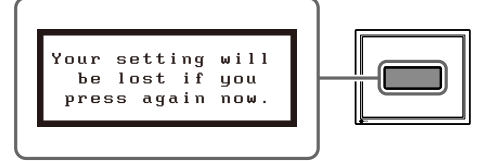

信息窗口

注意

- 在全屏幕的Macintosh 或 Windows个人计算机屏幕上显示图像时,自动调整功能会正确执行。 在部分屏幕上显示图像时(例如在使用DOS方式窗口时),或在桌面背景(墙纸等)色彩为黑色时,该功能 可能无法正常运作。
- 部分图形卡可能无法正确执行自动调整功能。

# 选择显示模式

FineContrast 可使您按照显示器的具体应用情况方便地选择最佳的显示模式。 若需要FineContrast的详细信息,请参考光盘中的用户手册。

#### FineContrast模式

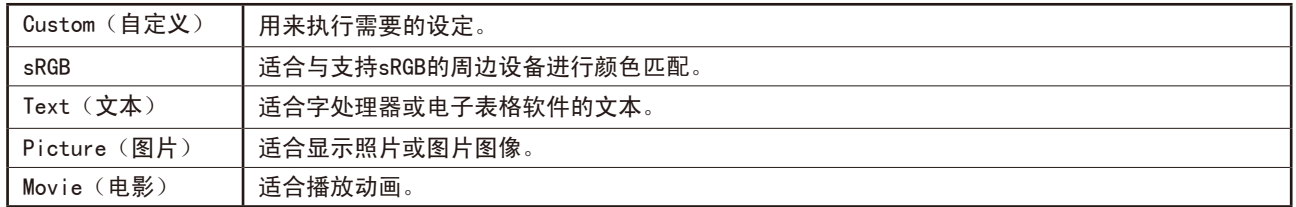

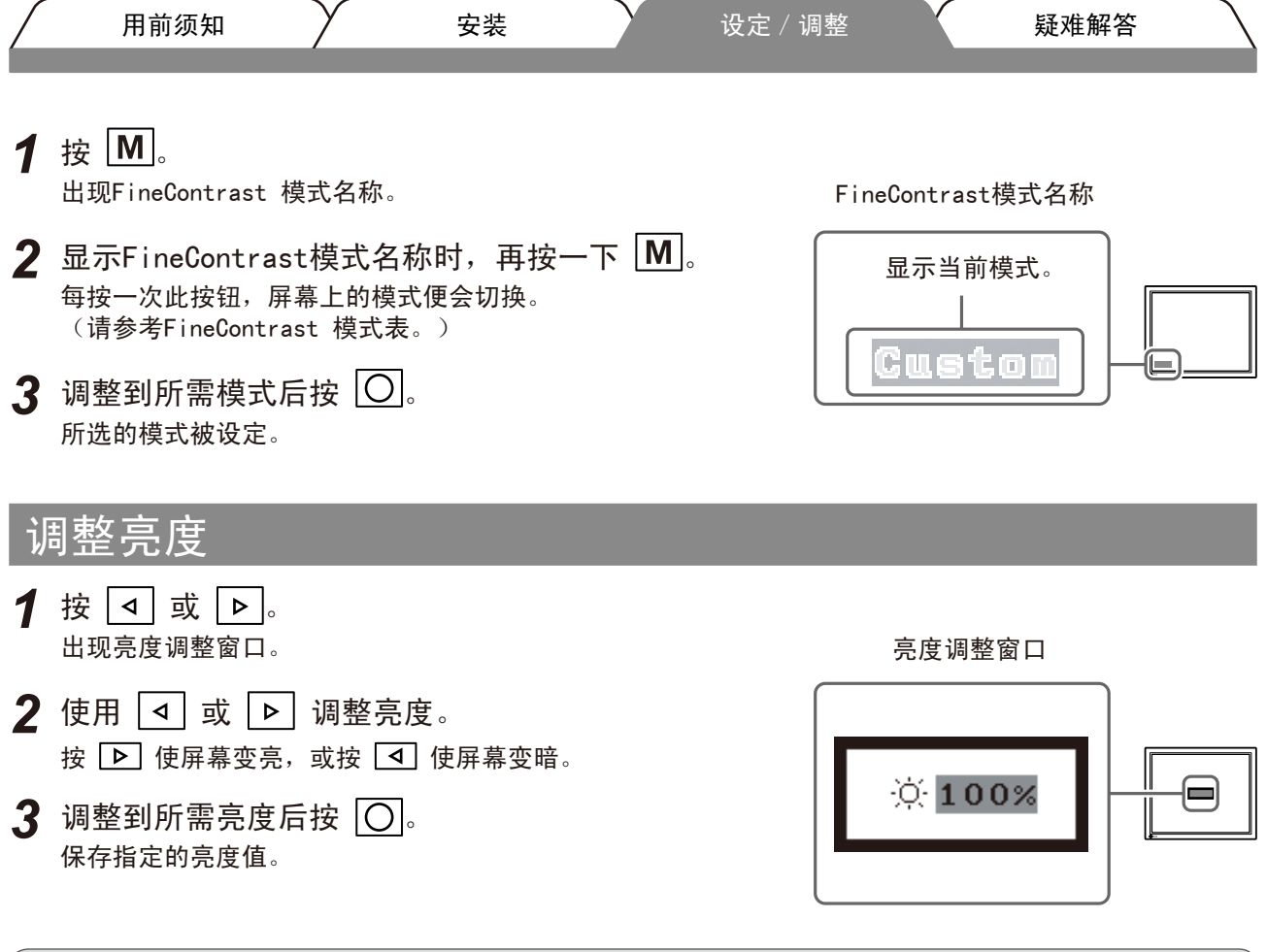

注意

• 屏幕将自动调节至适合环境的亮度,因为显示器下侧的传感器会利用BrightRegulator功能检测周围亮度。 详细信息,请参考光盘中的用户手册。

# 执行高级设定/调整

可以用调整菜单来进行屏幕或颜色,以及其它各种设定的高级调整。 若需要各调整功能的详细信息,请参考光盘中的用户手册。

调整菜单

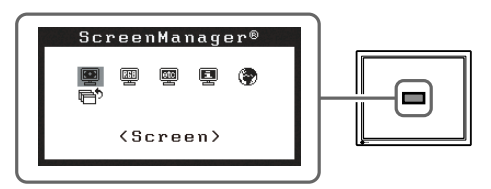

基本设定和调整已经完成。若需要高级设定/调整的详细信息,请参考光盘中的用户手册。

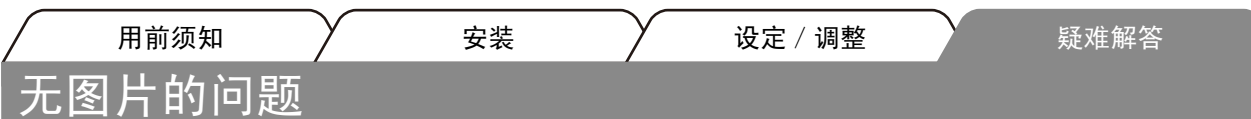

若已使用建议的修正方法后仍然无画面显示,请与您所在地的经销商联系。

#### 1. 检查电源指示器。

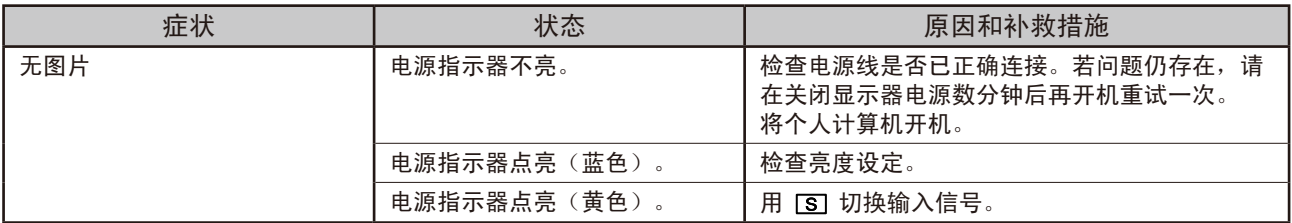

## 2. 查看屏幕上的出错信息。

即使显示器功能正常,当输入信号不正确时,这些信息仍会出现。

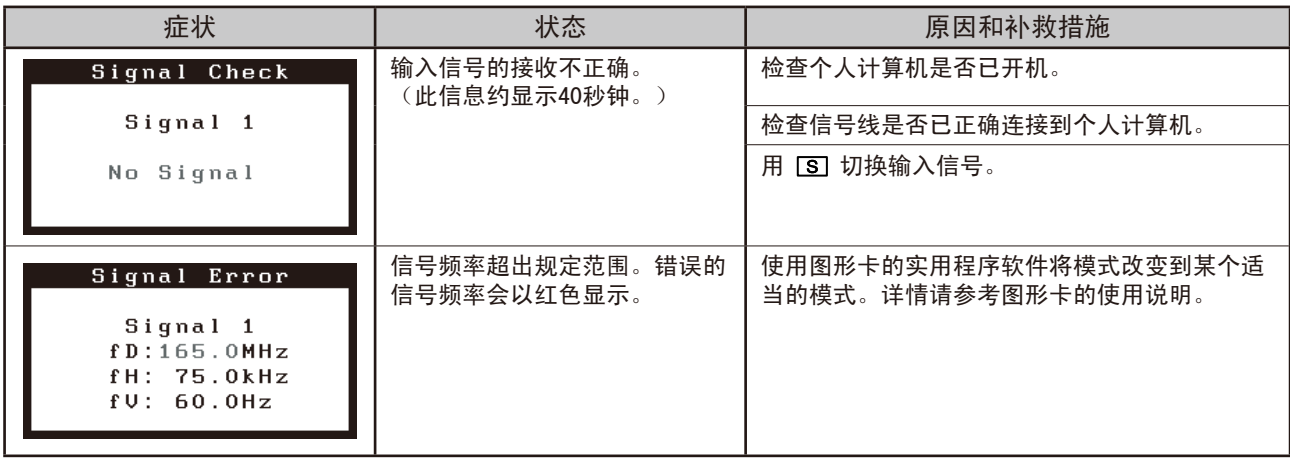

# **MEMO**

# **MEMO**

#### **Hinweise zur Auswahl des richtigen Schwenkarms für Ihren Monitor**

Dieser Monitor ist für Bildschirmarbeitsplätze vorgesehen. Wenn nicht der zum Standardzubehör gehörige Schwenkarm verwendet wird, muss statt dessen ein geeigneter anderer Schwenkarm installiert werden. Bei der Auswahl des Schwenkarms sind die nachstehenden Hinweise zu berücksichtigen:

Der Standfuß muß den nachfolgenden Anforderungen entsprechen:

- a) Der Standfuß muß eine ausreichende mechanische Stabilität zur Aufnahme des Gewichtes vom Bildschirmgerät und des spezifizierten Zubehörs besitzen. Das Gewicht des Bildschirmgerätes und des Zubehörs sind in der zugehörenden Bedienungsanleitung angegeben.
- b) Die Befestigung des Standfusses muß derart erfolgen, daß die oberste Zeile der Bildschirmanzeige nicht höher als die Augenhöhe eines Benutzers in sitzender Position ist.
- c) Im Fall eines stehenden Benutzers muß die Befestigung des Bildschirmgerätes derart erfolgen, daß die Höhe der Bildschirmmitte über dem Boden zwischen 135 – 150 cm beträgt.
- d)Der Standfuß muß die Möglichkeit zur Neigung des Bildschirmgerätes besitzen (max. vorwärts: 5°, min. nach hinten  $\geq 5^{\circ}$ ).
- e) Der Standfuß muß die Möglichkeit zur Drehung des Bildschirmgerätes besitzen (max. ±180°). Der maximale Kraftaufwand dafür muß weniger als 100 N betragen.
- f) Der Standfuß muß in der Stellung verharren, in die er manuell bewegt wurde.
- g) Der Glanzgrad des Standfusses muß weniger als 20 Glanzeinheiten betragen (seidenmatt).
- h) Der Standfuß mit Bildschirmgerät muß bei einer Neigung von bis zu 10° aus der normalen aufrechten Position kippsicher sein.

#### **Hinweis zur Ergonomie :**

Dieser Monitor erfüllt die Anforderungen an die Ergonomie nach EK1-ITB2000 mit dem Videosignal, 1600 Punkete × 1200 Zeilen, RGB analog, 0,7 Vp-p und mindestens 60,0 Hz Bildwiederholfrequenz, non interlaced. Weiterhin wird aus ergonomischen Gründen empfohlen, die Grundfarbe Blau nicht auf dunklem Untergrund zu verwenden (schlechte Erkennbarkeit, Augenbelastung bei zu geringem Zeichenkontrast.)

..Maschinenlärminformations-Verordnung 3. GPSGV: Der höchste Schalldruckpegel beträgt 70 dB(A) oder weniger gemäss EN ISO 7779"

中文

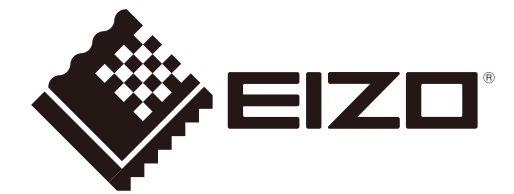

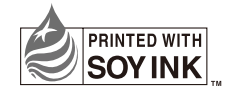